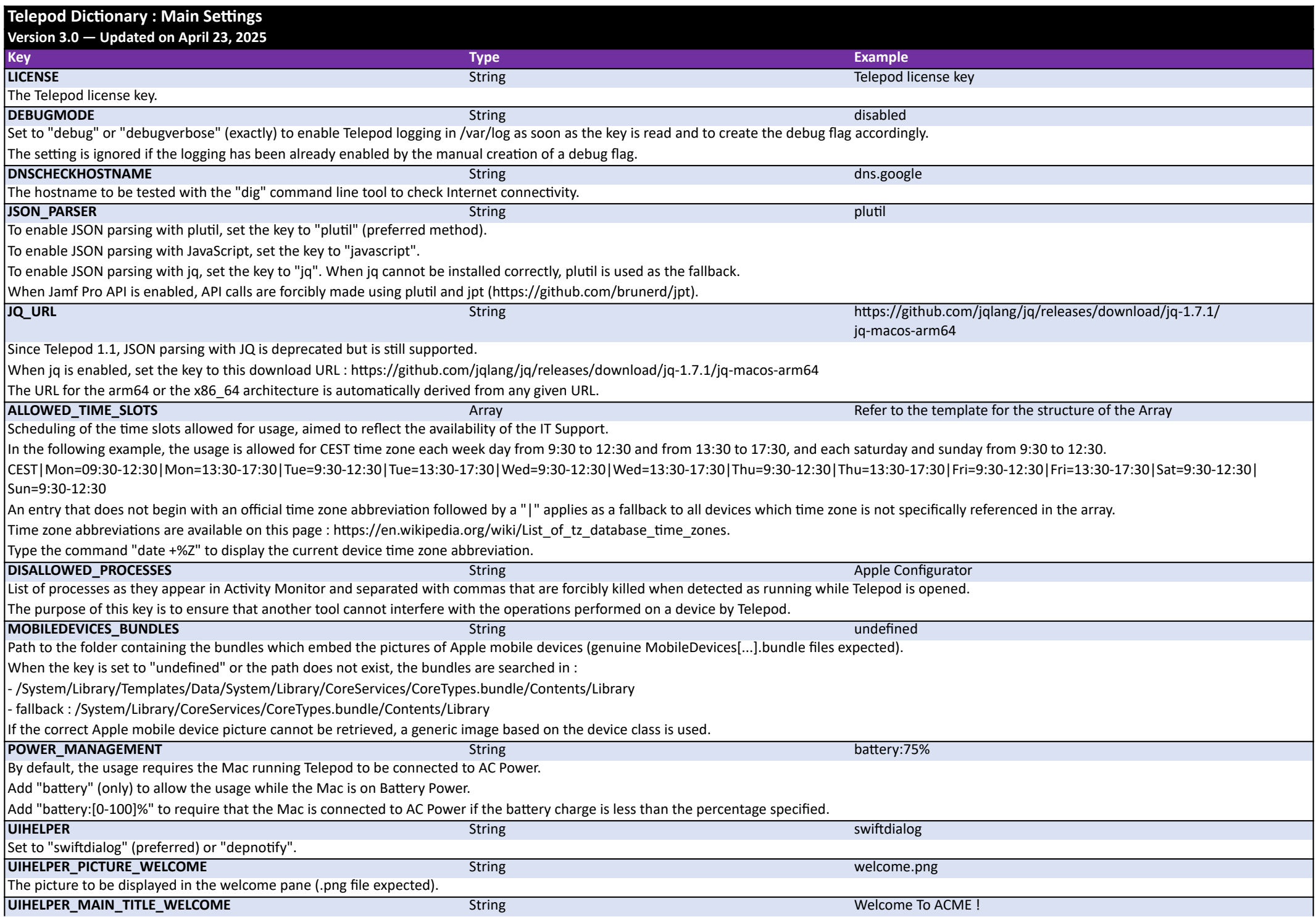

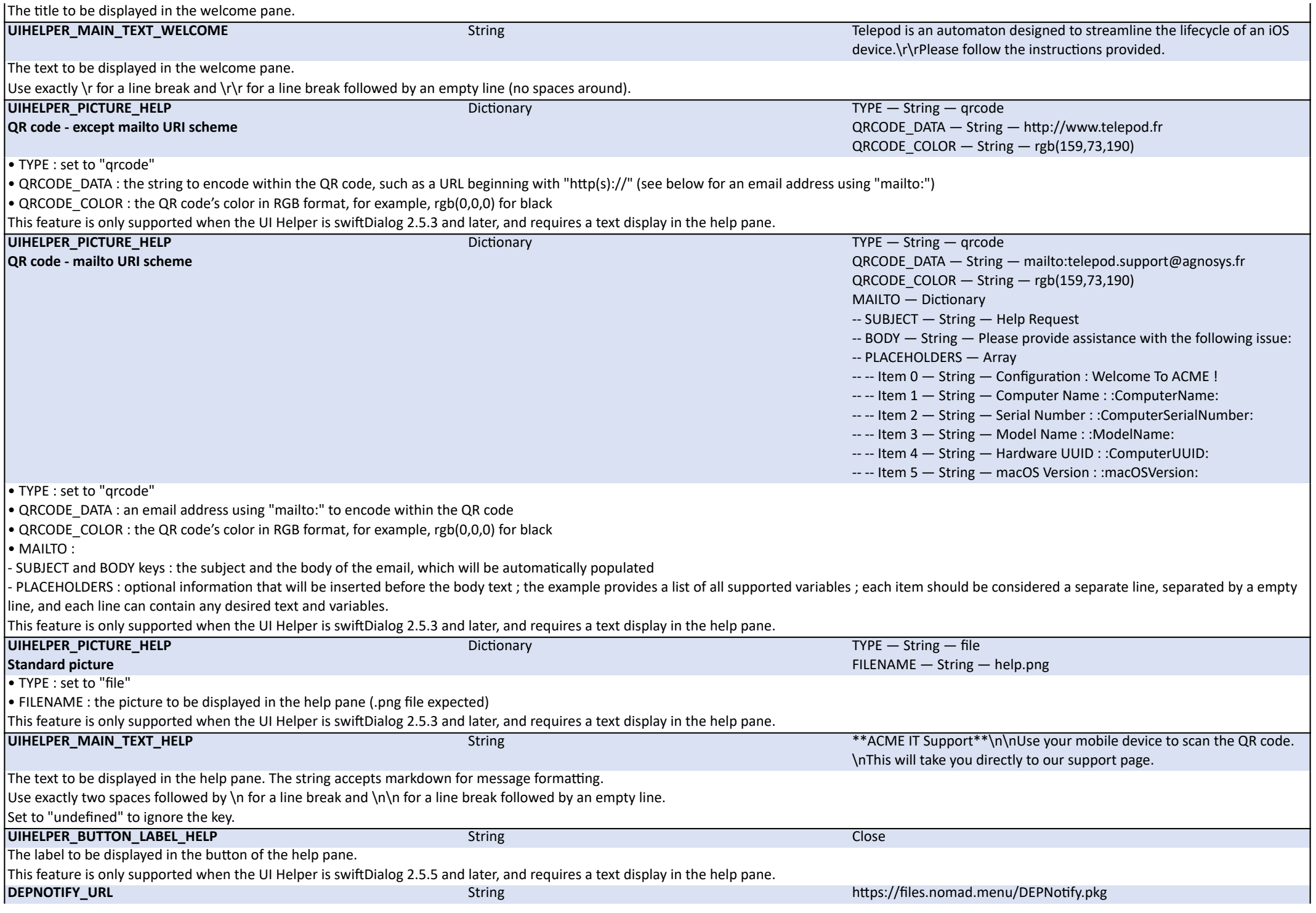

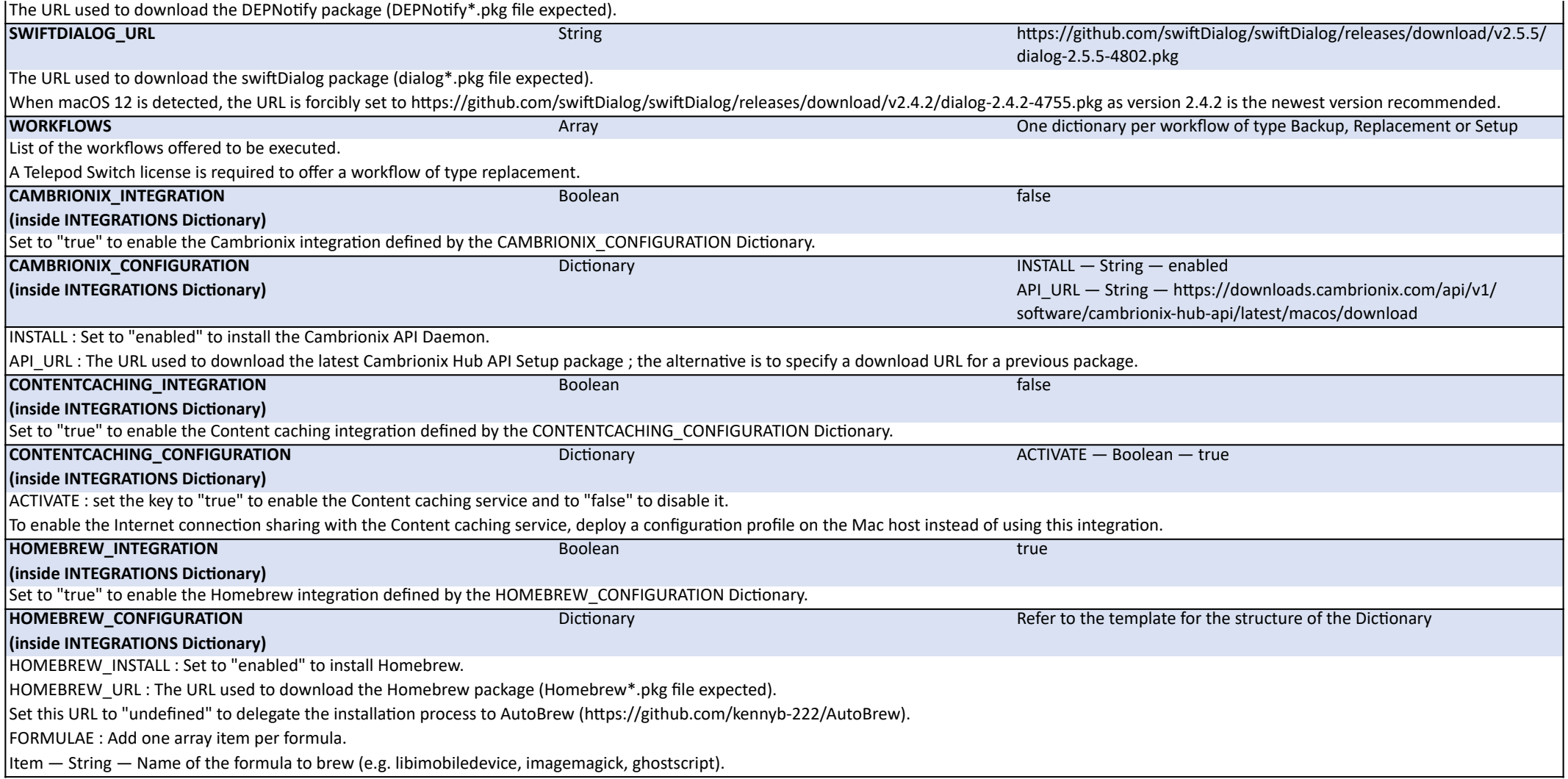

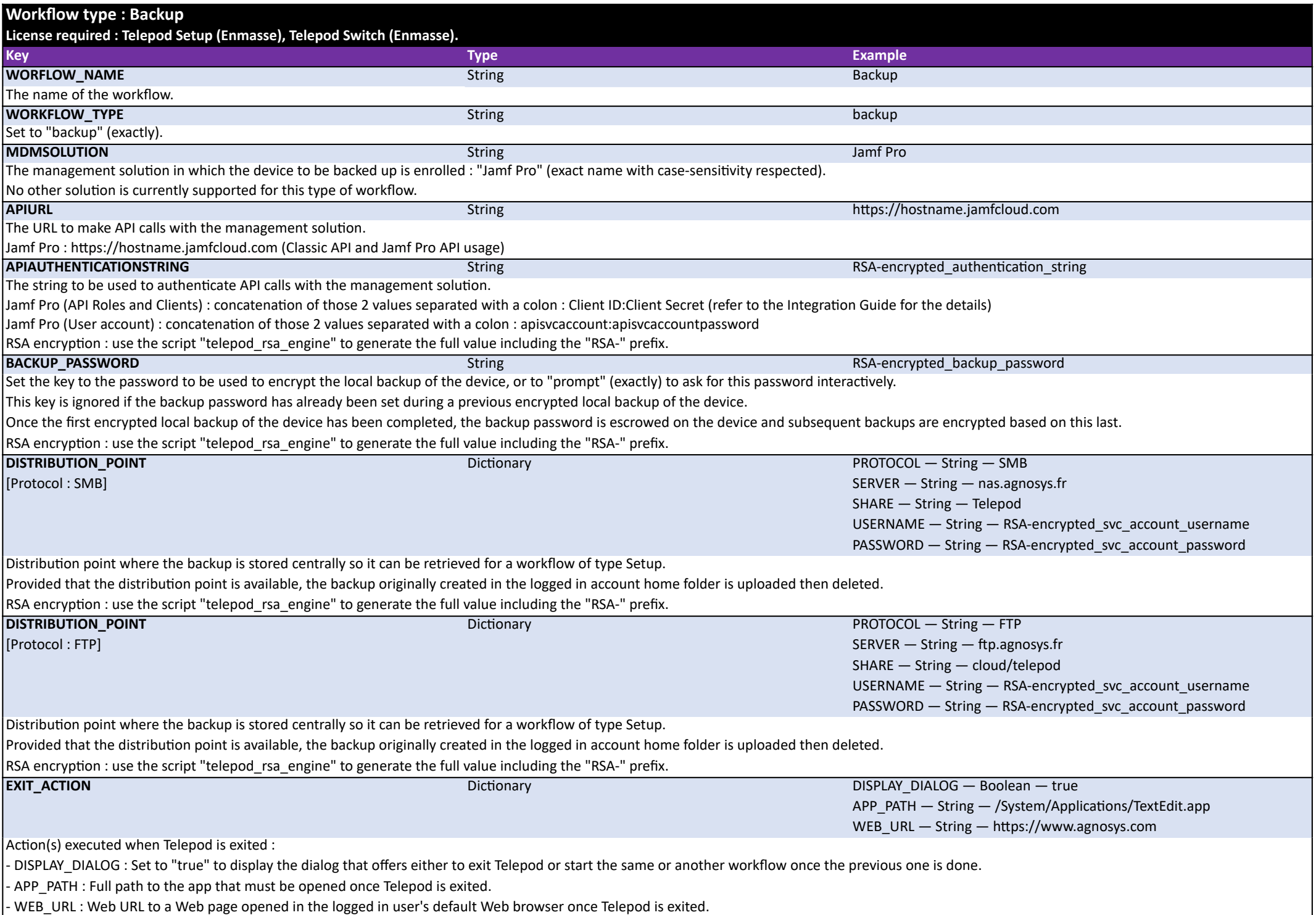

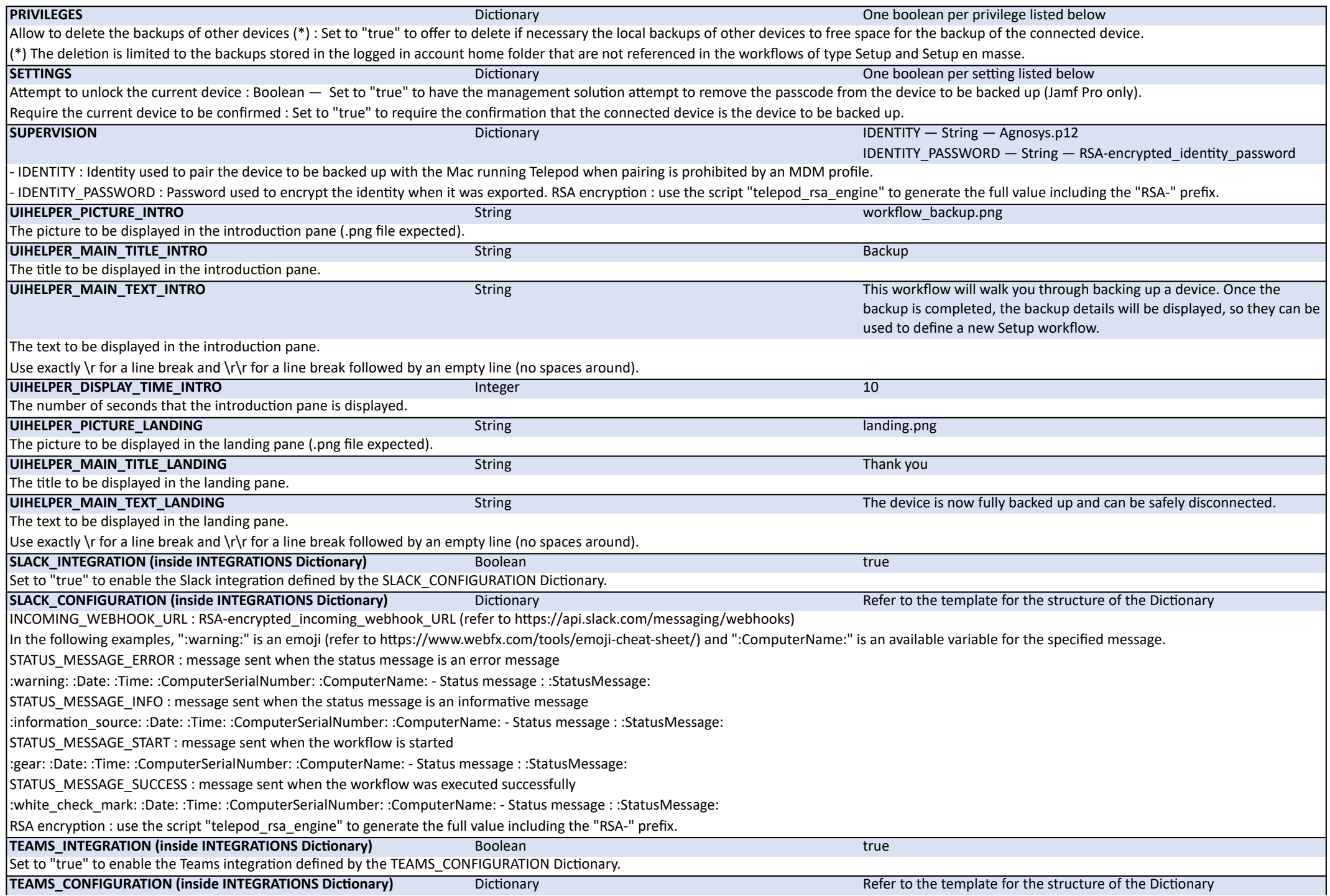

INCOMING\_WEBHOOK\_PROCESSING : set to "workflows"

INCOMING\_WEBHOOK\_URL : RSA-encrypted\_incoming\_webhook\_URL (refer to the Integration Guide for the details)

In the following examples, "⚠" is an emoji (refer to https://unicode.org/emoji/charts/full-emoji-list.html) followed by a wide space and ":ComputerName:" is an available variable for the specified message.

STATUS\_MESSAGE\_ERROR : message sent when the status message is an error message

⚠ :Date: :Time: :ComputerSerialNumber: :ComputerName: - Status message : :StatusMessage:

STATUS\_MESSAGE\_INFO : message sent when the status message is an informative message

ℹ :Date: :Time: :ComputerSerialNumber: :ComputerName: - Status message : :StatusMessage:

STATUS\_MESSAGE\_START : message sent when the workflow is started

🆕 :Date: :Time: :ComputerSerialNumber: :ComputerName: - Status message : :StatusMessage:

STATUS\_MESSAGE\_SUCCESS : message sent when the workflow was executed successfully

✅ :Date: :Time: :ComputerSerialNumber: :ComputerName: - Status message : :StatusMessage:

RSA encryption : use the script "telepod rsa\_engine" to generate the full value including the "RSA-" prefix.

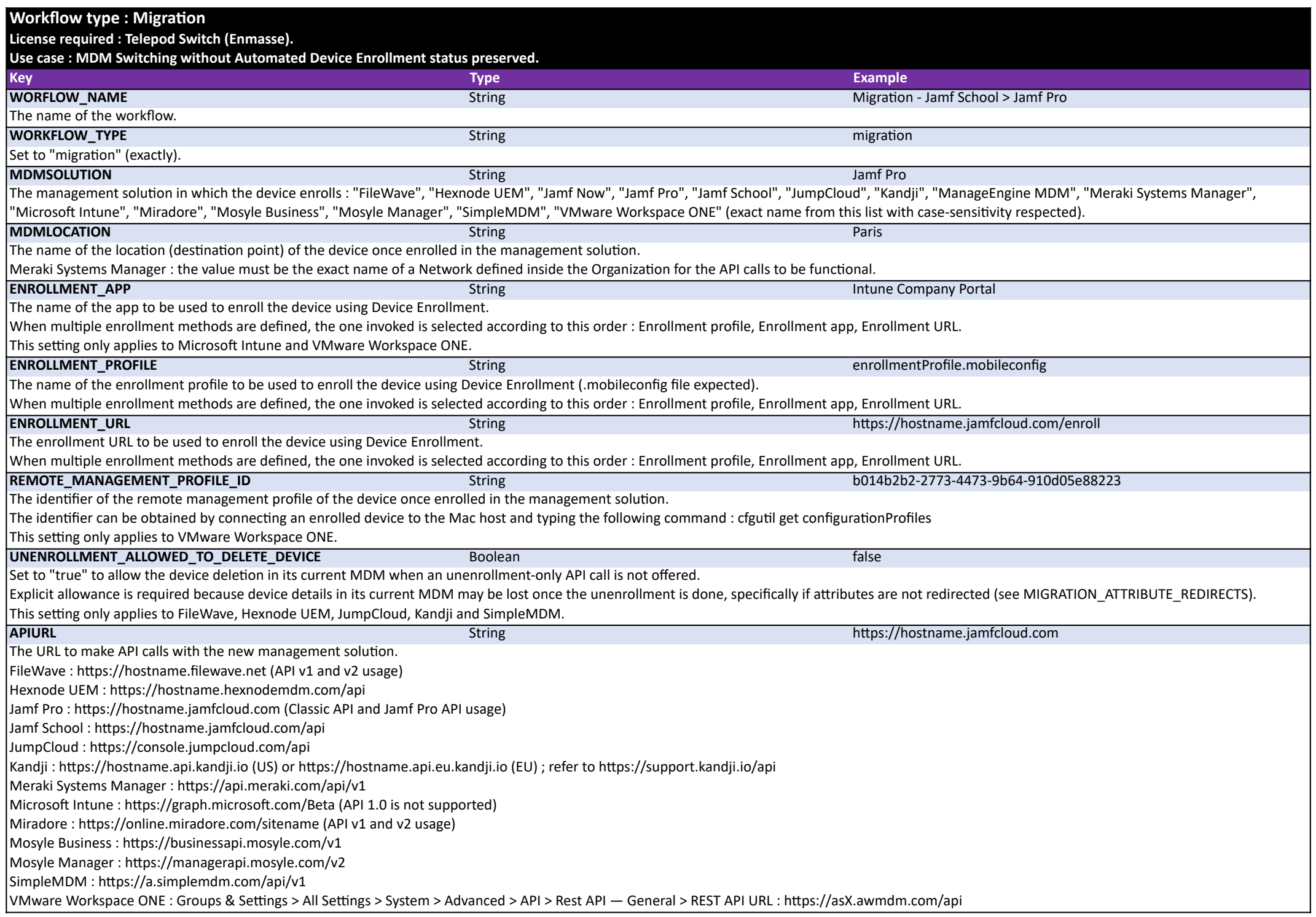

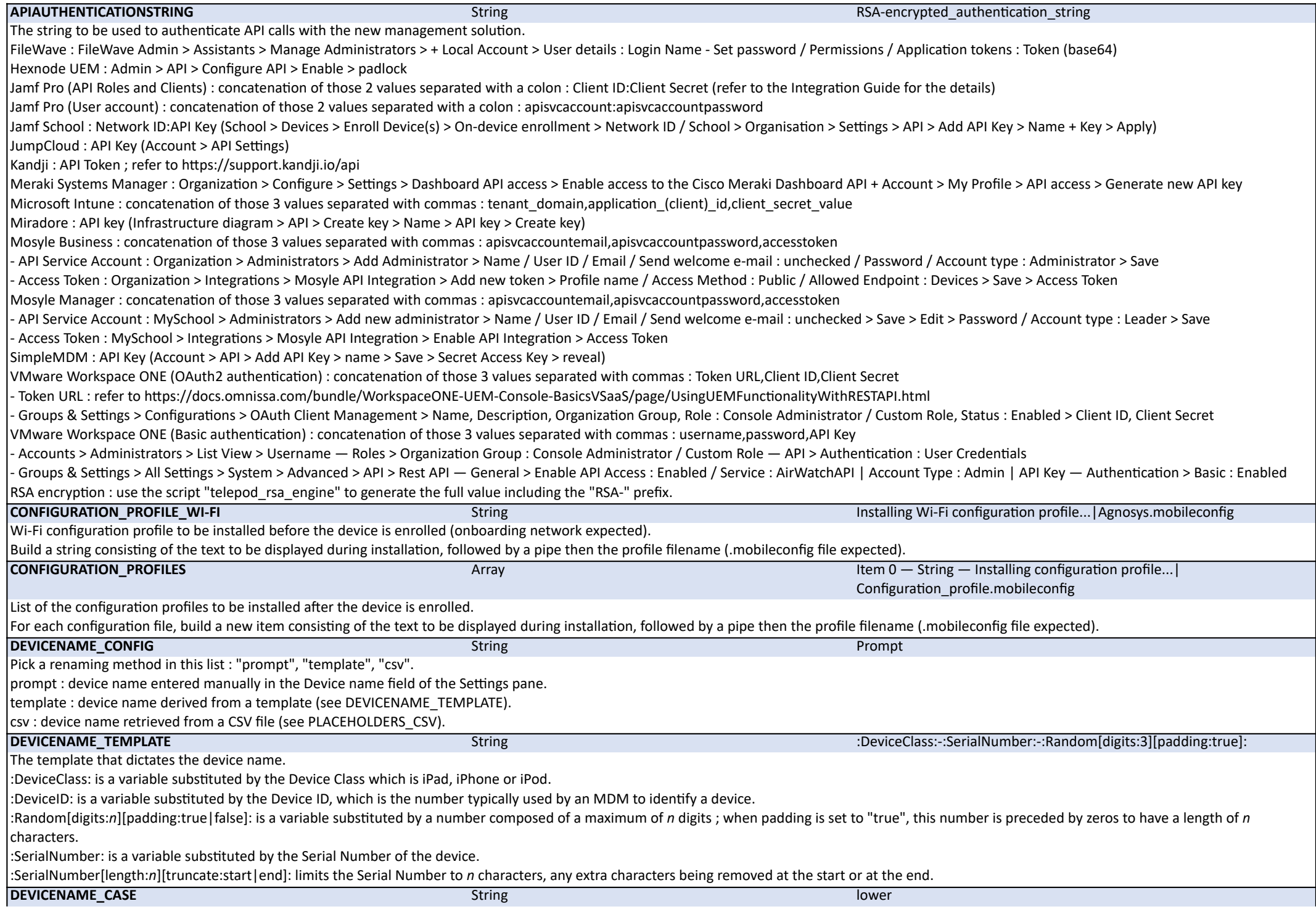

I Set to "lower" to enforce lower case characters.

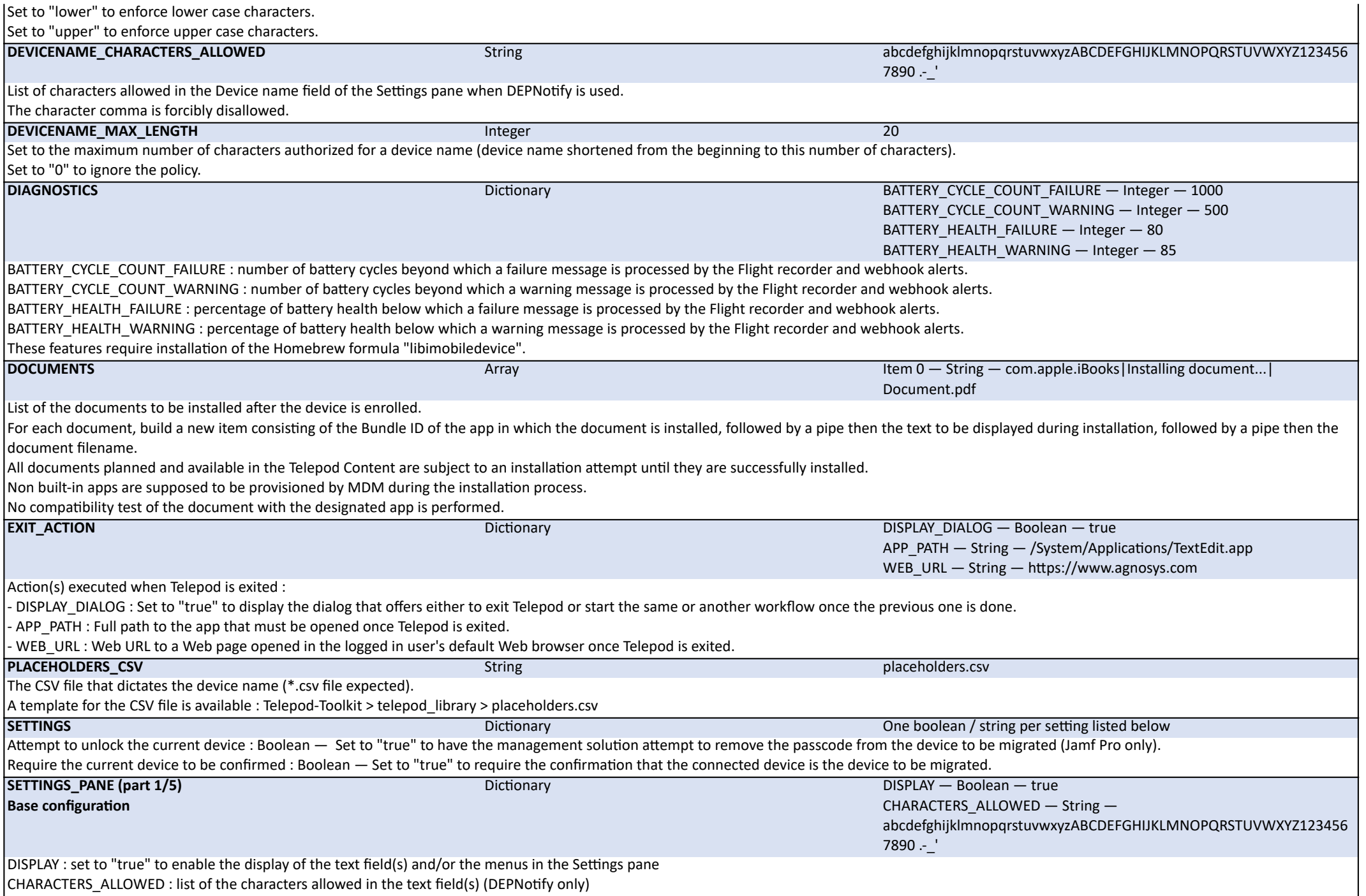

With Meraki Systems Manager, Mosyle Business and Mosyle Manager, the symbol comma is automatically added to this list when the "Tags" attribute is enabled.

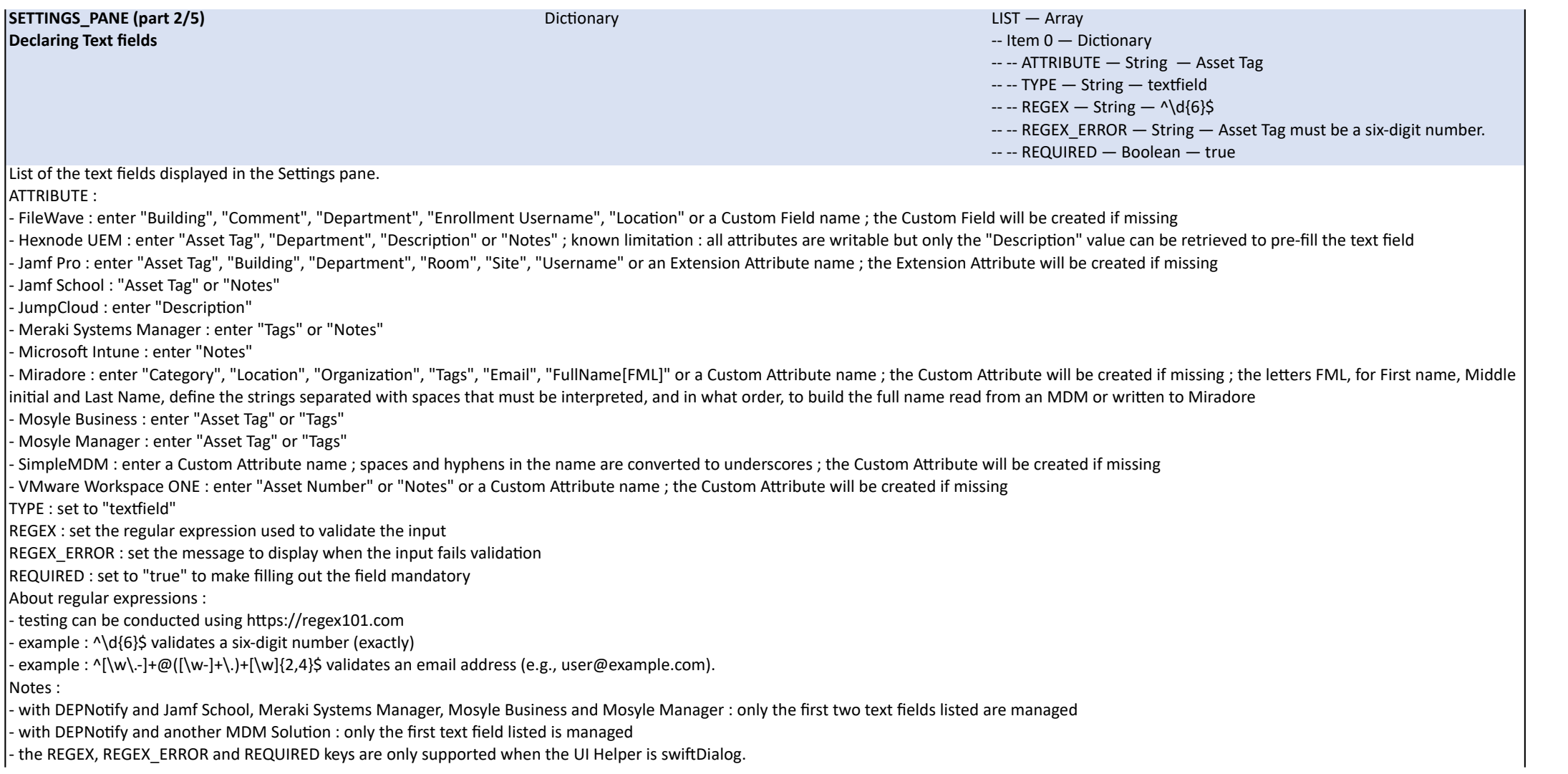

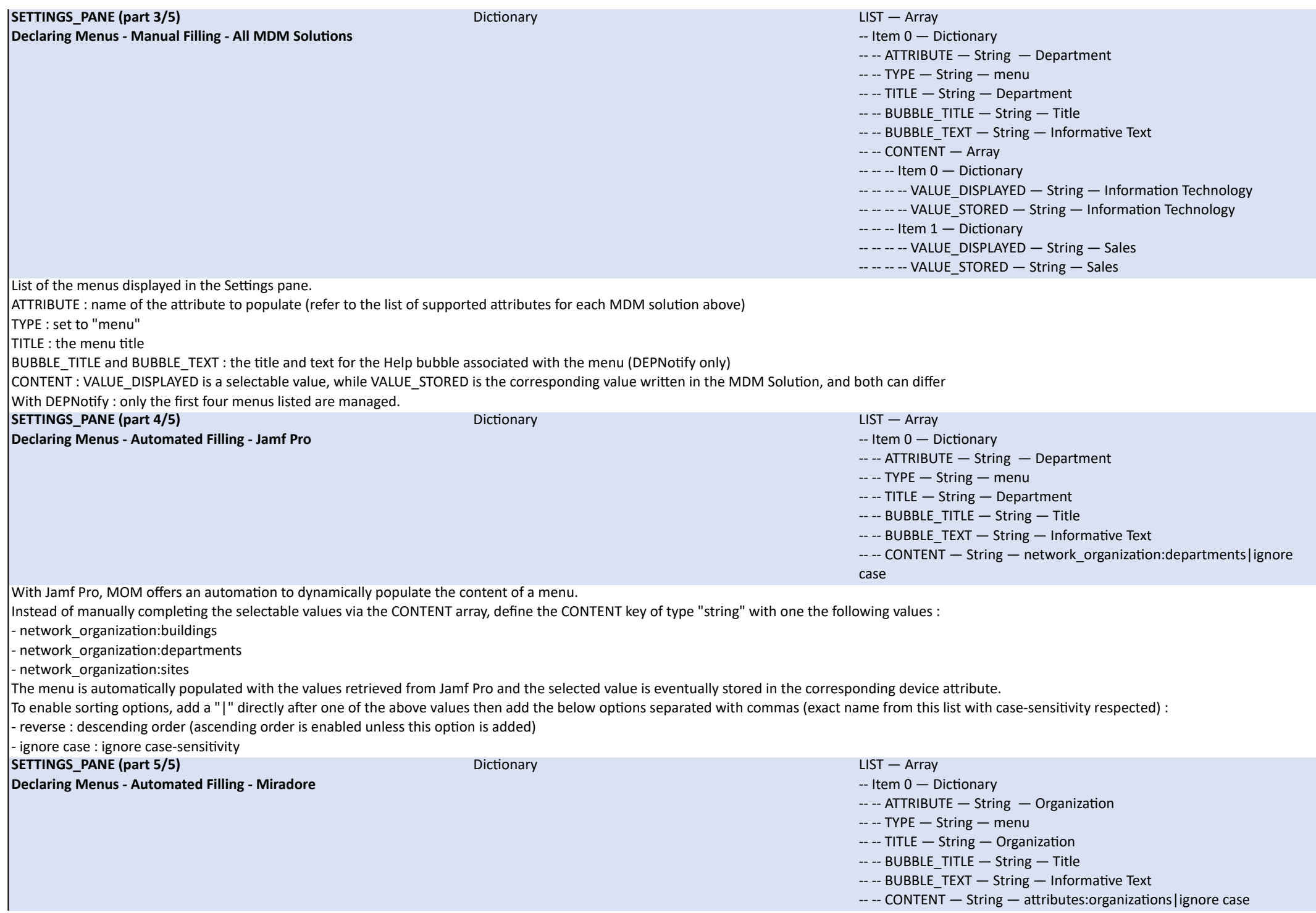

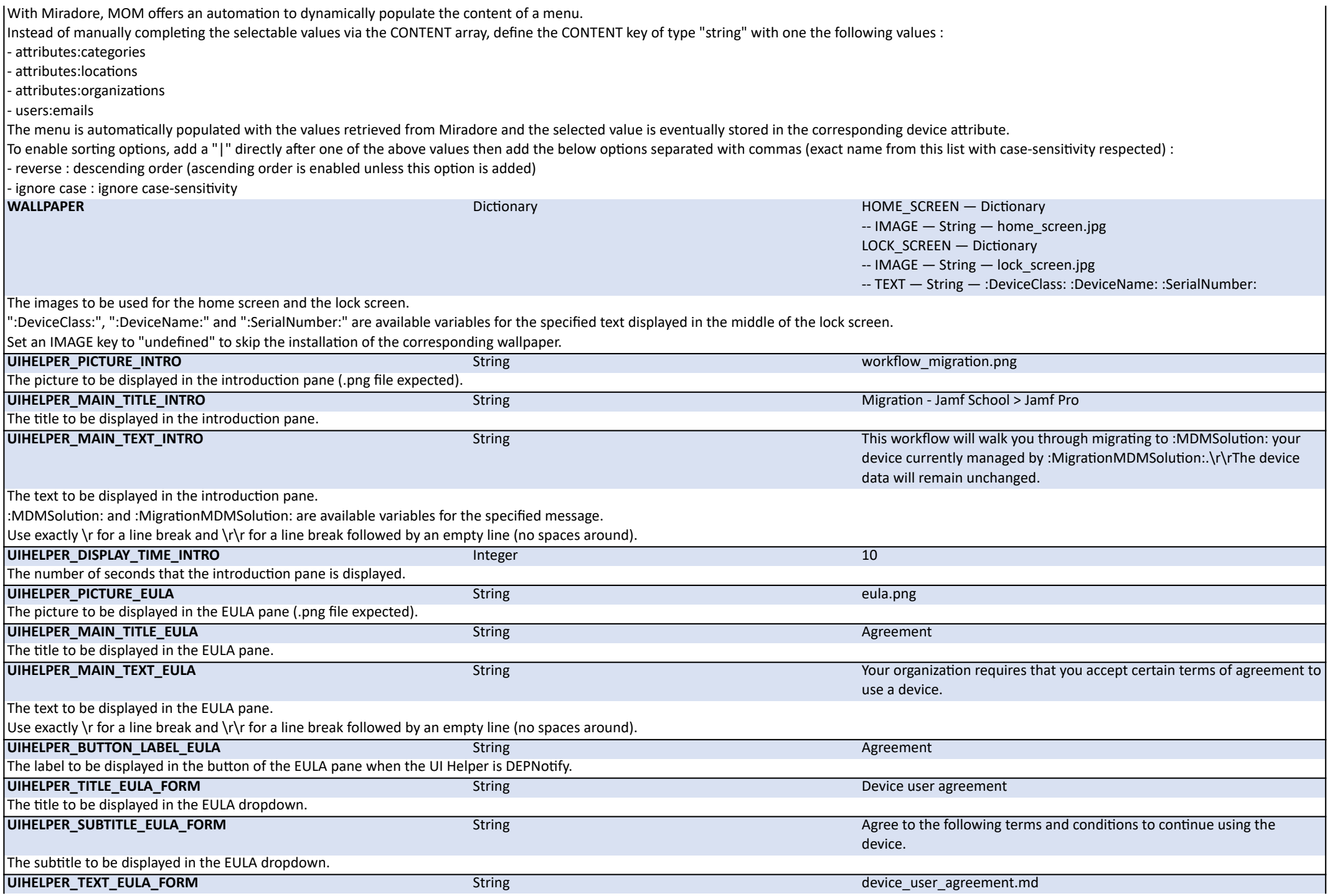

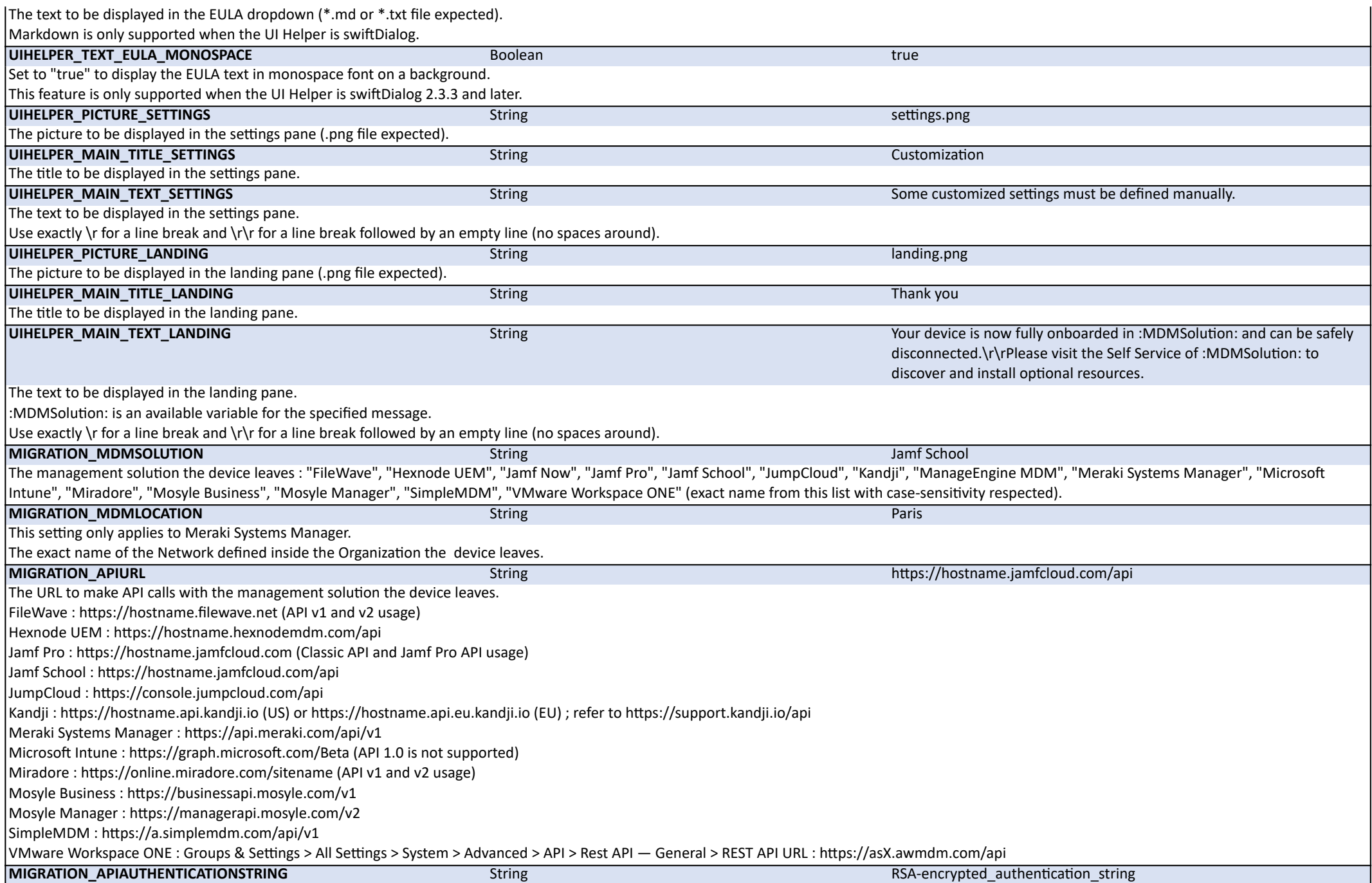

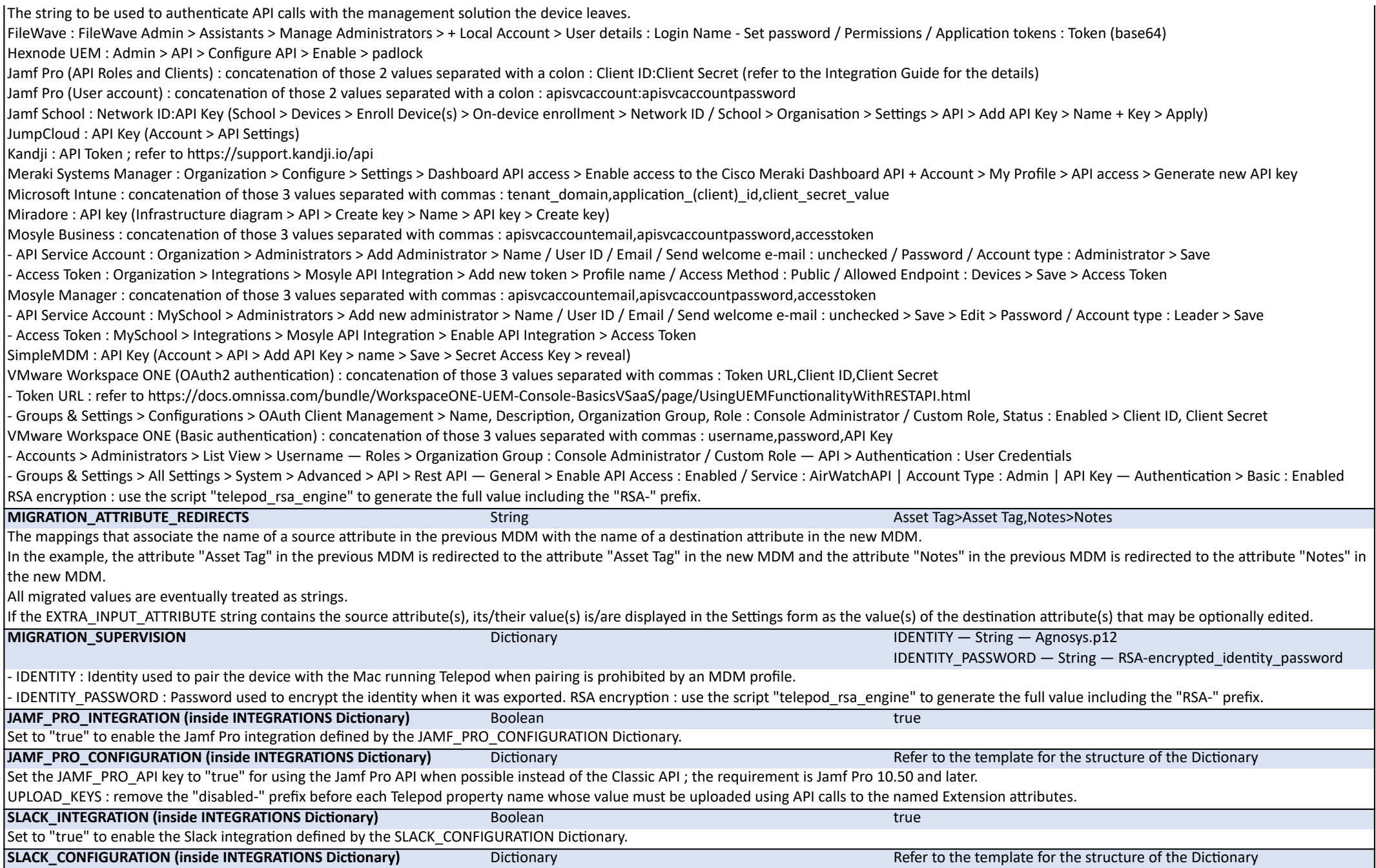

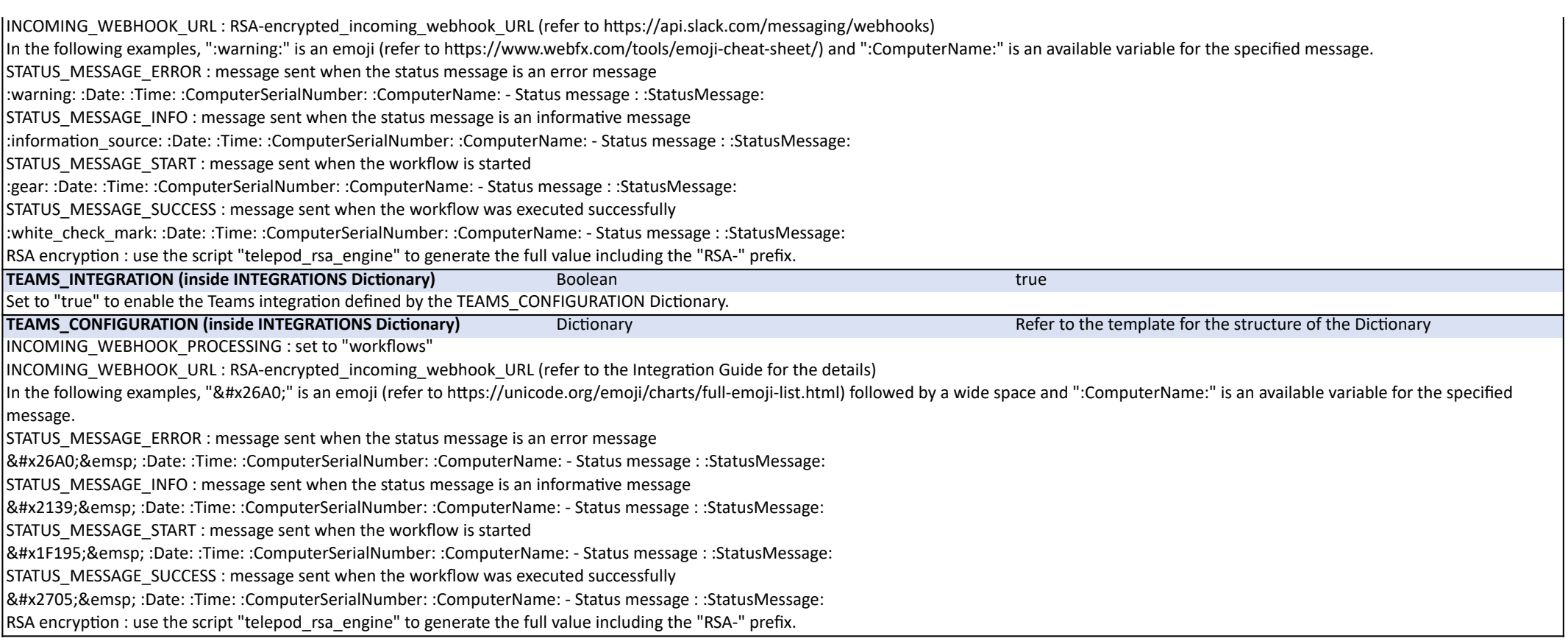

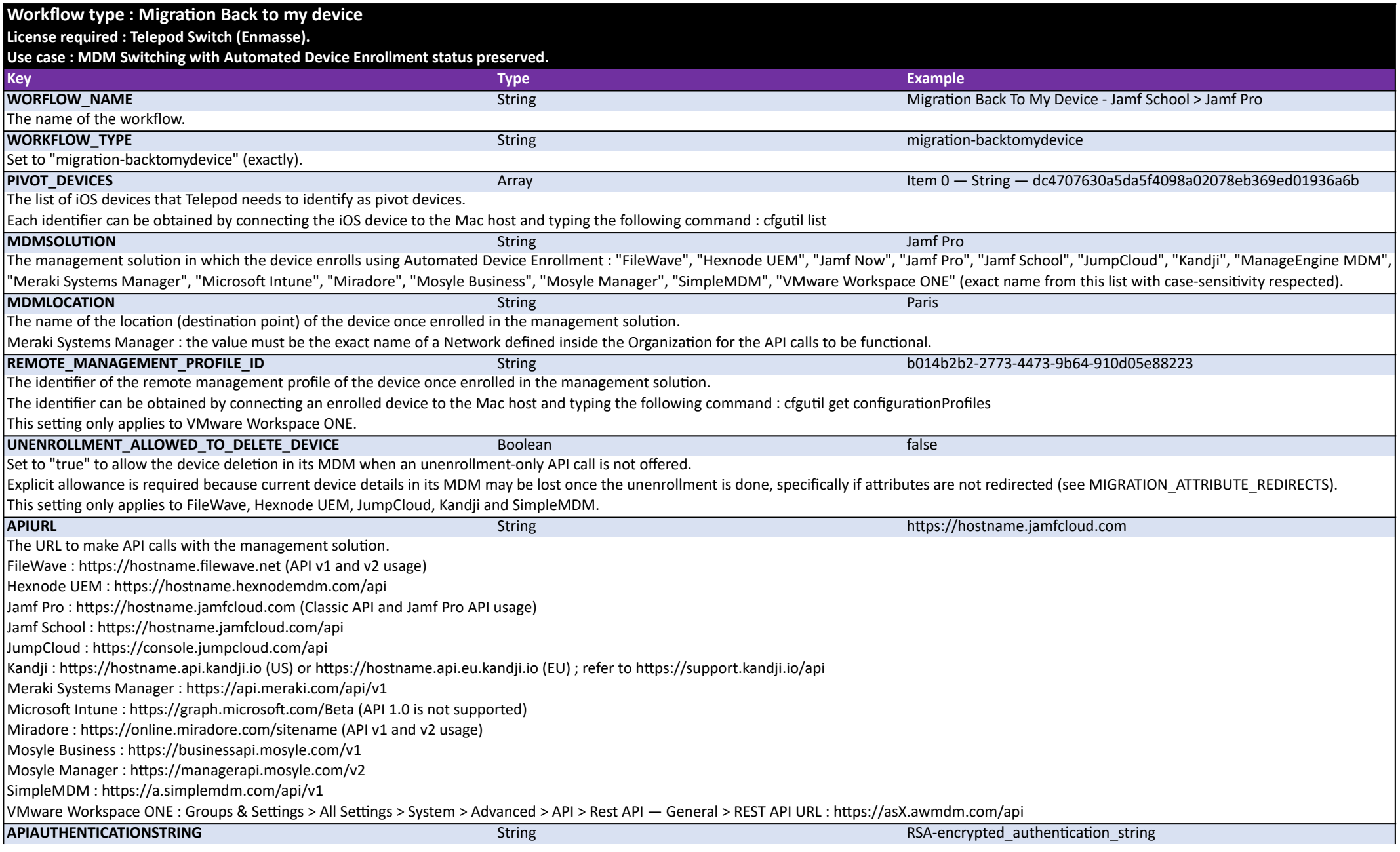

The string to be used to authenticate API calls with the management solution. FileWave : FileWave Admin > Assistants > Manage Administrators > + Local Account > User details : Login Name - Set password / Permissions / Application tokens : Token (base64) Hexnode UEM : Admin > API > Configure API > Enable > padlock Jamf Pro (API Roles and Clients) : concatenation of those 2 values separated with a colon : Client ID:Client Secret (refer to the Integration Guide for the details) Jamf Pro (User account) : concatenation of those 2 values separated with a colon : apisvcaccount:apisvcaccountpassword Jamf School : Network ID:API Key (School > Devices > Enroll Device(s) > On-device enrollment > Network ID / School > Organisation > Settings > API > Add API Key > Name + Key > Apply) JumpCloud : API Key (Account > API Settings) Kandji : API Token ; refer to https://support.kandji.io/api Meraki Systems Manager : Organization > Configure > Settings > Dashboard API access > Enable access to the Cisco Meraki Dashboard API + Account > My Profile > API access > Generate new API key Microsoft Intune : concatenation of those 3 values separated with commas : tenant domain,application (client) id,client secret value Miradore : API key (Infrastructure diagram > API > Create key > Name > API key > Create key) Mosyle Business : concatenation of those 3 values separated with commas : apisvcaccountemail,apisvcaccountpassword,accesstoken - API Service Account : Organization > Administrators > Add Administrator > Name / User ID / Email / Send welcome e-mail : unchecked / Password / Account type : Administrator > Save - Access Token : Organization > Integrations > Mosyle API Integration > Add new token > Profile name / Access Method : Public / Allowed Endpoint : Devices > Save > Access Token Mosyle Manager : concatenation of those 3 values separated with commas : apisvcaccountemail,apisvcaccountpassword,accesstoken - API Service Account : MySchool > Administrators > Add new administrator > Name / User ID / Email / Send welcome e-mail : unchecked > Save > Edit > Password / Account type : Leader > Save - Access Token : MySchool > Integrations > Mosyle API Integration > Enable API Integration > Access Token SimpleMDM : API Key (Account > API > Add API Key > name > Save > Secret Access Key > reveal) VMware Workspace ONE (OAuth2 authentication) : concatenation of those 3 values separated with commas : Token URL,Client ID,Client Secret - Token URL : refer to https://docs.omnissa.com/bundle/WorkspaceONE-UEM-Console-BasicsVSaaS/page/UsingUEMFunctionalityWithRESTAPI.html - Groups & Settings > Configurations > OAuth Client Management > Name, Description, Organization Group, Role : Console Administrator / Custom Role, Status : Enabled > Client ID, Client Secret VMware Workspace ONE (Basic authentication) : concatenation of those 3 values separated with commas : username,password,API Key - Accounts > Administrators > List View > Username — Roles > Organization Group : Console Administrator / Custom Role — API > Authentication : User Credentials - Groups & Settings > All Settings > System > Advanced > API > Rest API — General > Enable API Access : Enabled / Service : AirWatchAPI | Account Type : Admin | API Key — Authentication > Basic : Enabled RSA encryption : use the script "telepod rsa\_engine" to generate the full value including the "RSA-" prefix. **AUTOMATED\_DEVICE\_ENROLLMENT** different that the property profile in the profile selection in the string — name:iPad Cart PROFILE\_REVERT — Boolean — true This configuration enables Telepod to automatically assign a device to a specific Automated Device Enrollment profile when this enrollment method is used. Jamf Pro : - in the PROFILE\_SELECTION key, enter one of the following options : "name:" (exactly) followed by the Display Name of the PreStage Enrollment, or "id:" (exactly) followed by the ID of the PreStage Enrollment ; the ID is the integer visible in the address bar after id= when editing the profile - set the PROFILE\_REVERT key to "true" to revert the profile assignment ; this will reassign the device to the profile it had before the change, or to no profile if none was originally assigned - set the PROFILE\_REVERT key to "false" to keep the newly assigned profile without reverting to the previous one.

Refer to the Integration Guide for the details.

**AWAITED APPS** SCOPE — String — all the string and string and string and string scores and scores and scores and scores and scores and scores and scores and scores and scores and scores and scores and scores and scores and CLOSE\_PANE\_WHEN\_AWAITED\_APPS\_INSTALLED — Boolean — false LIST — Array -- Item 0 — String — com.readdle.ReaddleDocsIPad

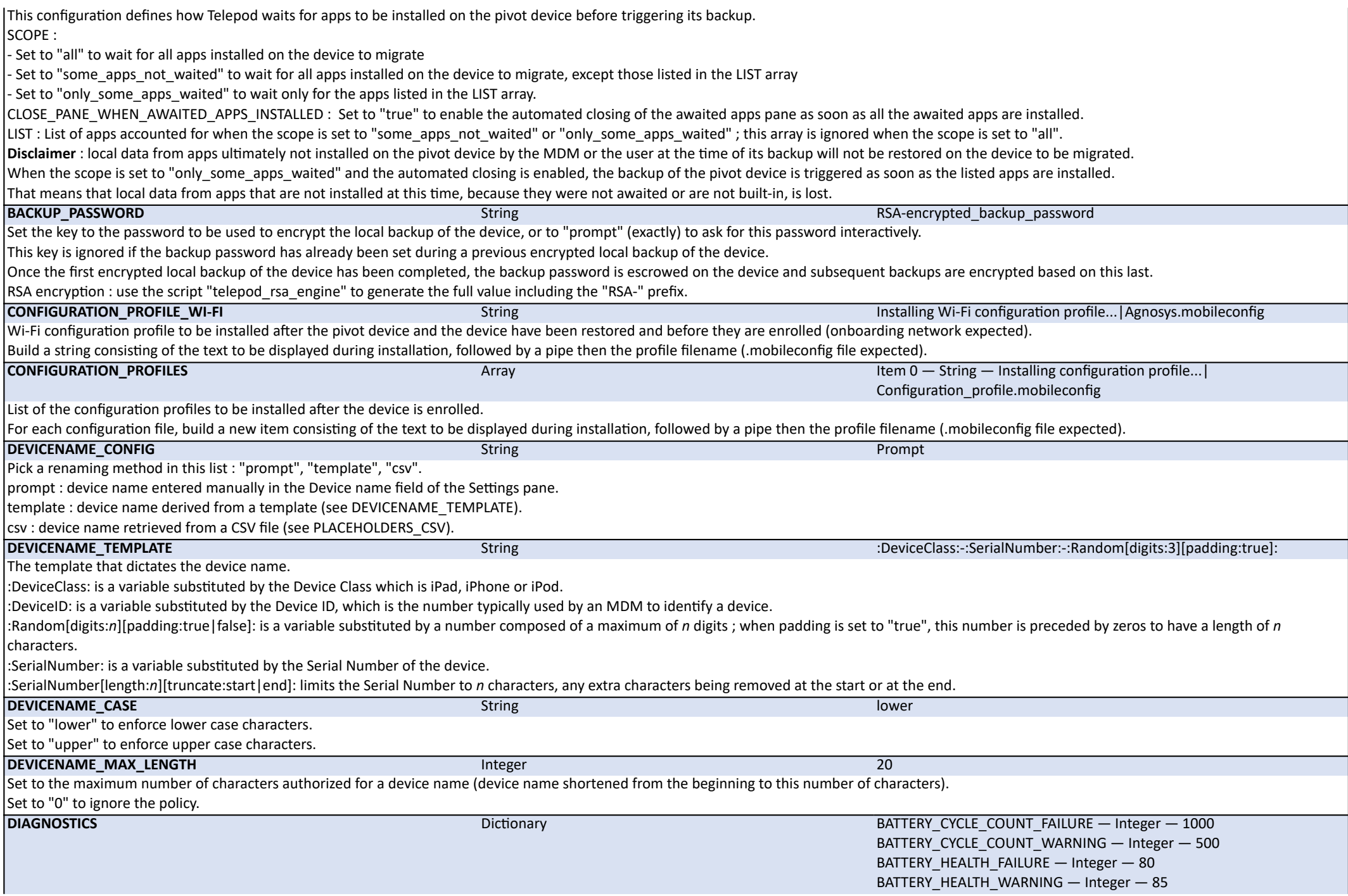

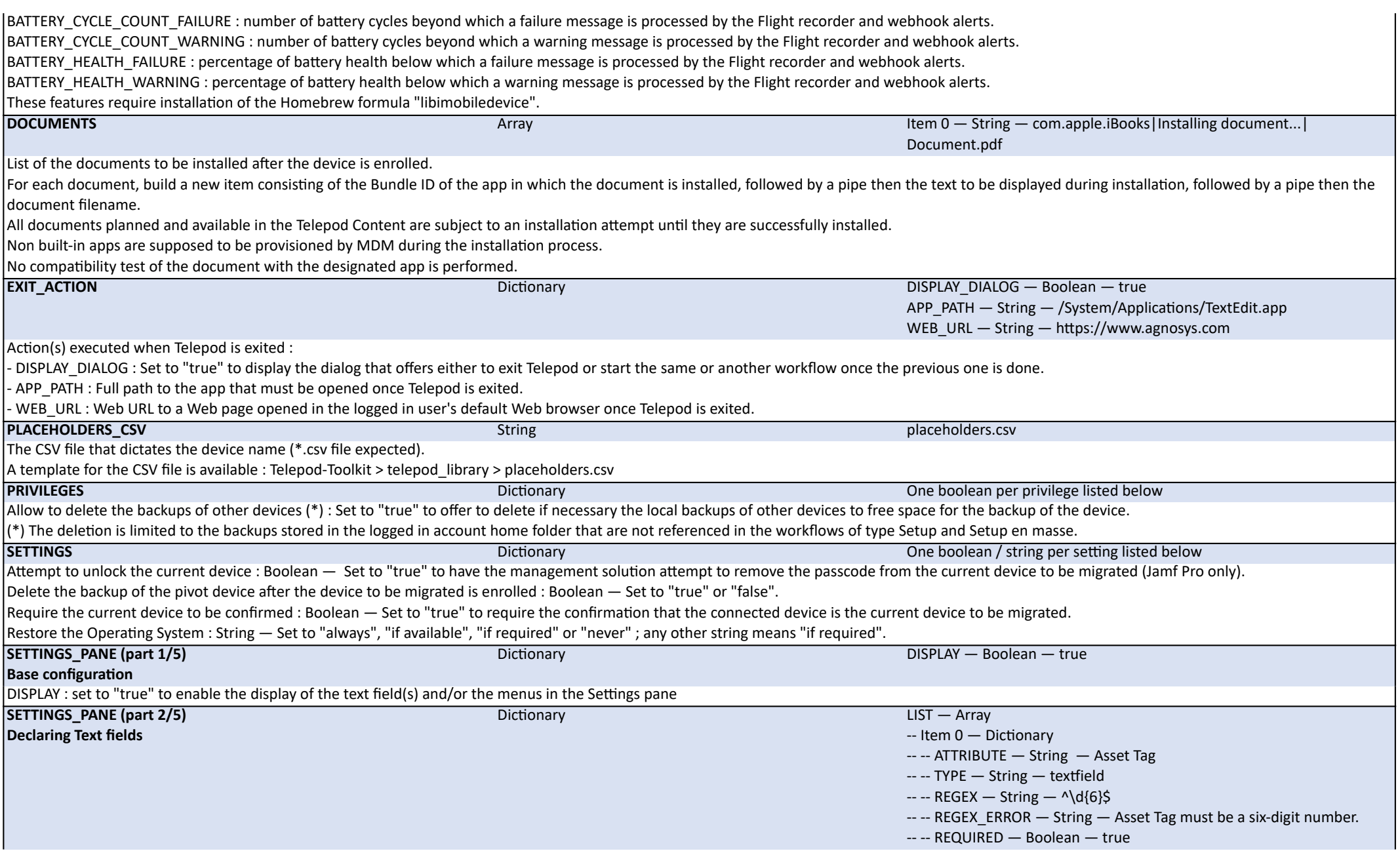

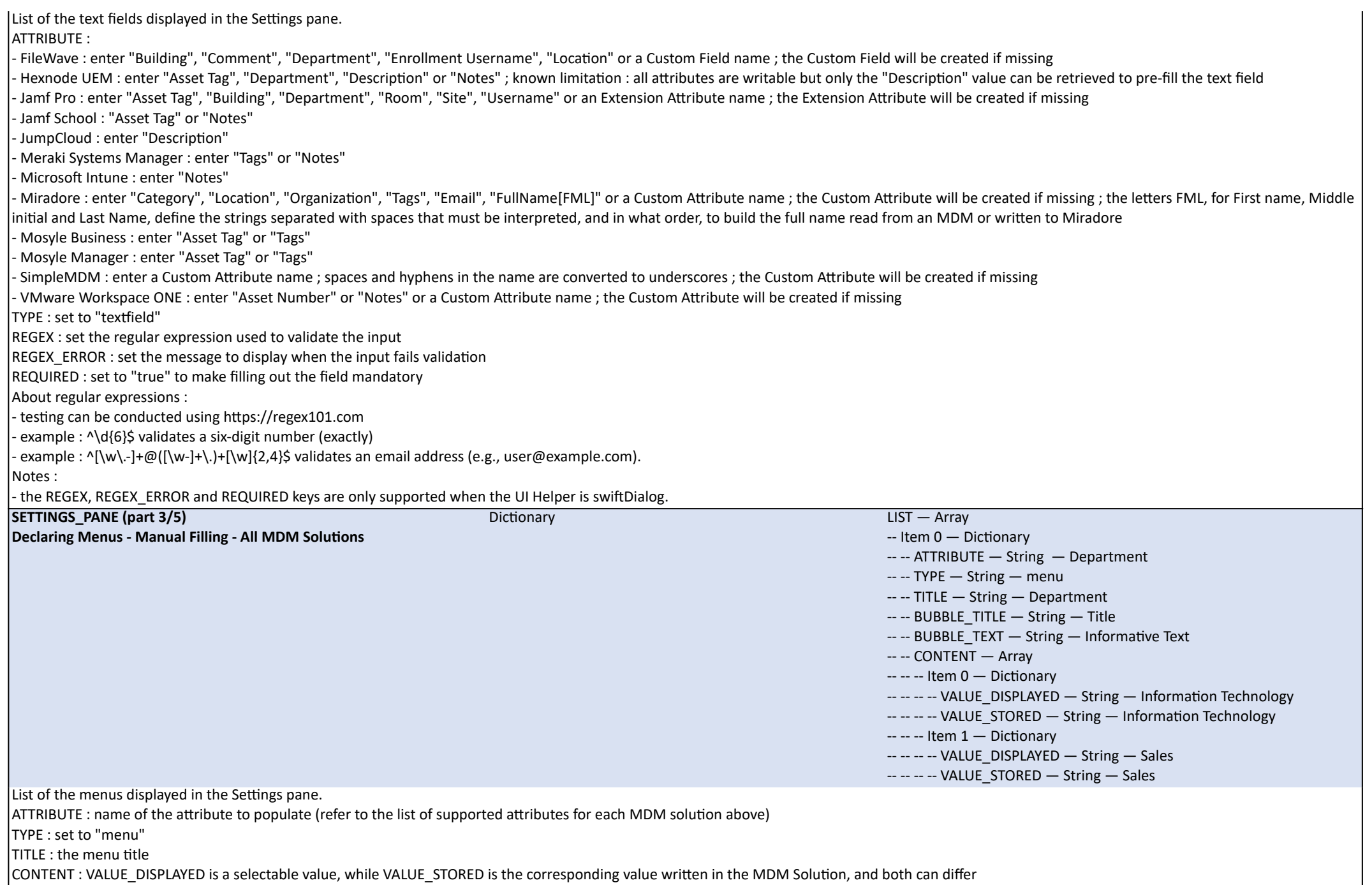

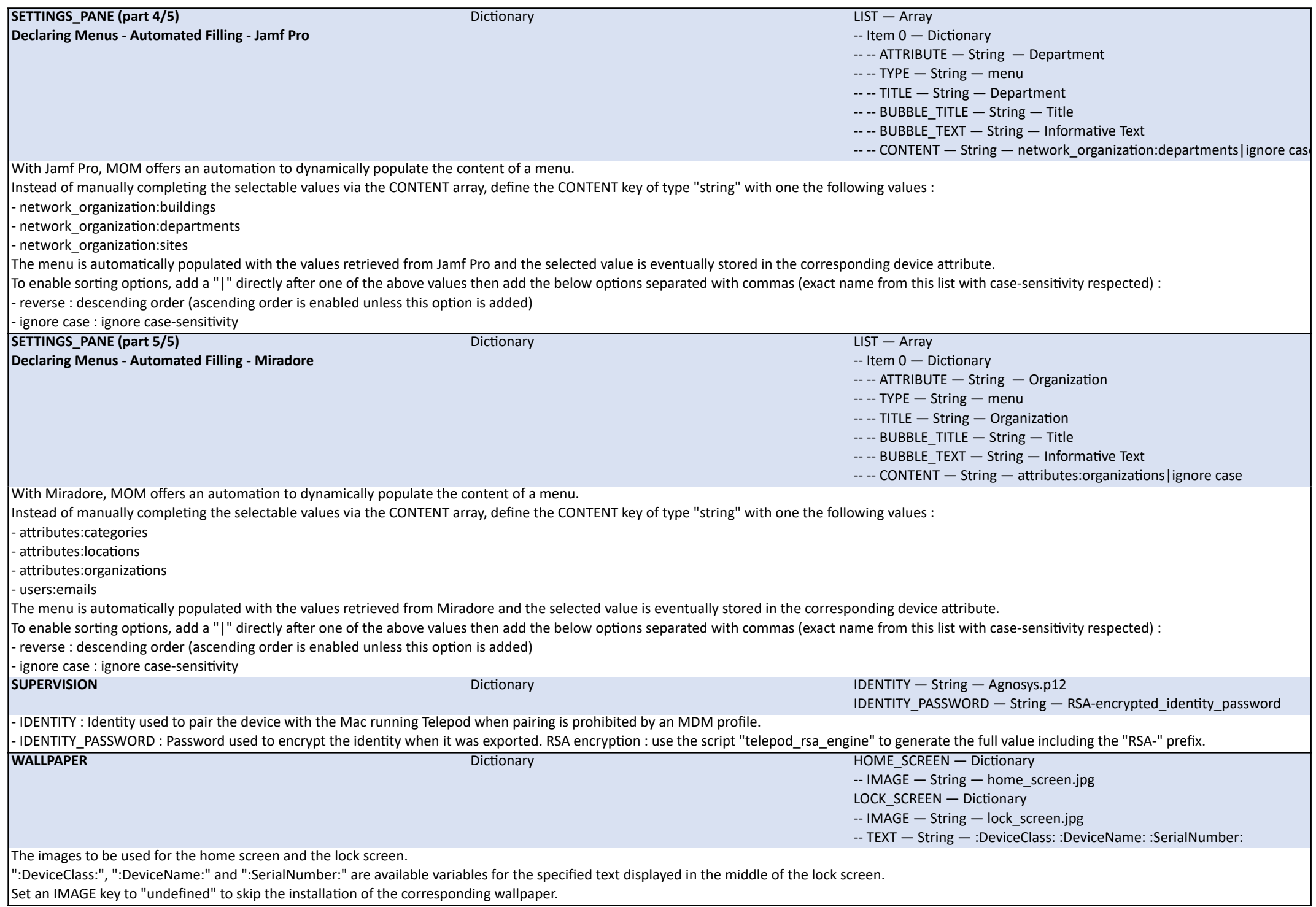

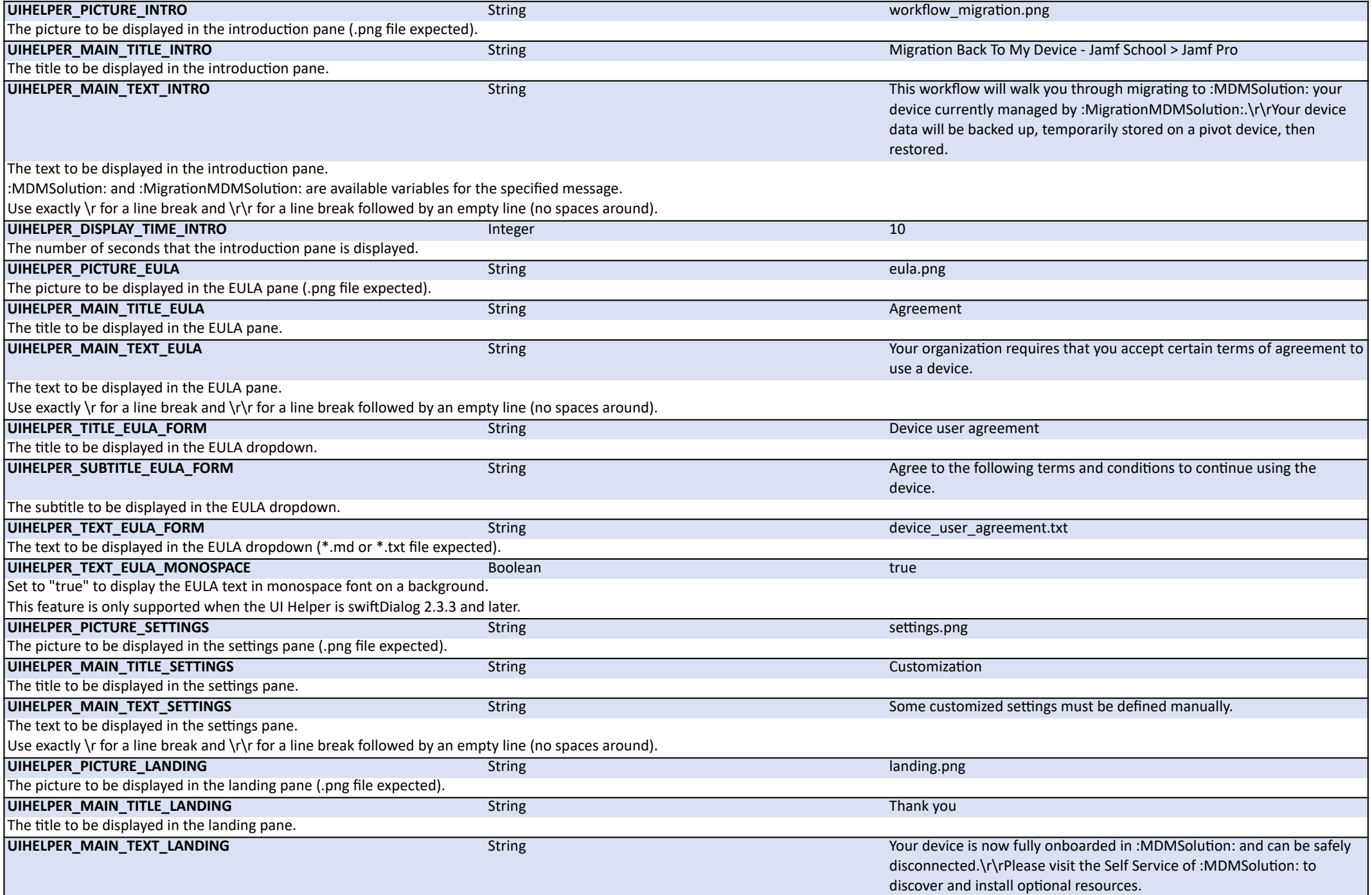

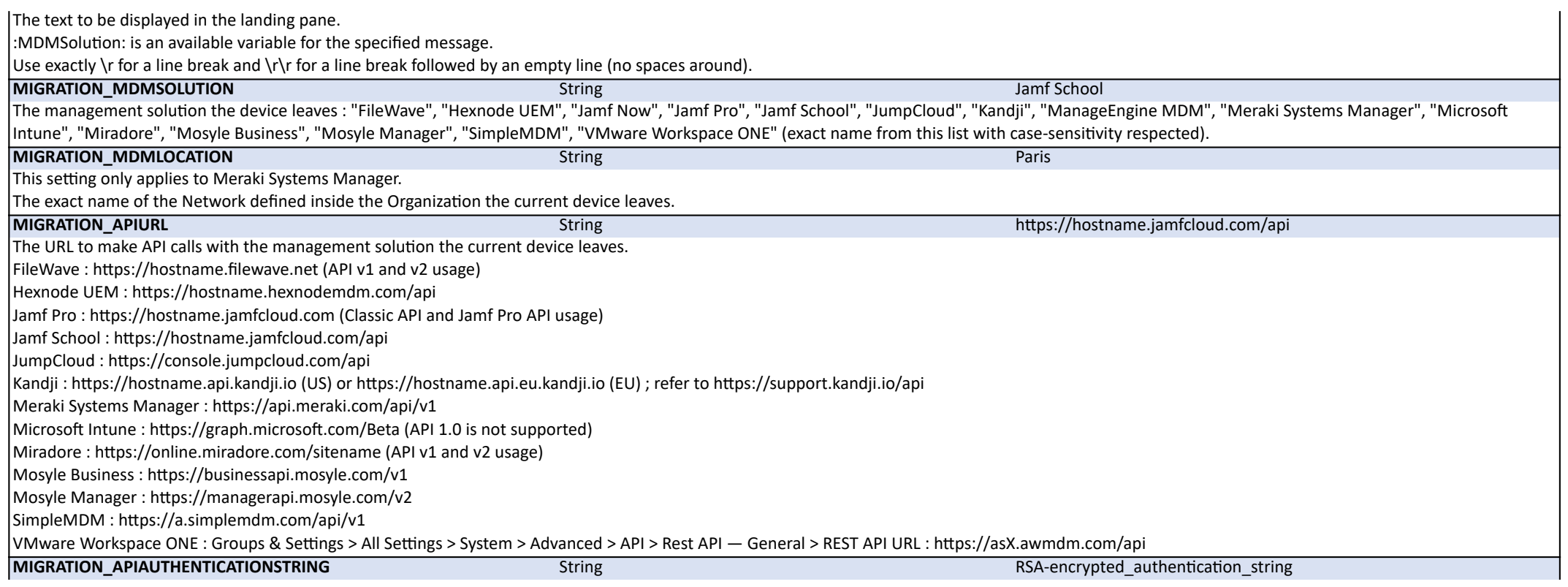

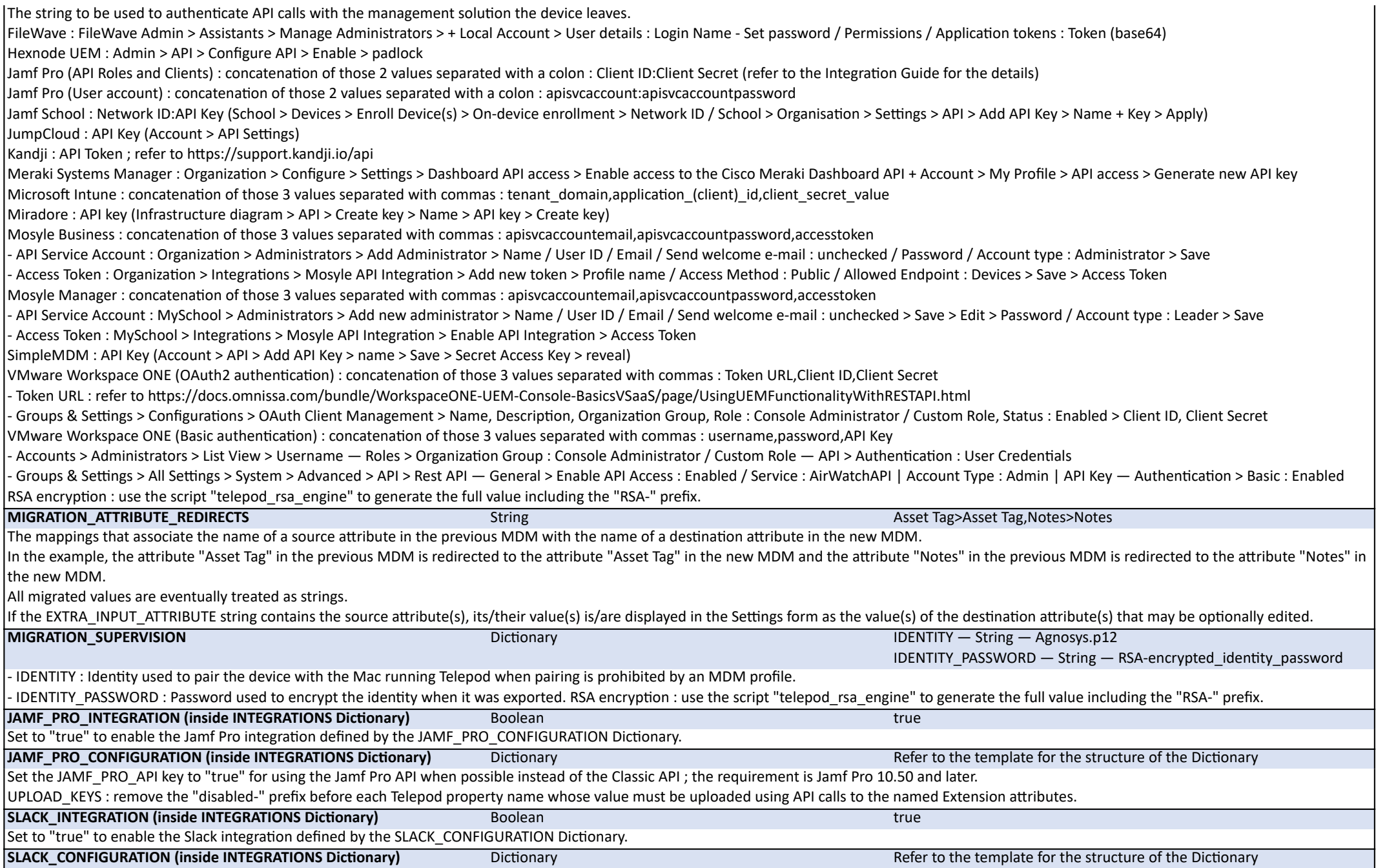

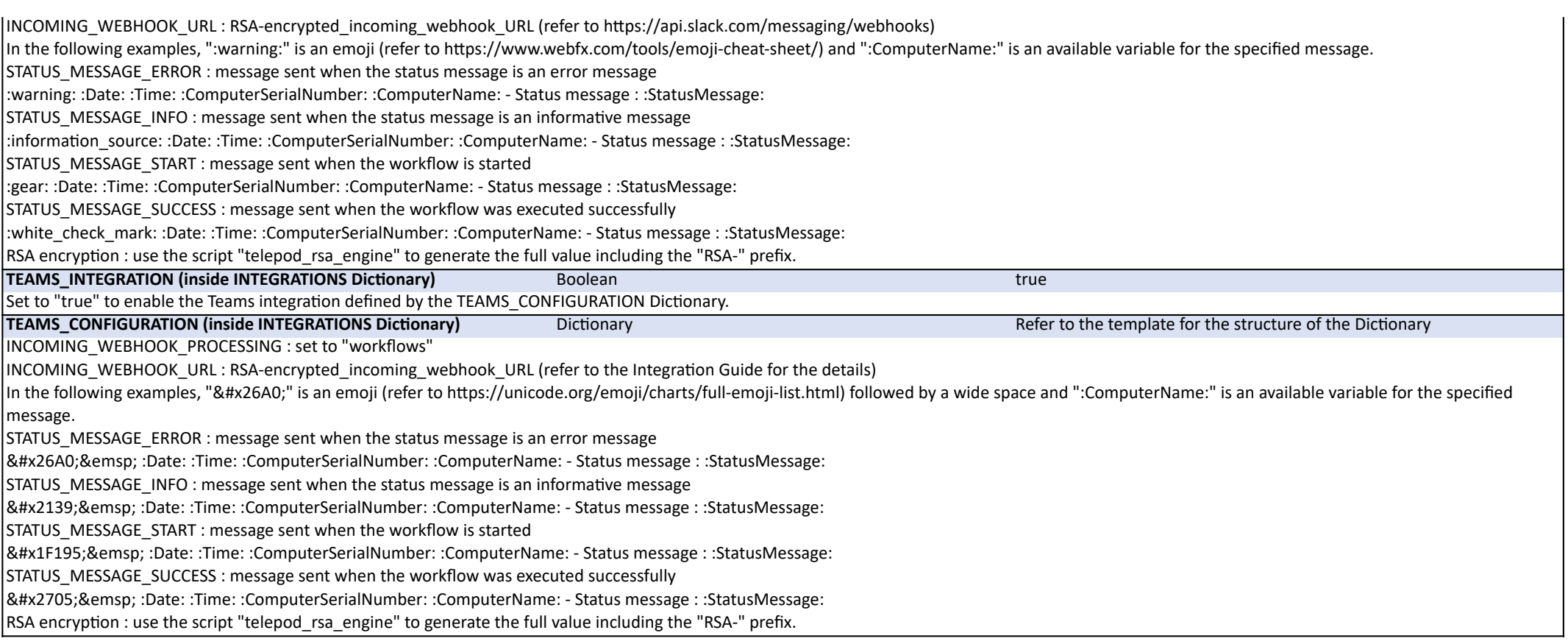

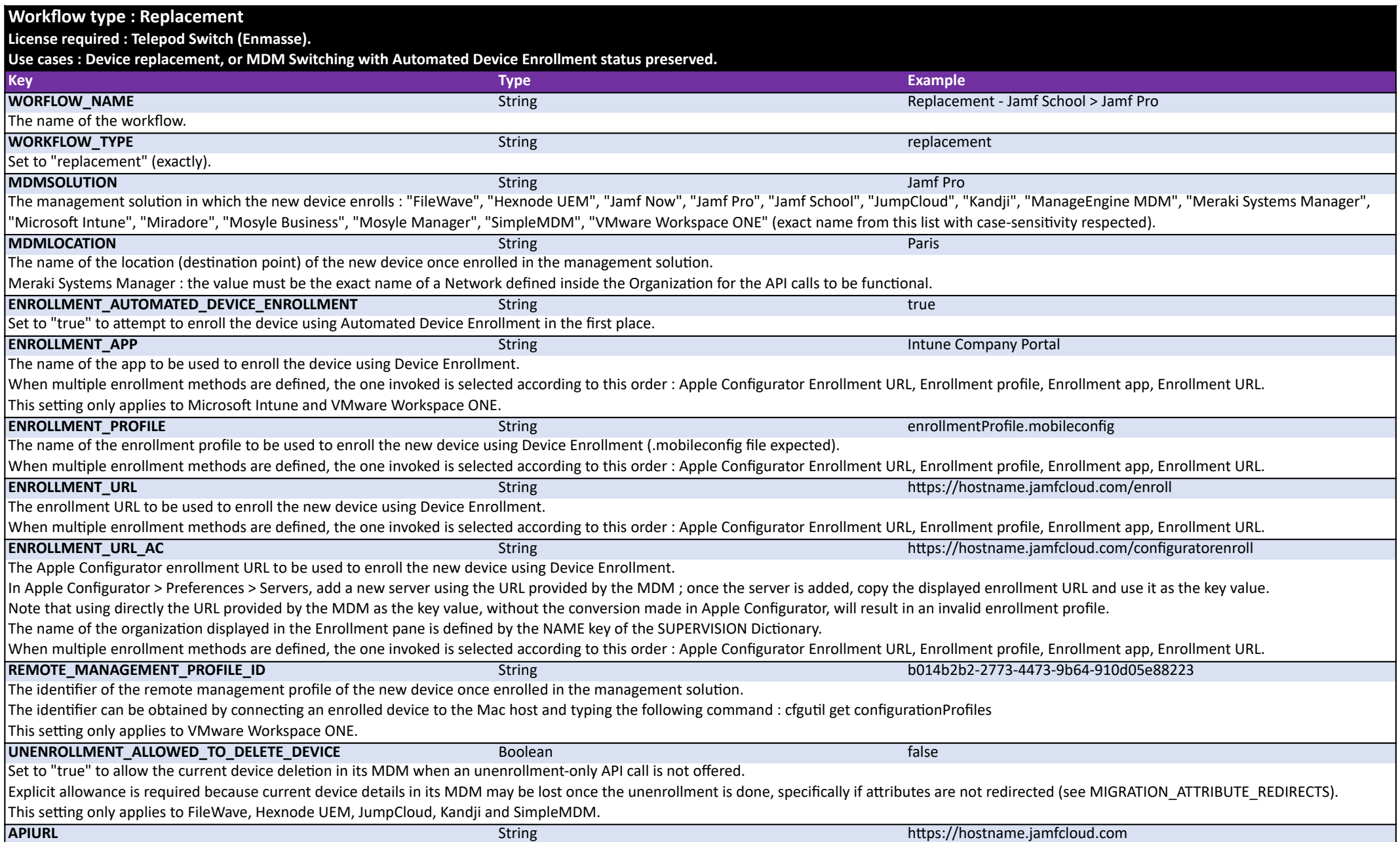

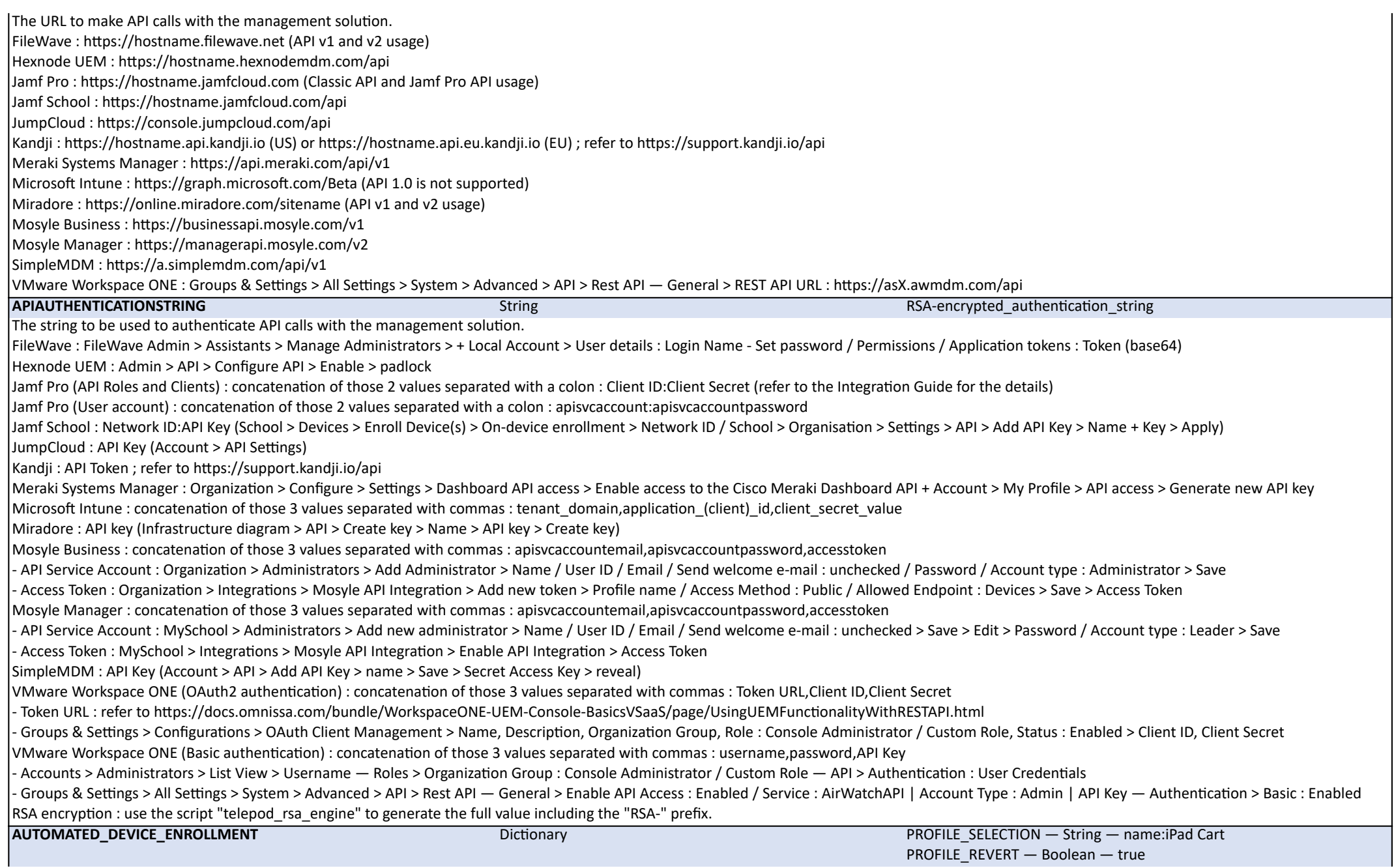

This configuration enables Telepod to automatically assign a device to a specific Automated Device Enrollment profile when this enrollment method is used. Jamf Pro :

- in the PROFILE\_SELECTION key, enter one of the following options : "name:" (exactly) followed by the Display Name of the PreStage Enrollment, or "id:" (exactly) followed by the ID of the PreStage Enrollment ; the ID is the integer visible in the address bar after id= when editing the profile

- set the PROFILE\_REVERT key to "true" to revert the profile assignment ; this will reassign the device to the profile it had before the change, or to no profile if none was originally assigned

- set the PROFILE\_REVERT key to "false" to keep the newly assigned profile without reverting to the previous one.

Refer to the Integration Guide for the details.

## **BACKUP\_PASSWORD** String String RSA-encrypted\_backup\_password

BATTERY\_HEALTH\_WARNING — Integer — 85

Set the key to the password to be used to encrypt the local backup of the current device, or to "prompt" (exactly) to ask for this password interactively.

This key is ignored if the backup password has already been set during a previous encrypted local backup of the current device.

Once the first encrypted local backup of the current device has been completed, the backup password is escrowed on the device and subsequent backups are encrypted based on this last.

RSA encryption : use the script "telepod rsa engine" to generate the full value including the "RSA-" prefix.

**CONFIGURATION\_PROFILE\_WI-FI** String String String Installing Wi-Fi configuration profile...|Agnosys.mobileconfiguration profile...|Agnosys.mobileconfiguration profile...|Agnosys.mobileconfiguration profile...|Agnosys.mobi Wi-Fi configuration profile to be installed after the new device has been restored and before it is enrolled (onboarding network expected). Build a string consisting of the text to be displayed during installation, followed by a pipe then the profile filename (.mobileconfig file expected).

**CONFIGURATION\_PROFILES** Array Array Array Item 0 — String — Installing configuration profile...| Configuration\_profile.mobileconfig

List of the configuration profiles to be installed after the new device is enrolled.

For each configuration file, build a new item consisting of the text to be displayed during installation, followed by a pipe then the profile filename (.mobileconfig file expected).

**DEVICENAME\_CONFIG** Prompt Prompt Prompt Prompt Prompt Prompt Prompt Prompt Prompt Prompt Prompt Prompt Prompt Prompt Prompt Prompt Prompt Prompt Prompt Prompt Prompt Prompt Prompt Prompt Prompt Prompt Prompt Prompt Prompt Pick a renaming method in this list : "prompt", "template", "csv".

prompt : device name entered manually in the Device name field of the Settings pane.

template : device name derived from a template (see DEVICENAME\_TEMPLATE).

csv : device name retrieved from a CSV file (see PLACEHOLDERS\_CSV).

DEVICENAME\_TEMPLATE String String String String String :DeviceClass:-:SerialNumber:-:Random[digits:3][padding:true]:

The template that dictates the device name.

:DeviceClass: is a variable substituted by the Device Class which is iPad, iPhone or iPod.

:DeviceID: is a variable substituted by the Device ID, which is the number typically used by an MDM to identify a device.

:Random[digits:*n*][padding:true|false]: is a variable substituted by a number composed of a maximum of *n* digits ; when padding is set to "true", this number is preceded by zeros to have a length of *n* characters.

:SerialNumber: is a variable substituted by the Serial Number of the device.

:SerialNumber[length:*n*][truncate:start|end]: limits the Serial Number to *n* characters, any extra characters being removed at the start or at the end.

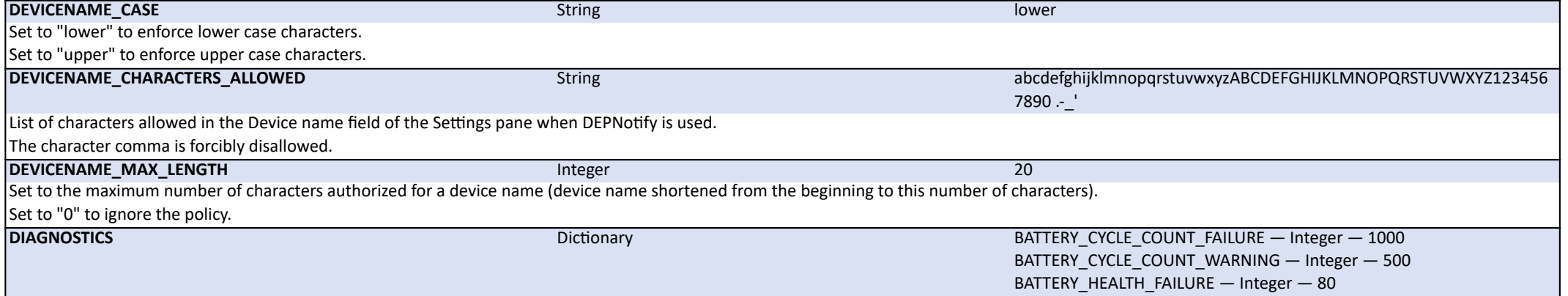

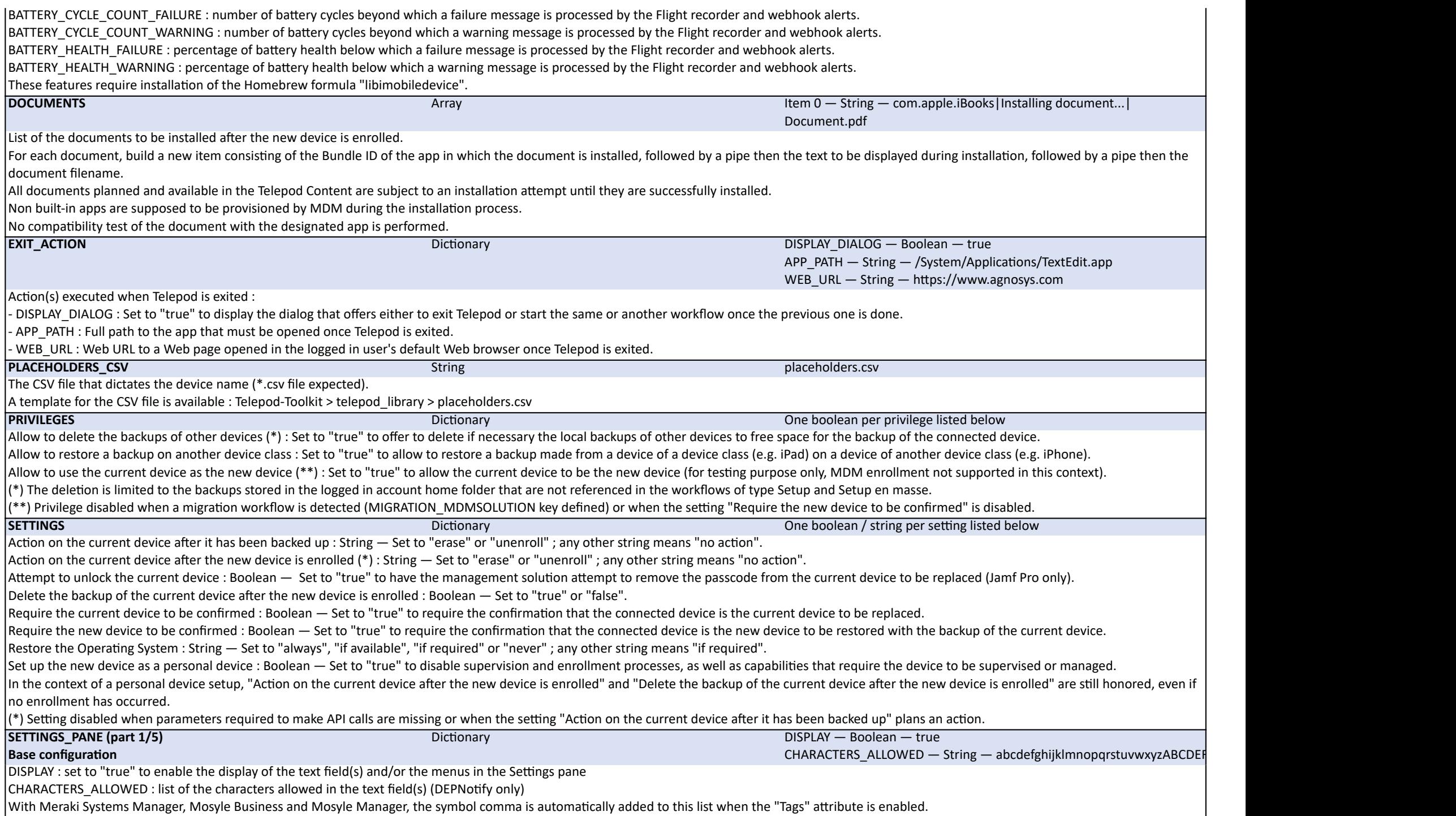

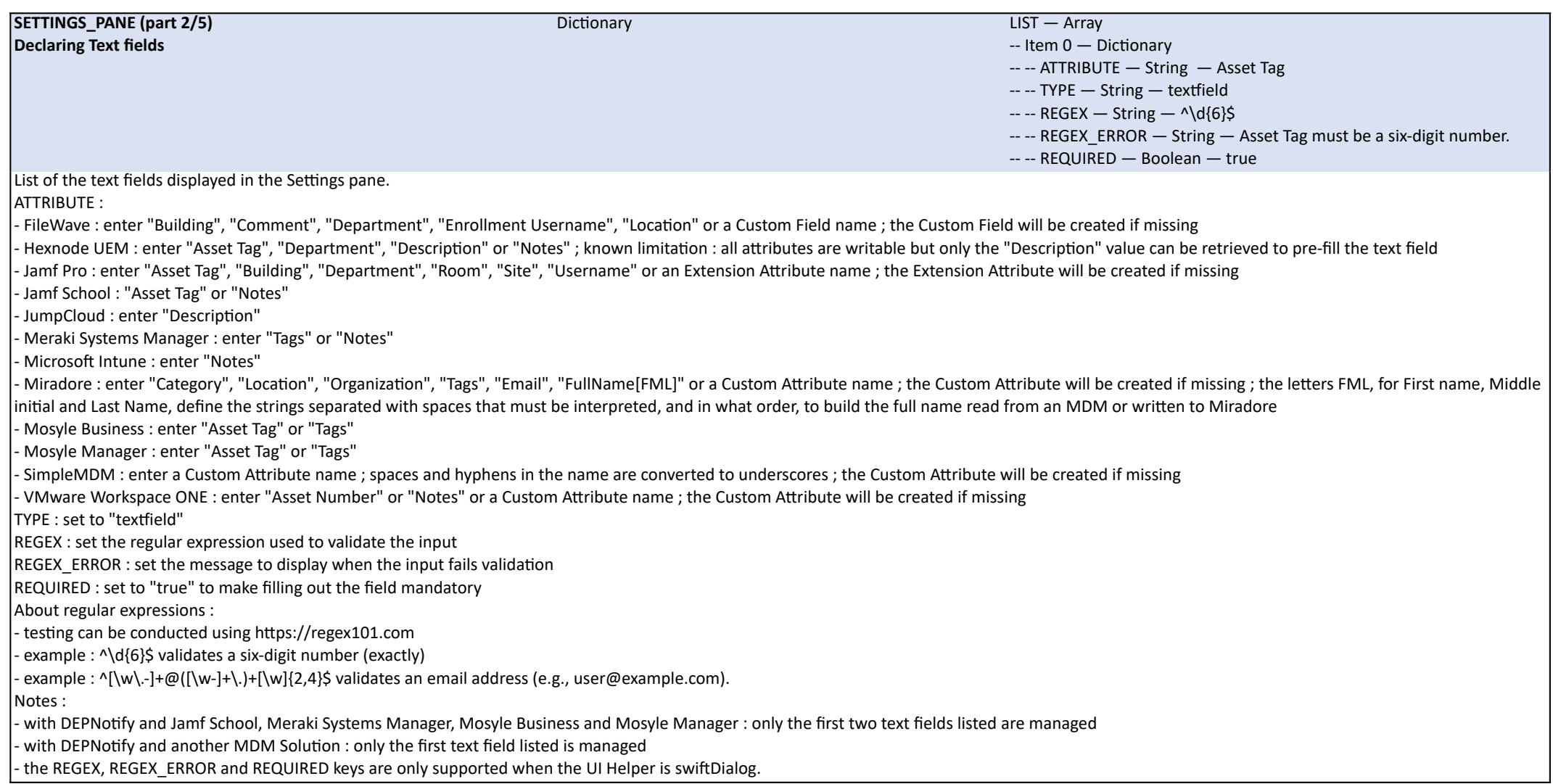

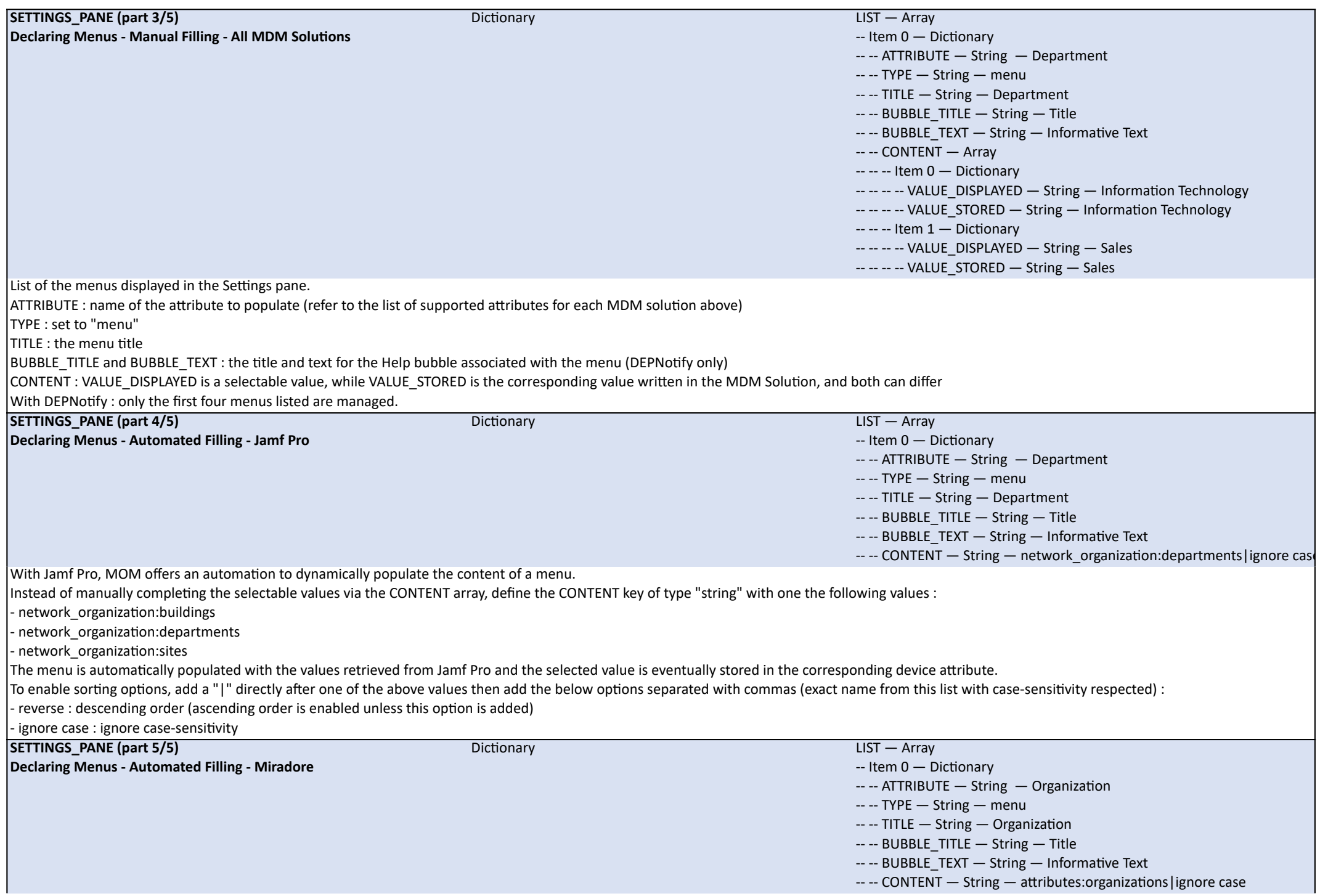

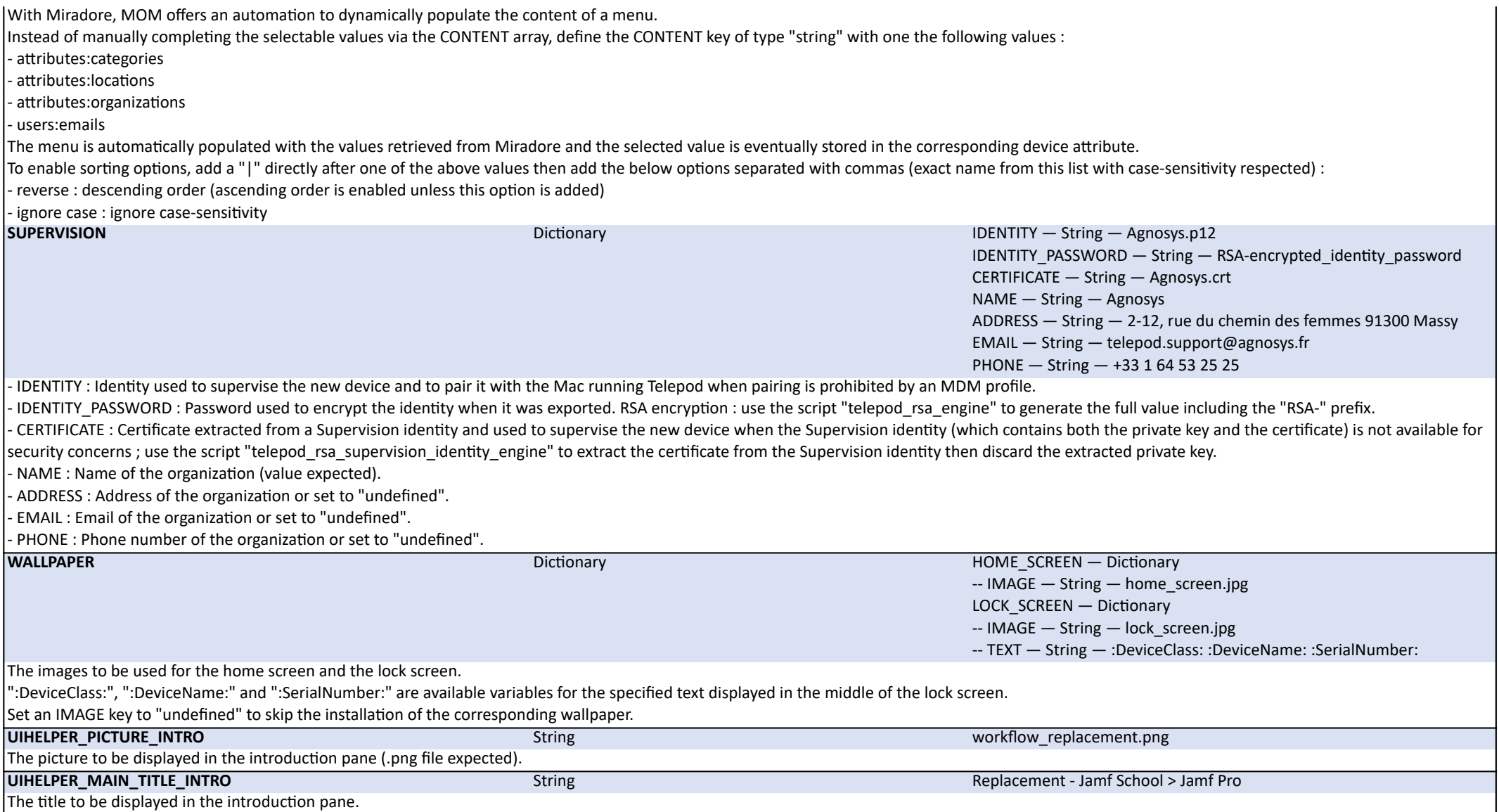

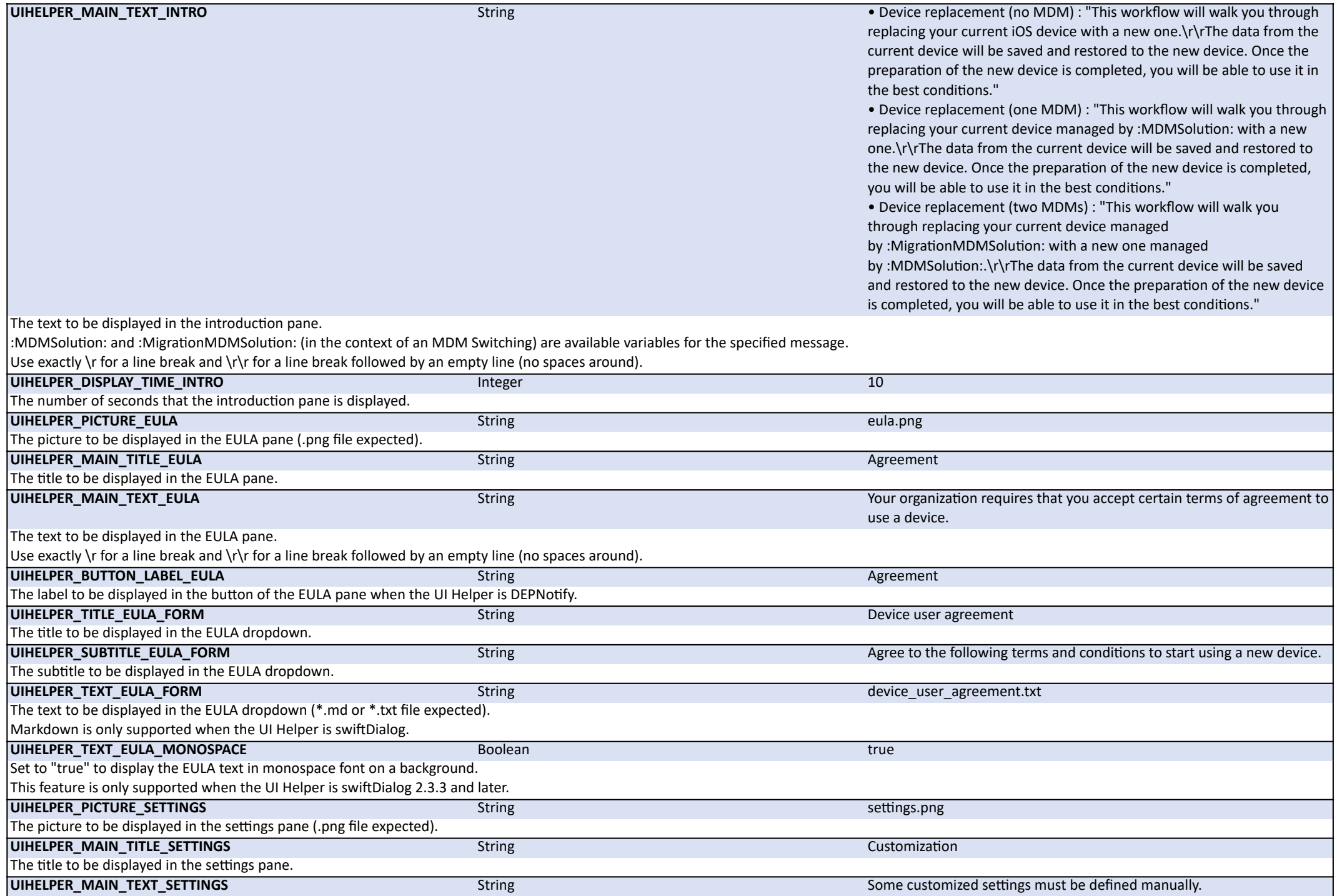

The text to be displayed in the settings pane.

Use exactly \r for a line break and \r\r for a line break followed by an empty line (no spaces around).

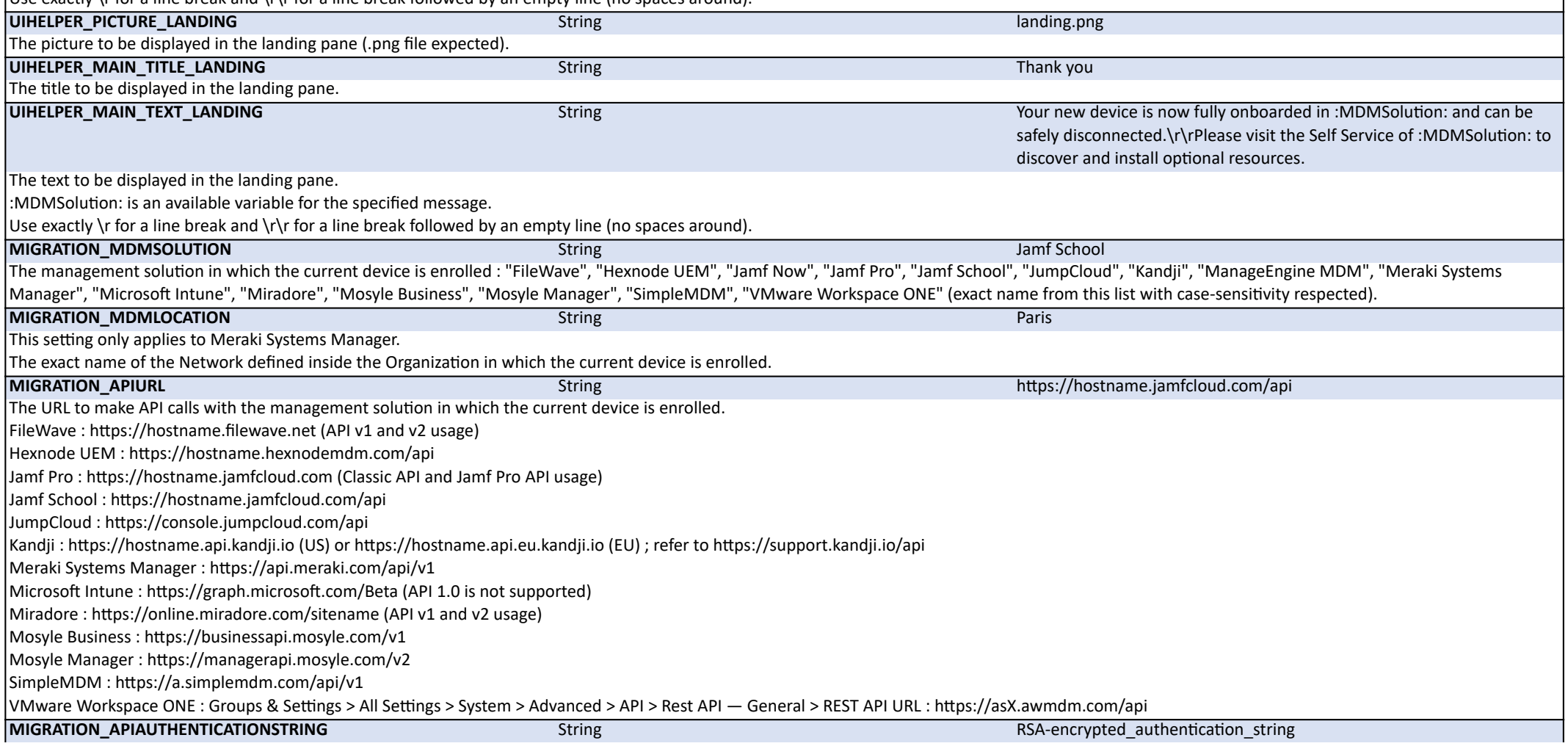

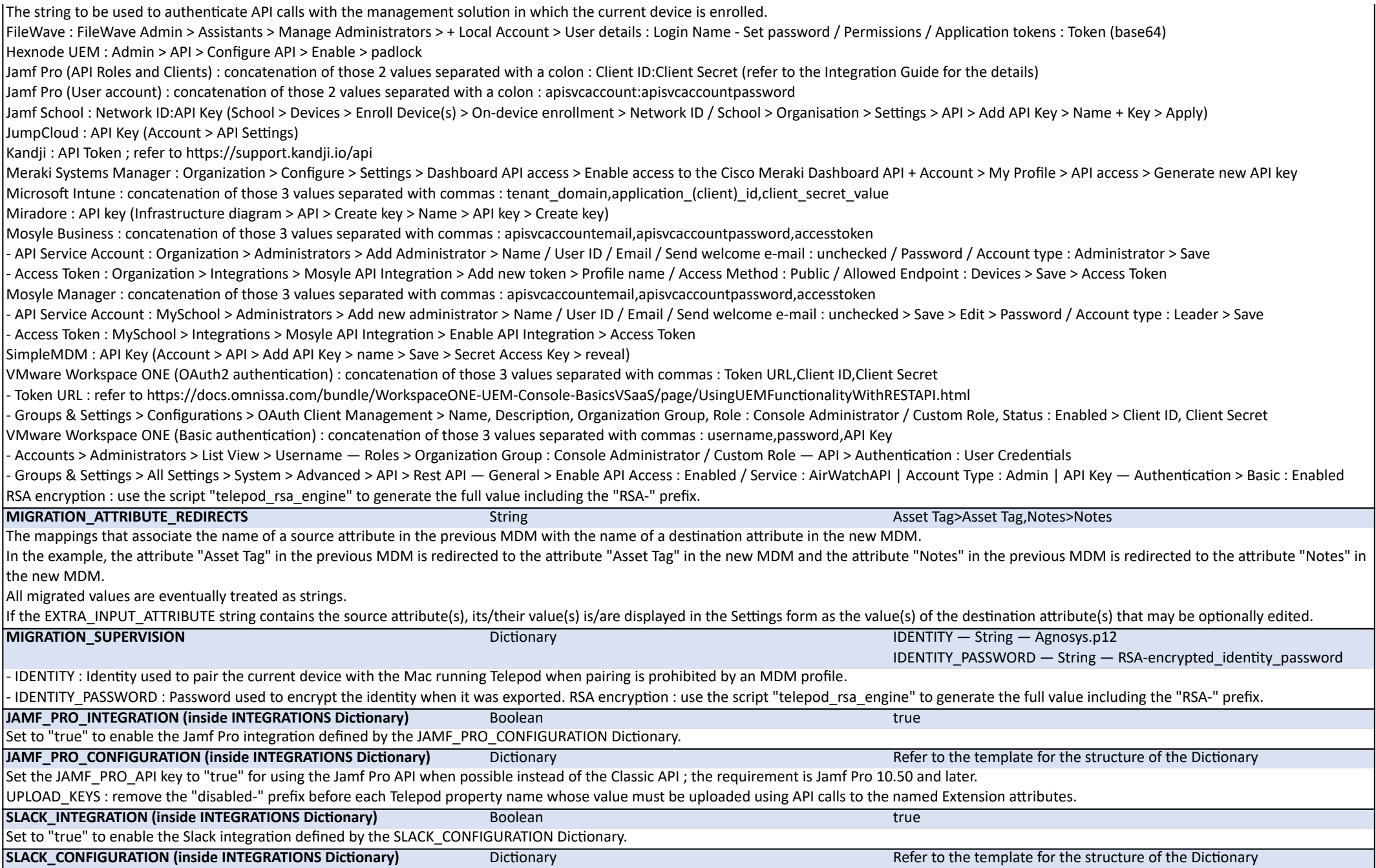

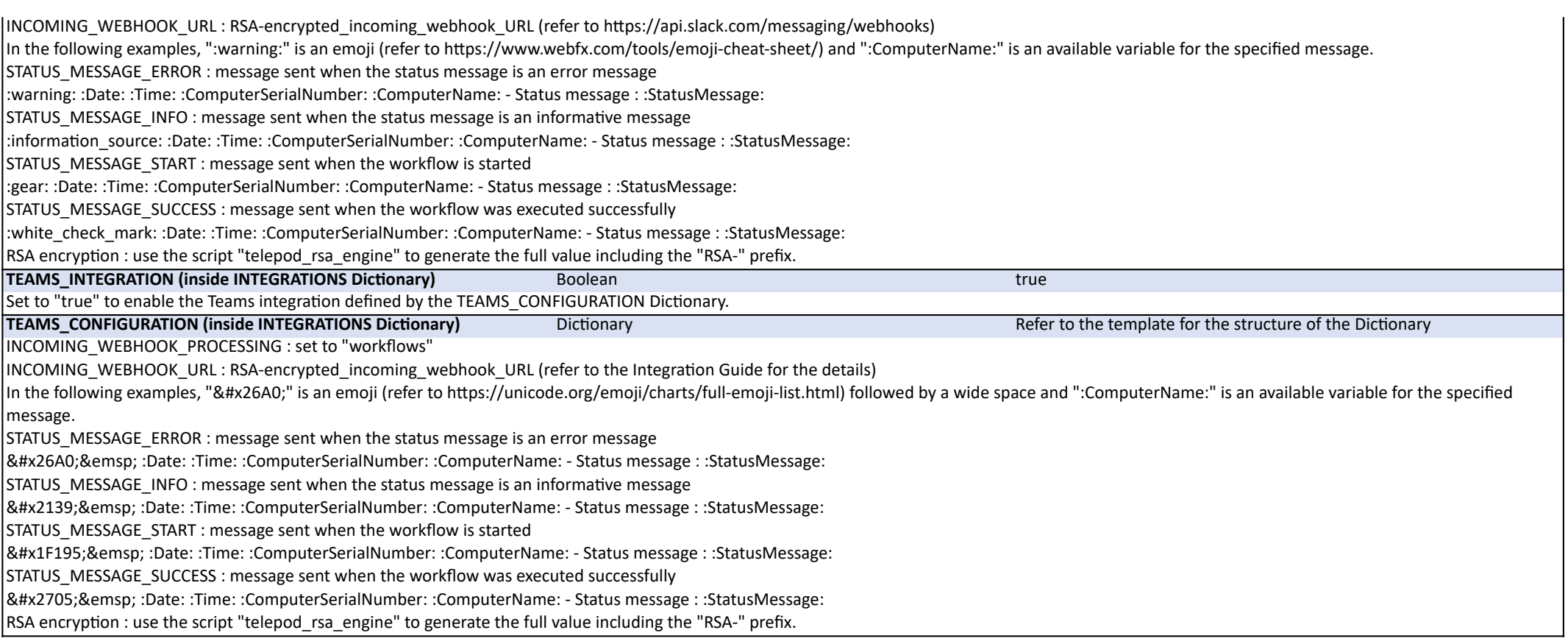
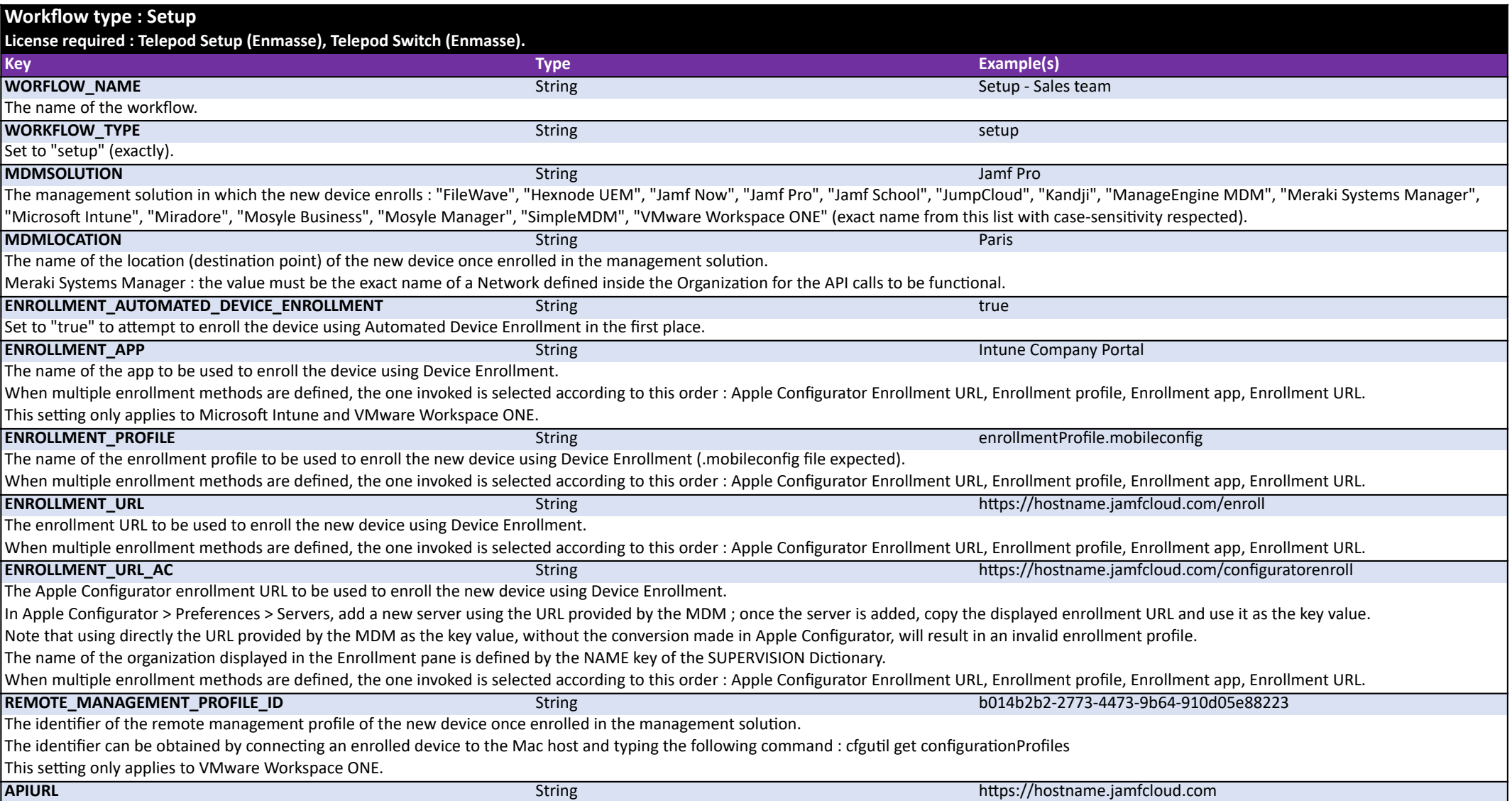

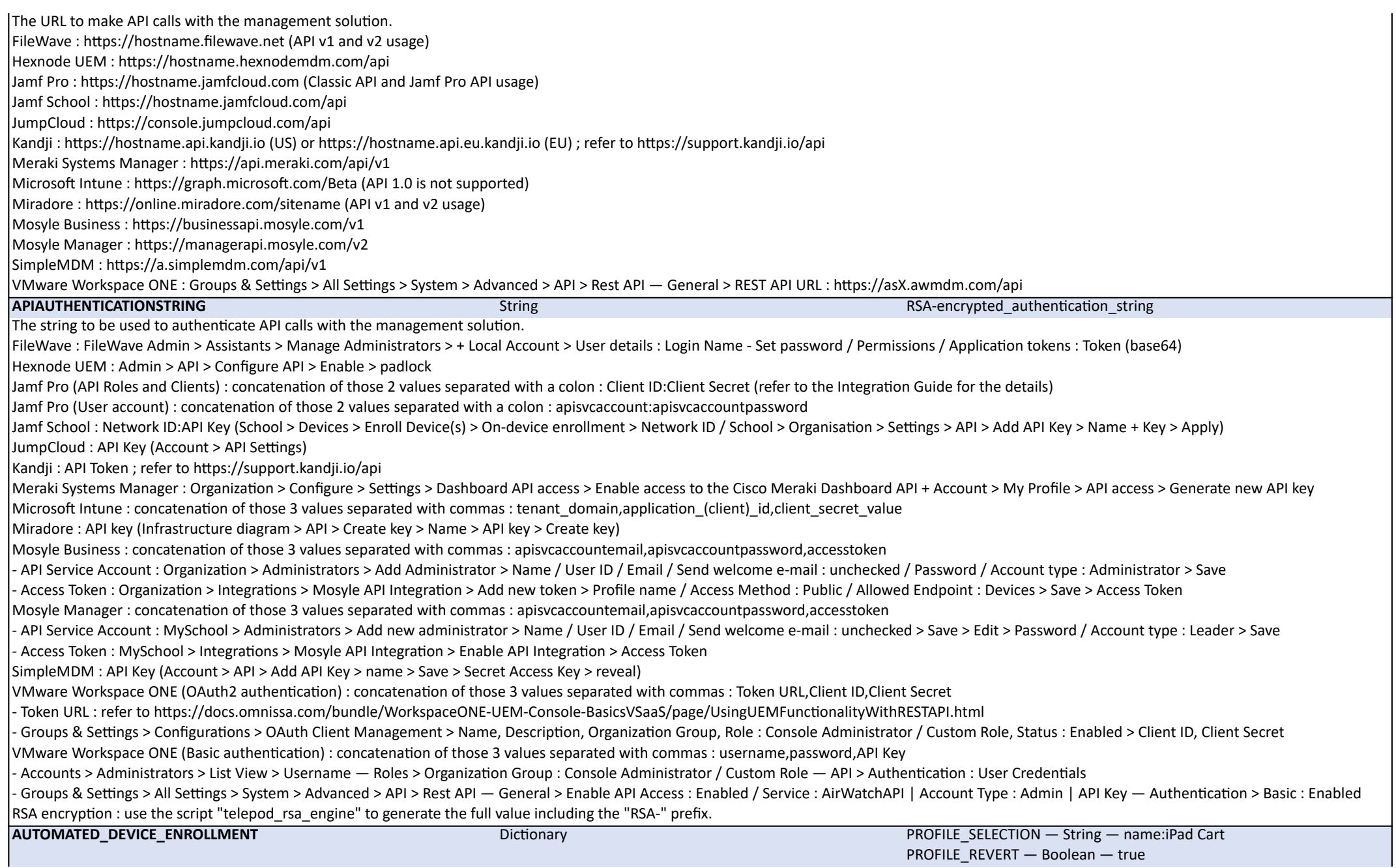

This configuration enables Telepod to automatically assign a device to a specific Automated Device Enrollment profile when this enrollment method is used. Jamf Pro :

- in the PROFILE SELECTION key, enter one of the following options : "name:" (exactly) followed by the Display Name of the PreStage Enrollment, or "id:" (exactly) followed by the ID of the PreStage Enrollment ; the ID is the integer visible in the address bar after id= when editing the profile

- set the PROFILE\_REVERT key to "true" to revert the profile assignment ; this will reassign the device to the profile it had before the change, or to no profile if none was originally assigned - set the PROFILE\_REVERT key to "false" to keep the newly assigned profile without reverting to the previous one.

Refer to the Integration Guide for the details.

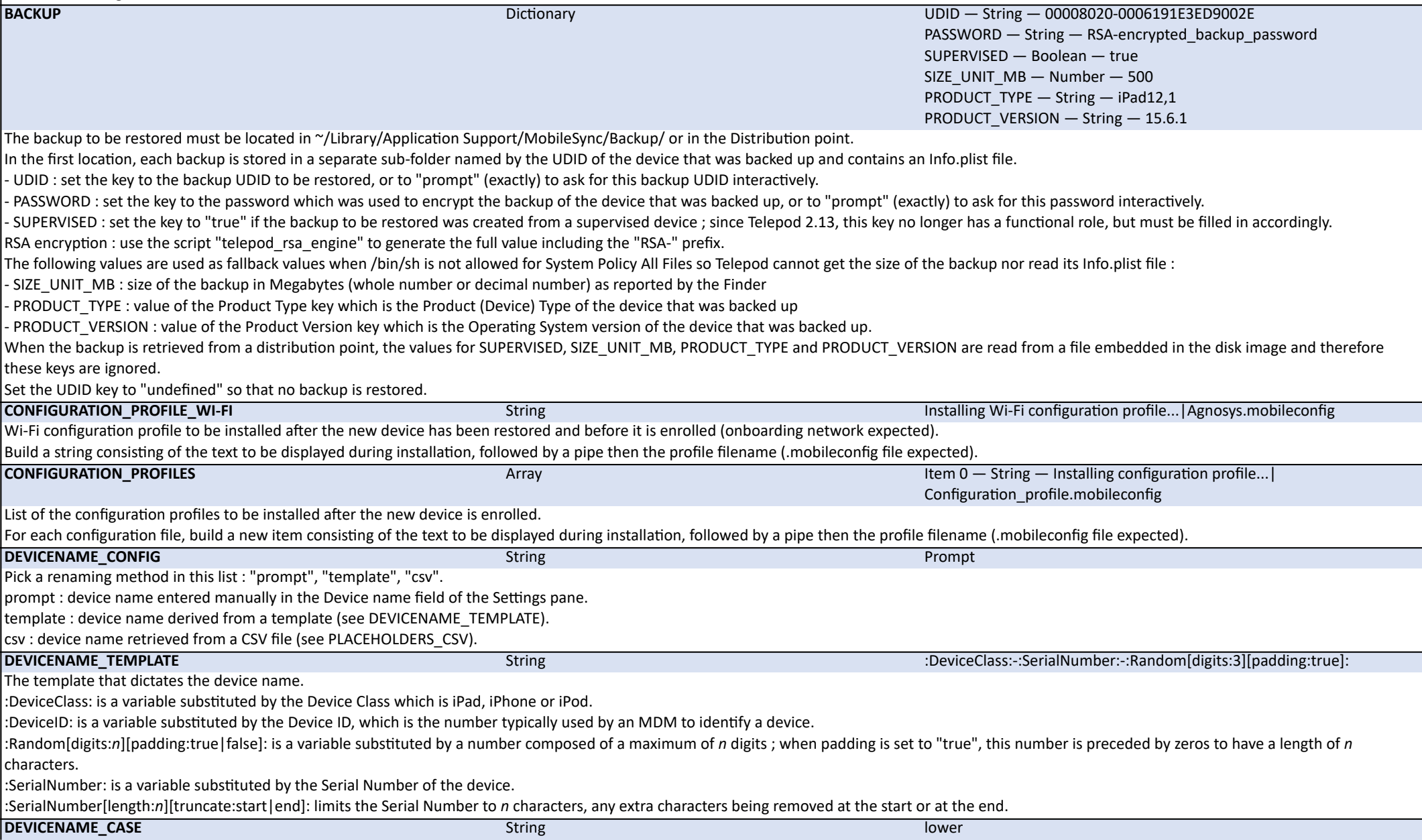

I Set to "lower" to enforce lower case characters.

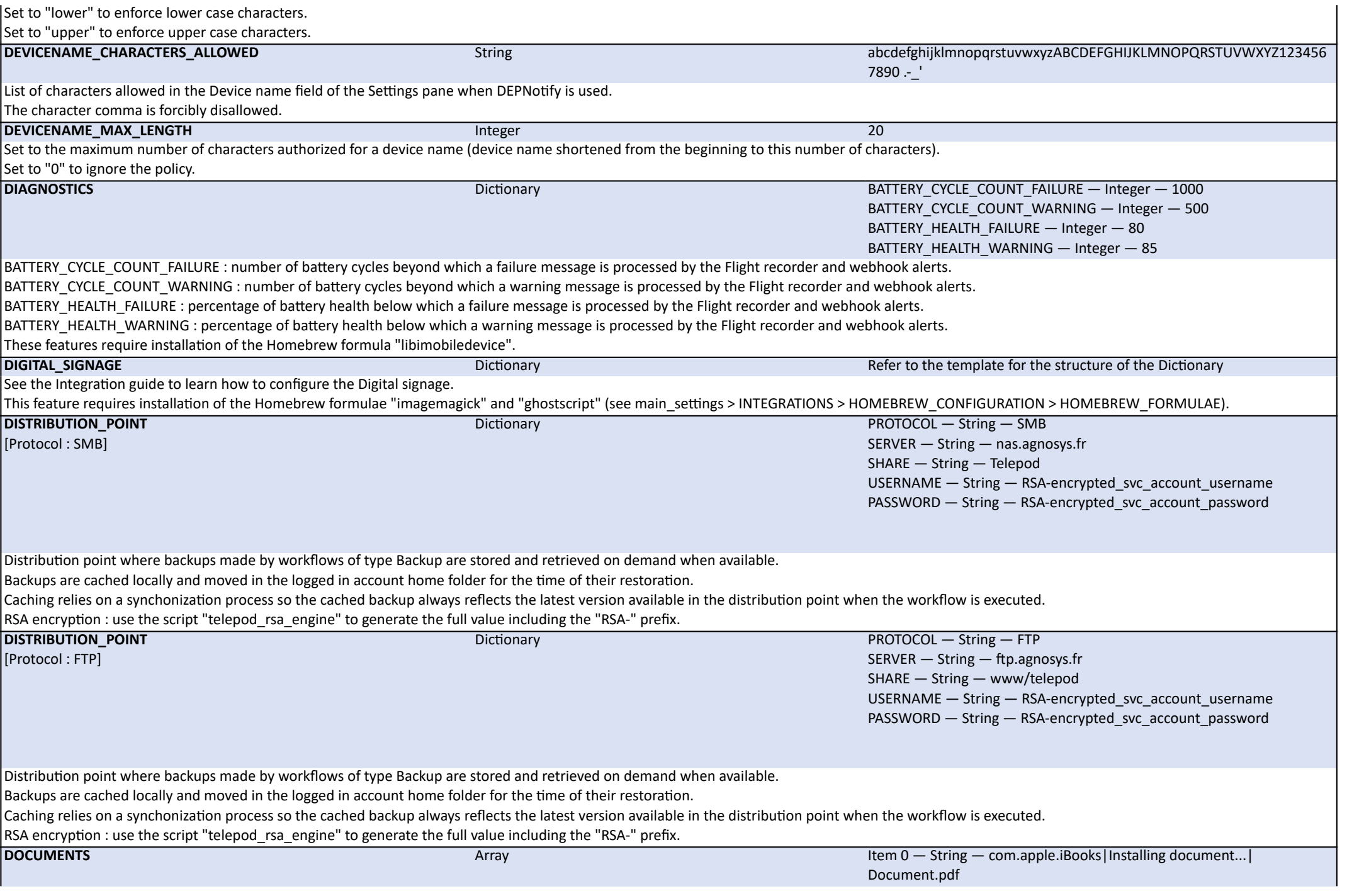

List of the documents to be installed after the new device is enrolled.

For each document, build a new item consisting of the Bundle ID of the app in which the document is installed, followed by a pipe then the text to be displayed during installation, followed by a pipe then the document filename.

All documents planned and available in the Telepod Content are subject to an installation attempt until they are successfully installed.

Non built-in apps are supposed to be provisioned by MDM during the installation process.

No compatibility test of the document with the designated app is performed.

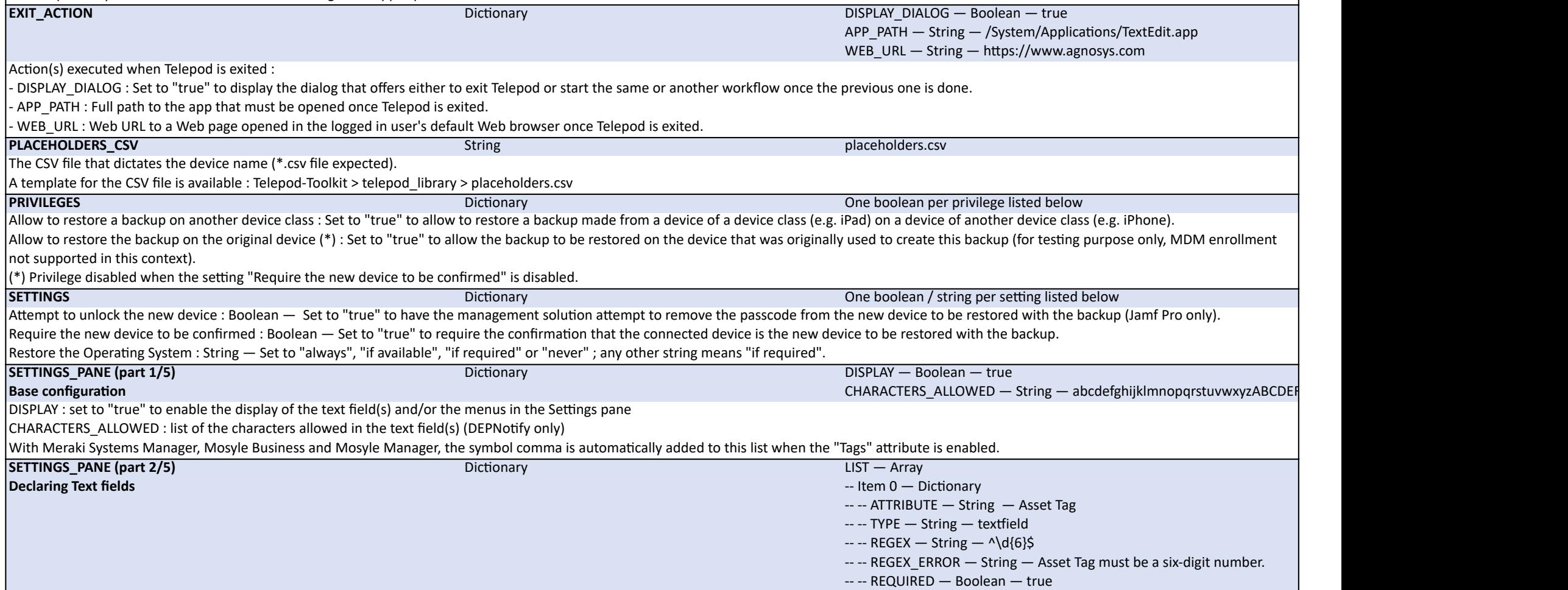

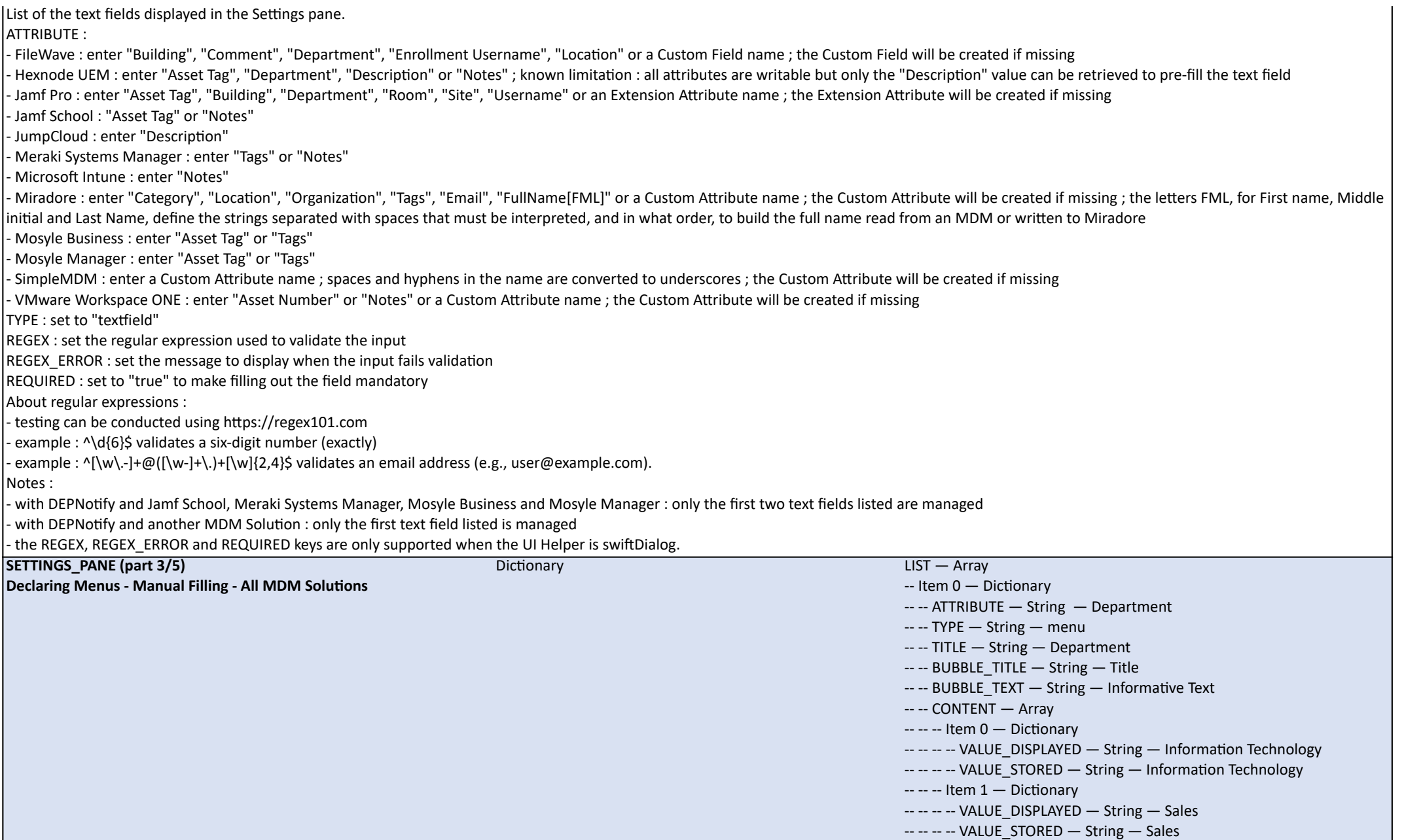

List of the menus displayed in the Settings pane.

ATTRIBUTE : name of the attribute to populate (refer to the list of supported attributes for each MDM solution above)

TYPE : set to "menu"

TITLE : the menu title

BUBBLE\_TITLE and BUBBLE\_TEXT : the title and text for the Help bubble associated with the menu (DEPNotify only)

CONTENT : VALUE\_DISPLAYED is a selectable value, while VALUE\_STORED is the corresponding value written in the MDM Solution, and both can differ

With DEPNotify : only the first four menus listed are managed.

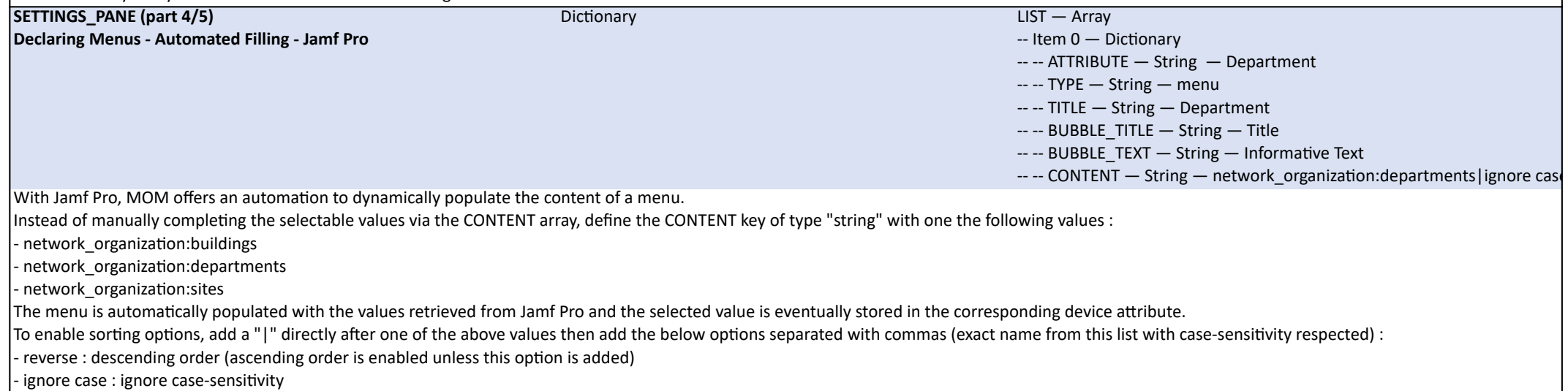

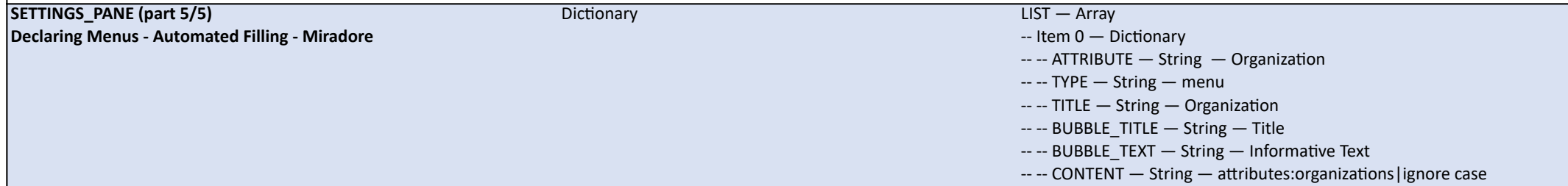

With Miradore, MOM offers an automation to dynamically populate the content of a menu.

Instead of manually completing the selectable values via the CONTENT array, define the CONTENT key of type "string" with one the following values :

- attributes:categories

- attributes:locations

- attributes:organizations

- users:emails

The menu is automatically populated with the values retrieved from Miradore and the selected value is eventually stored in the corresponding device attribute.

To enable sorting options, add a "|" directly after one of the above values then add the below options separated with commas (exact name from this list with case-sensitivity respected) :

- reverse : descending order (ascending order is enabled unless this option is added)

- ignore case : ignore case-sensitivity

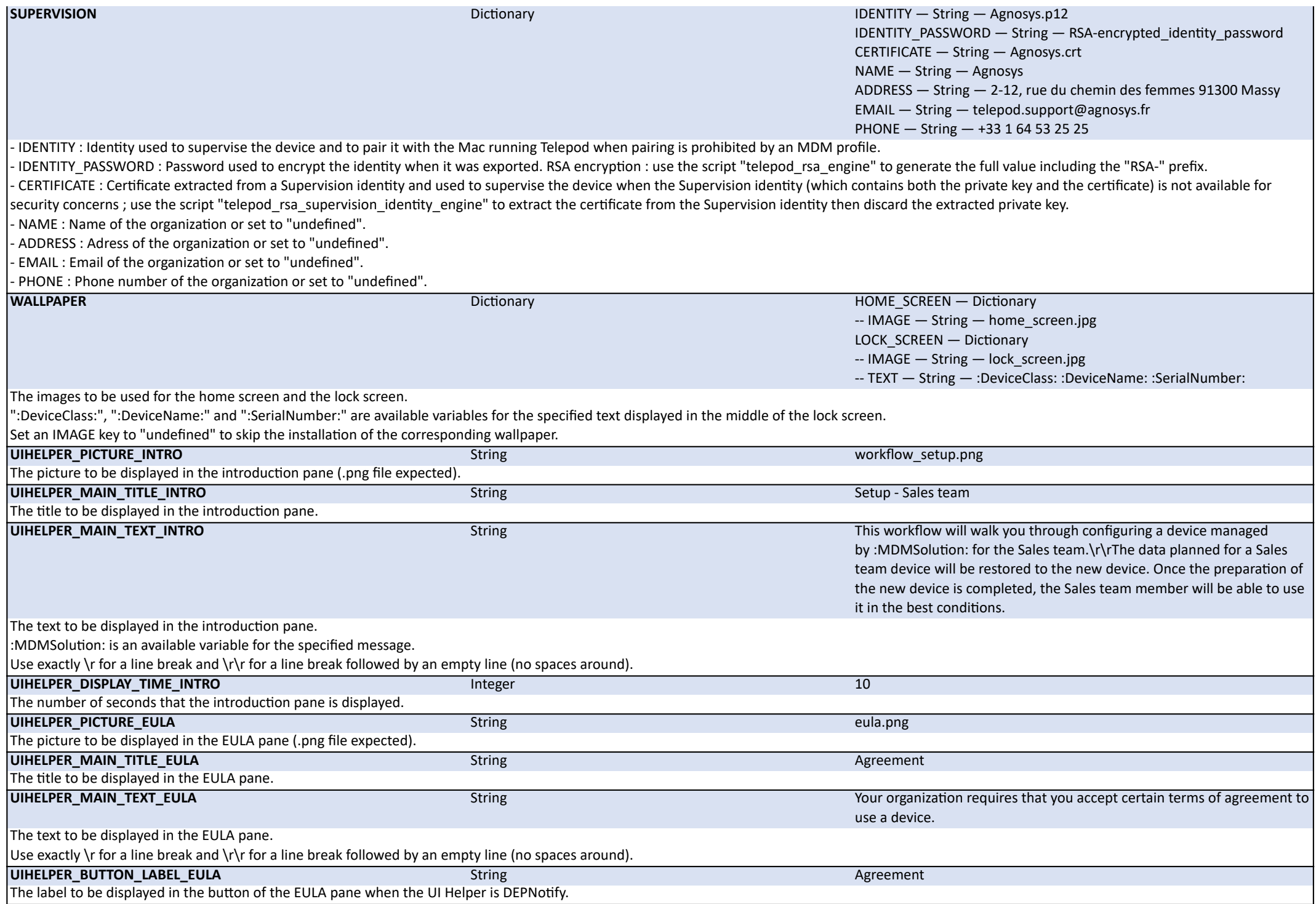

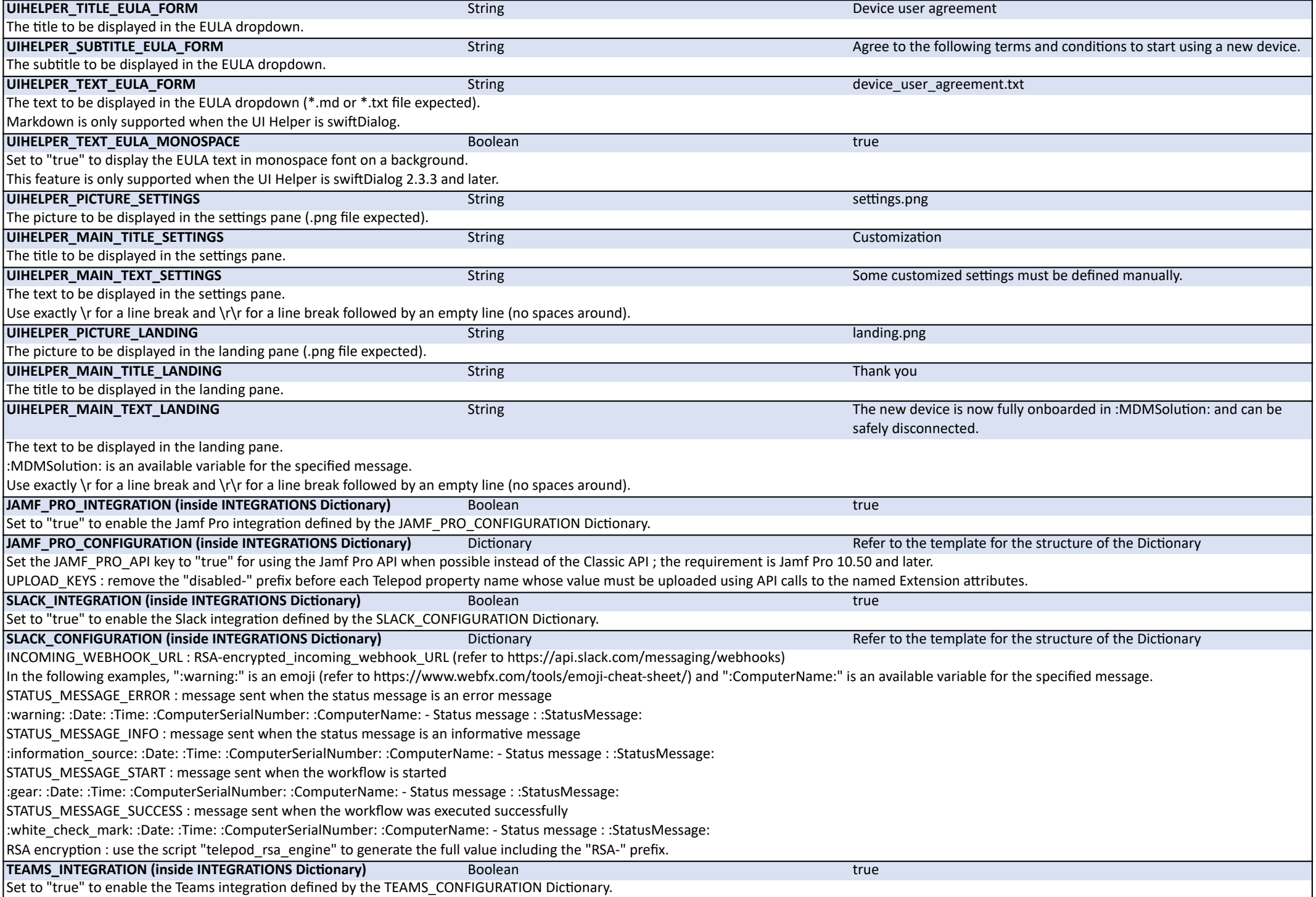

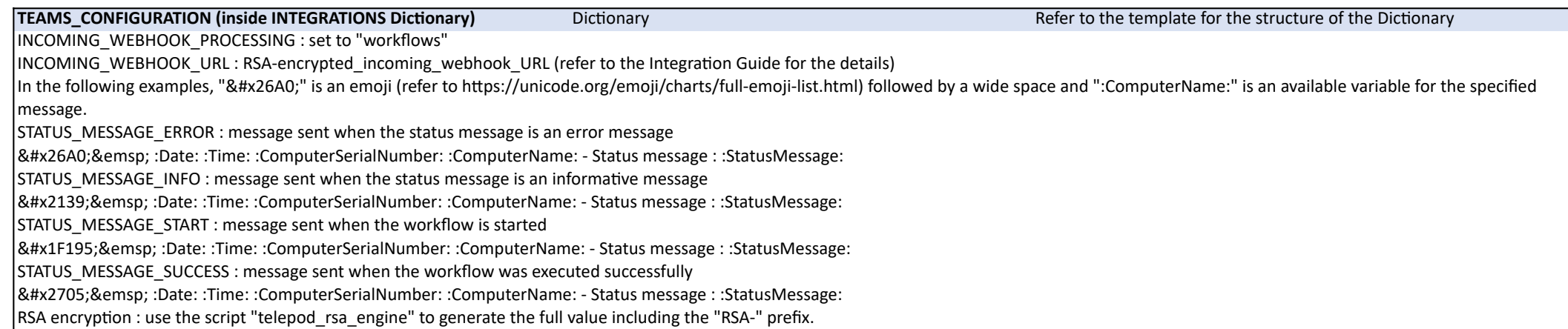

## **Workflow type : Replacement en masse**

**License required : Telepod Switch Enmasse.**

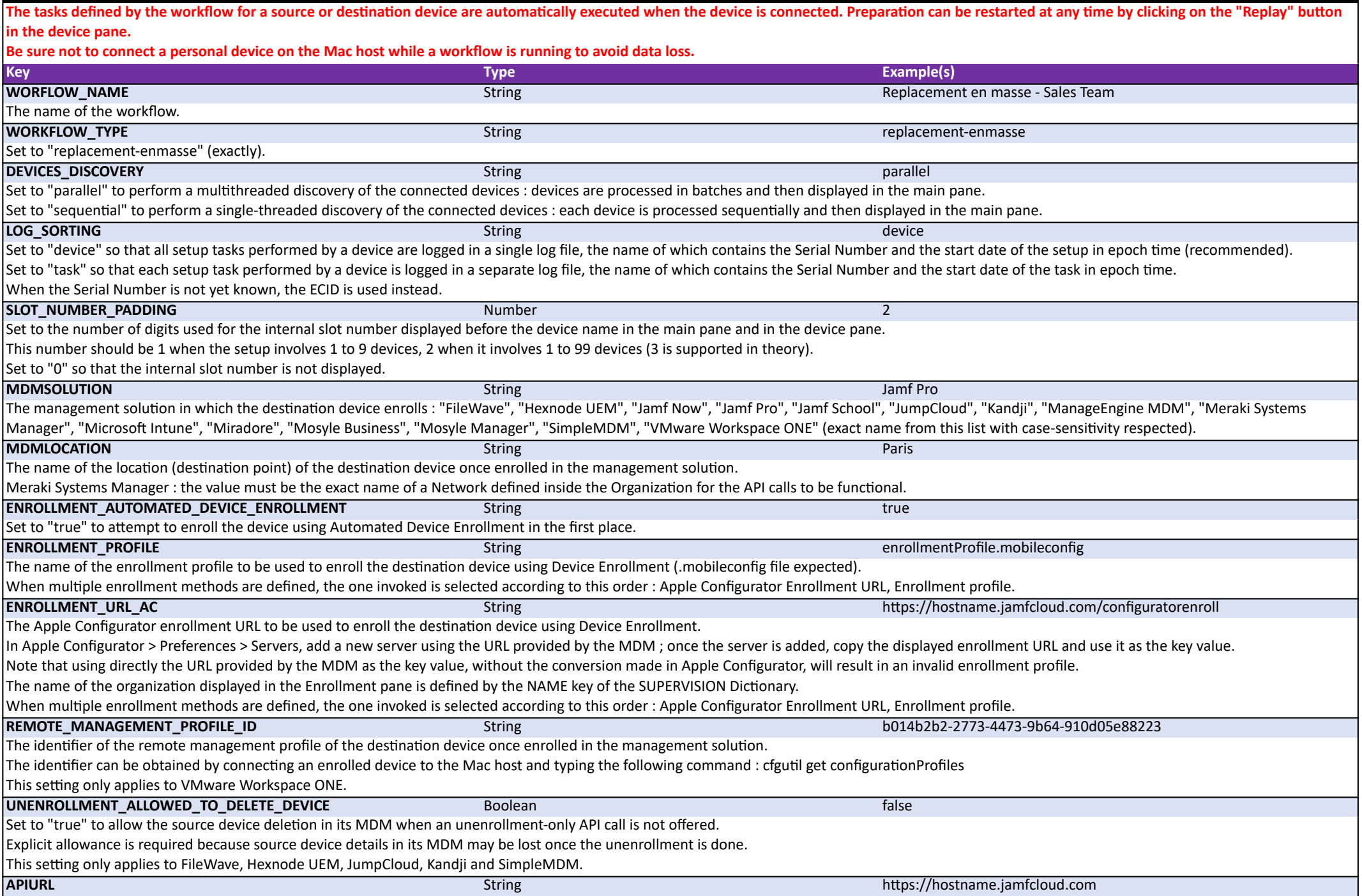

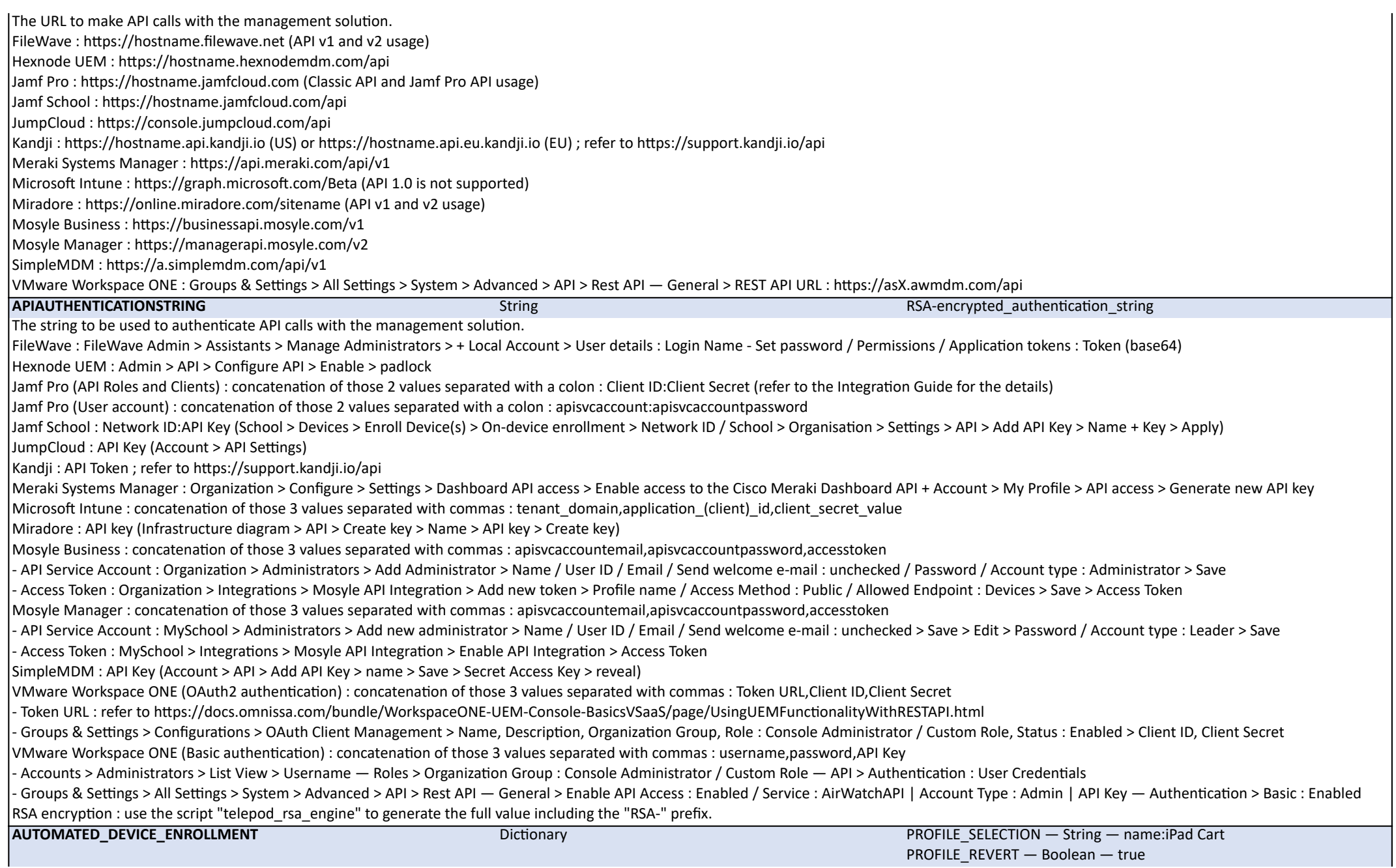

This configuration enables Telepod to automatically assign a device to a specific Automated Device Enrollment profile when this enrollment method is used. Jamf Pro :

- in the PROFILE SELECTION key, enter one of the following options : "name:" (exactly) followed by the Display Name of the PreStage Enrollment, or "id:" (exactly) followed by the ID of the PreStage Enrollment ; the ID is the integer visible in the address bar after id= when editing the profile

- set the PROFILE\_REVERT key to "true" to revert the profile assignment; this will reassign the device to the profile it had before the change, or to no profile if none was originally assigned

- set the PROFILE\_REVERT key to "false" to keep the newly assigned profile without reverting to the previous one.

Refer to the Integration Guide for the details.

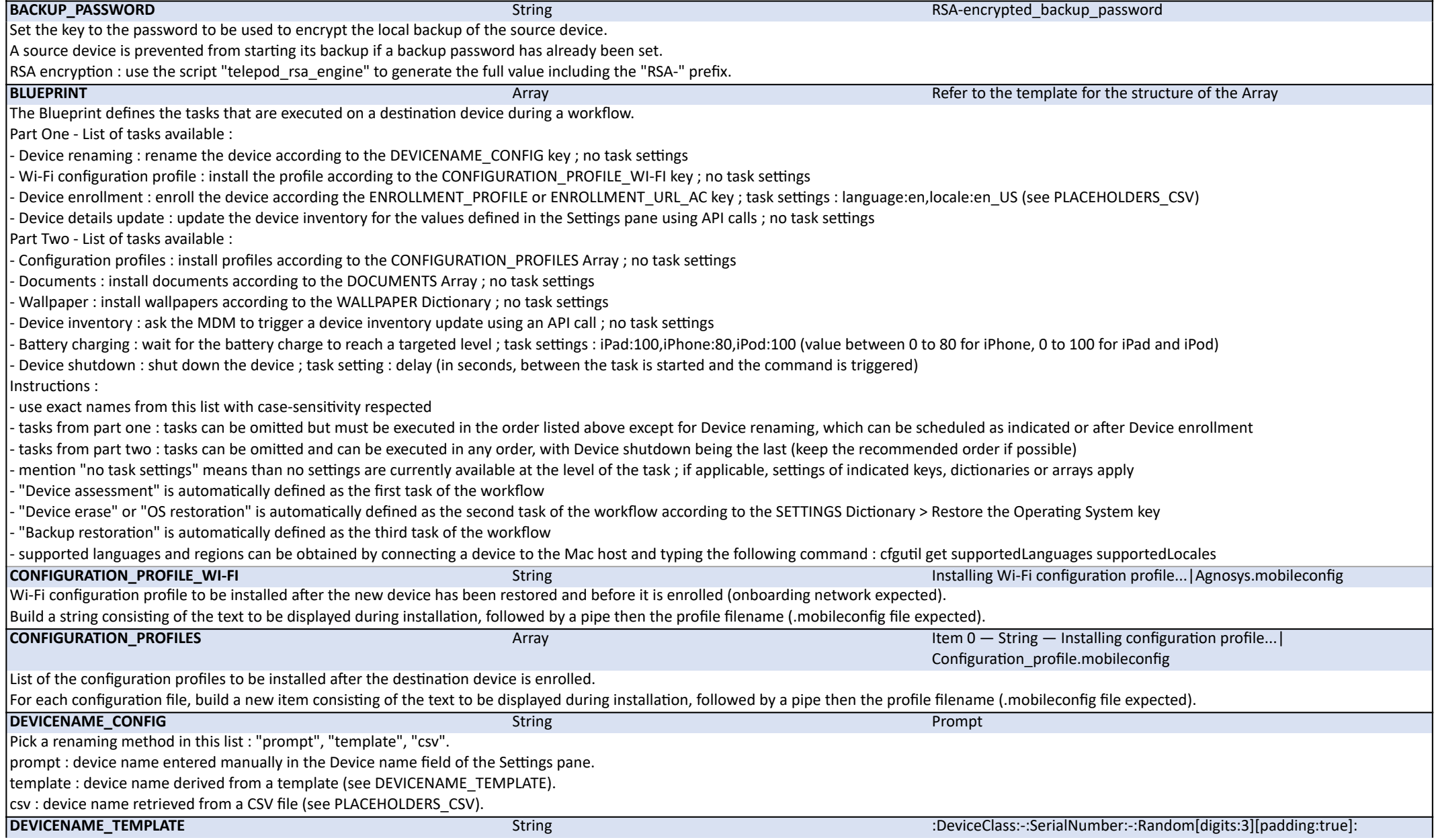

The template that dictates the device name. :DeviceClass: is a variable substituted by the Device Class which is iPad, iPhone or iPod. :DeviceID: is a variable substituted by the Device ID, which is the number typically used by an MDM to identify a device ; leveraging this variable requires Device renaming to be scheduled after Device enrollment. :Random[digits:*n*][padding:true|false]: is a variable substituted by a number composed of a maximum of *n* digits ; when padding is set to "true", this number is preceded by zeros to have a length of *n* characters. :SerialNumber: is a variable substituted by the Serial Number of the device. :SerialNumber[length:*n*][truncate:start|end]: limits the Serial Number to *n* characters, any extra characters being removed at the start or at the end. **DEVICENAME\_CASE** String lower Set to "lower" to enforce lower case characters. Set to "upper" to enforce upper case characters. **DEVICENAME\_MAX\_LENGTH** 20 Set to the maximum number of characters authorized for a device name (device name shortened from the beginning to this number of characters). Set to "0" to ignore the policy. **DIAGNOSTICS** Dictionary Dictionary BATTERY CYCLE COUNT FAILURE — Integer — 1000 BATTERY\_CYCLE\_COUNT\_WARNING — Integer — 500 BATTERY\_HEALTH\_FAILURE — Integer — 80 BATTERY\_HEALTH\_WARNING — Integer — 85 BATTERY\_CYCLE\_COUNT\_FAILURE : number of battery cycles beyond which a failure message is processed by the Flight recorder and webhook alerts. BATTERY\_CYCLE\_COUNT\_WARNING : number of battery cycles beyond which a warning message is processed by the Flight recorder and webhook alerts. BATTERY HEALTH FAILURE : percentage of battery health below which a failure message is processed by the Flight recorder and webhook alerts. BATTERY HEALTH\_WARNING : percentage of battery health below which a warning message is processed by the Flight recorder and webhook alerts. These features require installation of the Homebrew formula "libimobiledevice". **DOCUMENTS Array** Array **Array Array Item 0 — String — com.apple.iBooks|Installing document...|** Document.pdf List of the documents to be installed after the new device is enrolled. For each document, build a new item consisting of the Bundle ID of the app in which the document is installed, followed by a pipe then the text to be displayed during installation, followed by a pipe then the document filename. All documents planned and available in the Telepod Content are subject to an installation attempt until they are successfully installed. Non built-in apps are supposed to be provisioned by MDM during the installation process. No compatibility test of the document with the designated app is performed. **EXIT\_ACTION** Display Display Display Display Display Display Display Display Display Display Display Display Display Display Display Display Display Display Display Display Display Display Display Display Display Display APP\_PATH — String — /System/Applications/TextEdit.app WEB URL — String — https://www.agnosys.com Action(s) executed when Telepod is exited : - DISPLAY\_DIALOG : Set to "true" to display the dialog that offers either to exit Telepod or start the same or another workflow once the previous one is done. APP\_PATH : Full path to the app that must be opened once Telepod is exited. - WEB\_URL : Web URL to a Web page opened in the logged in user's default Web browser once Telepod is exited. **EXPORTS** Dictionary **Dictionary PATH — String — /Users/Shared** CSV\_SCOPE — String — database - PATH : Path to the folder where the exports are saved when the workflow is stopped. CSV\_SCOPE : Export in CSV format ; set to "database" to export all the devices recorded in the cumulative database, set to "workflow" to export only those devices recorded in the database during the last workflow, or set to "undefined" to ignore this capability. **LOCATIONS\_CSV** String locations.csv in the string locations of the string locations.csv in the string locations.csv The CSV file that references the available slots in the USB tree (\*.csv file expected). A template for the CSV file is available : Telepod-Toolkit > telepod\_library > locations.csv Refer to the Integration Guide for the details.

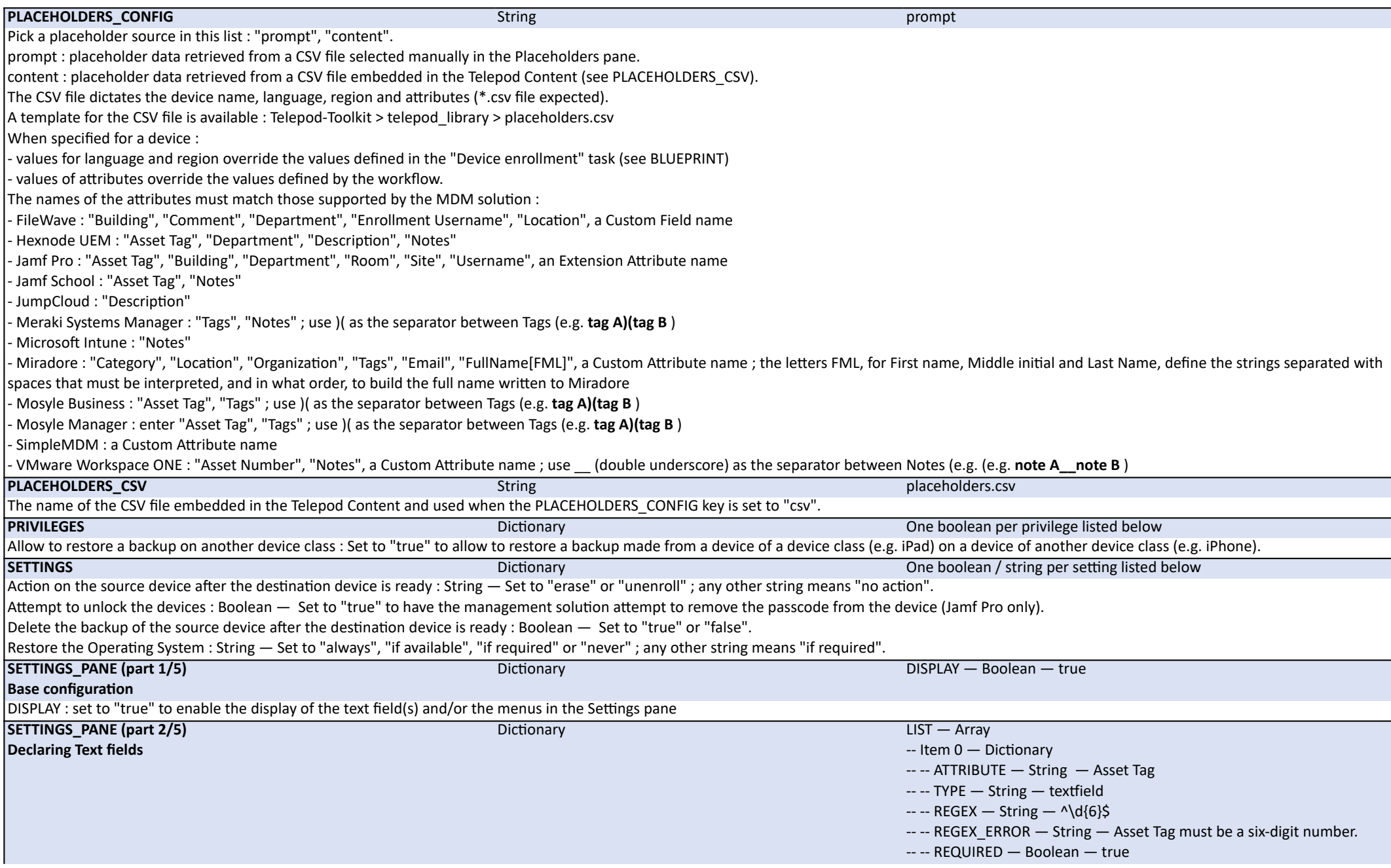

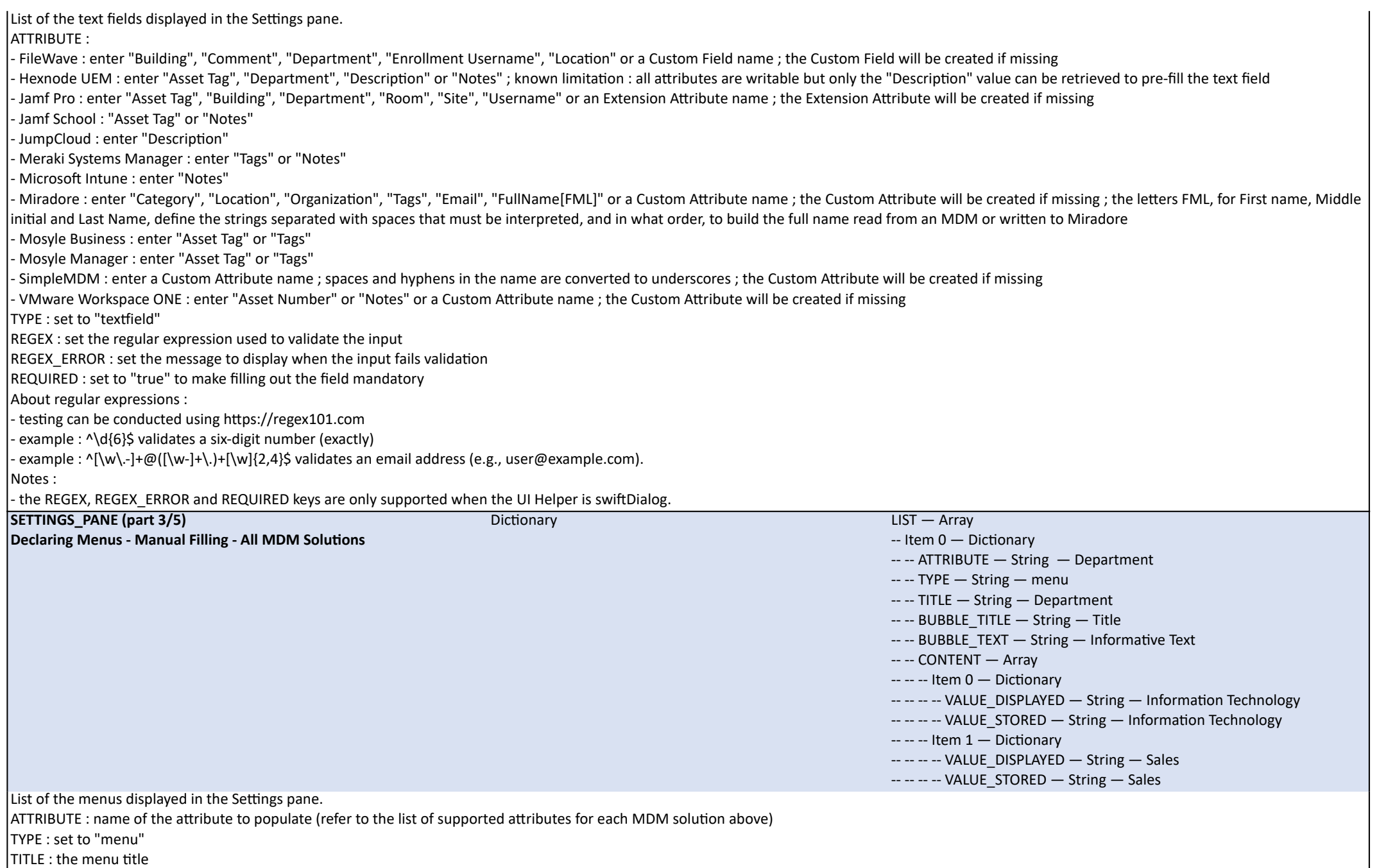

CONTENT : VALUE\_DISPLAYED is a selectable value, while VALUE\_STORED is the corresponding value written in the MDM Solution, and both can differ

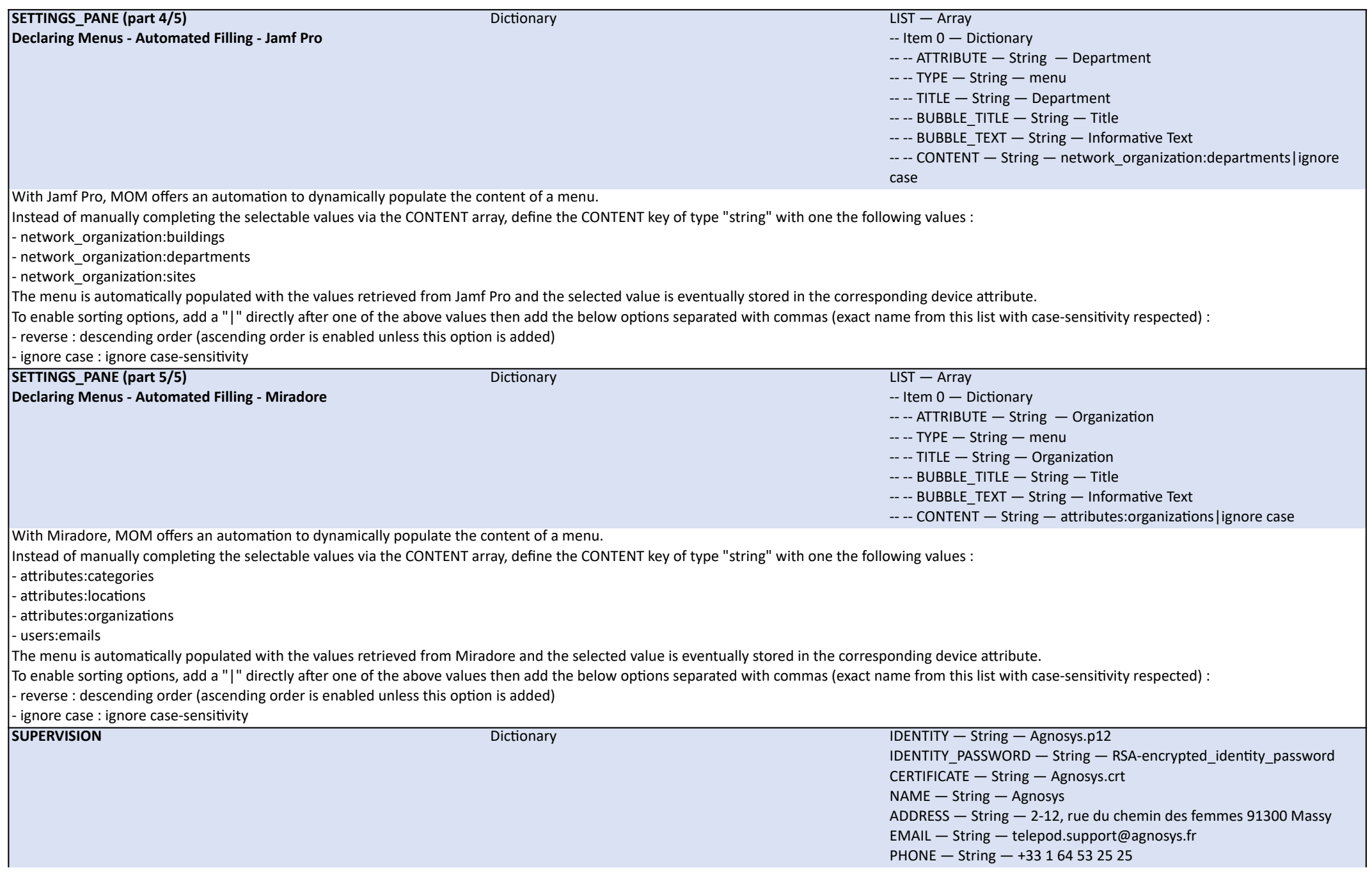

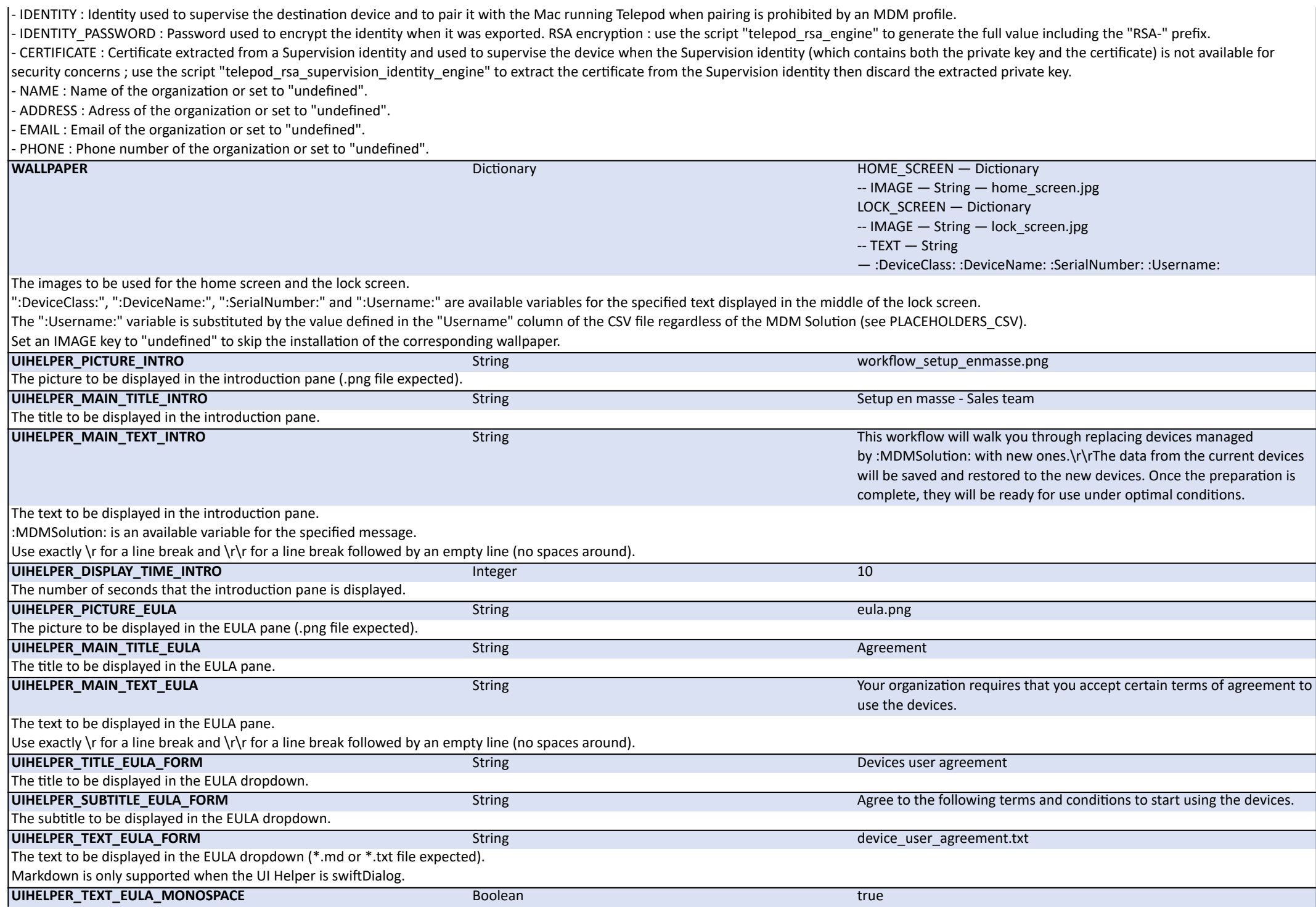

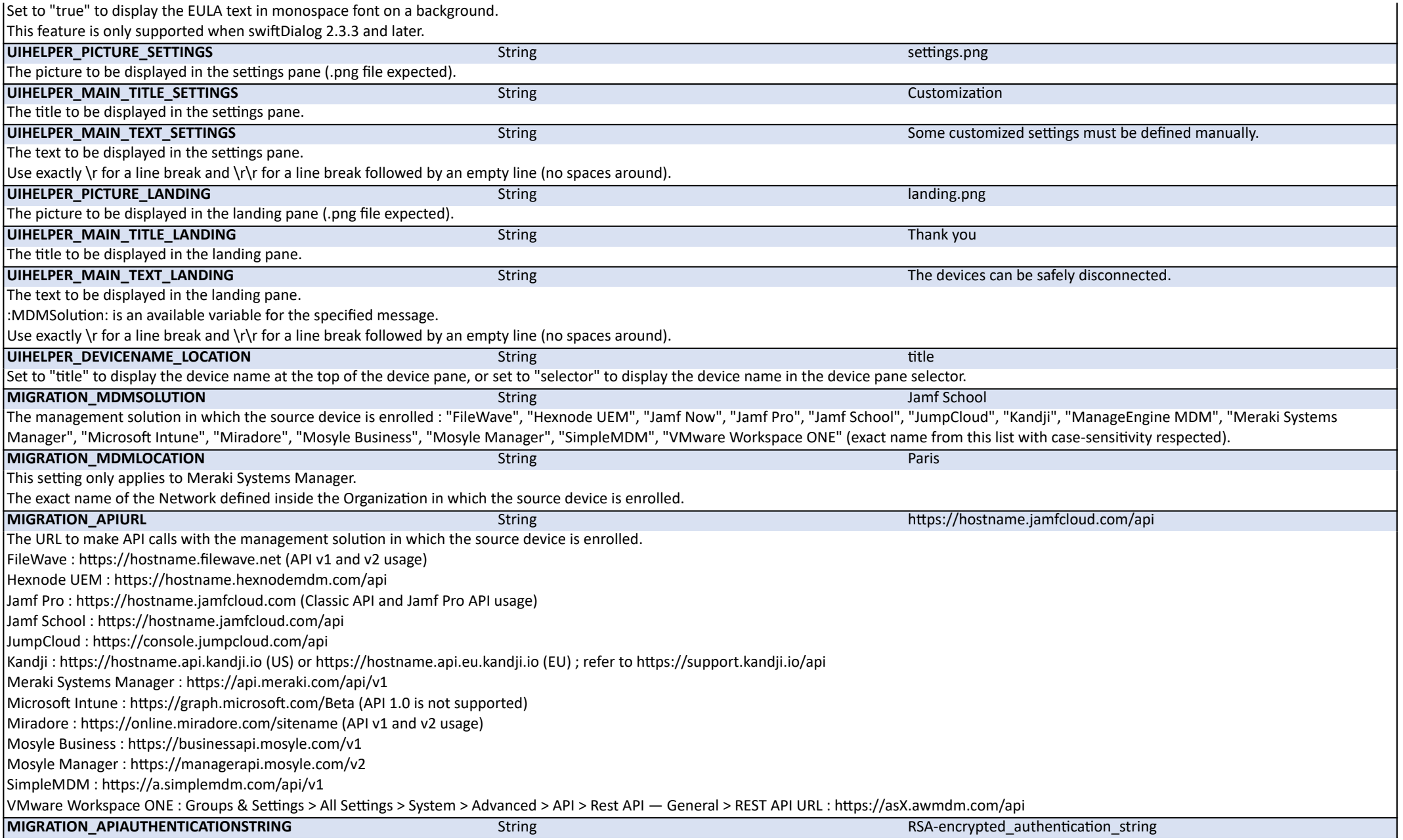

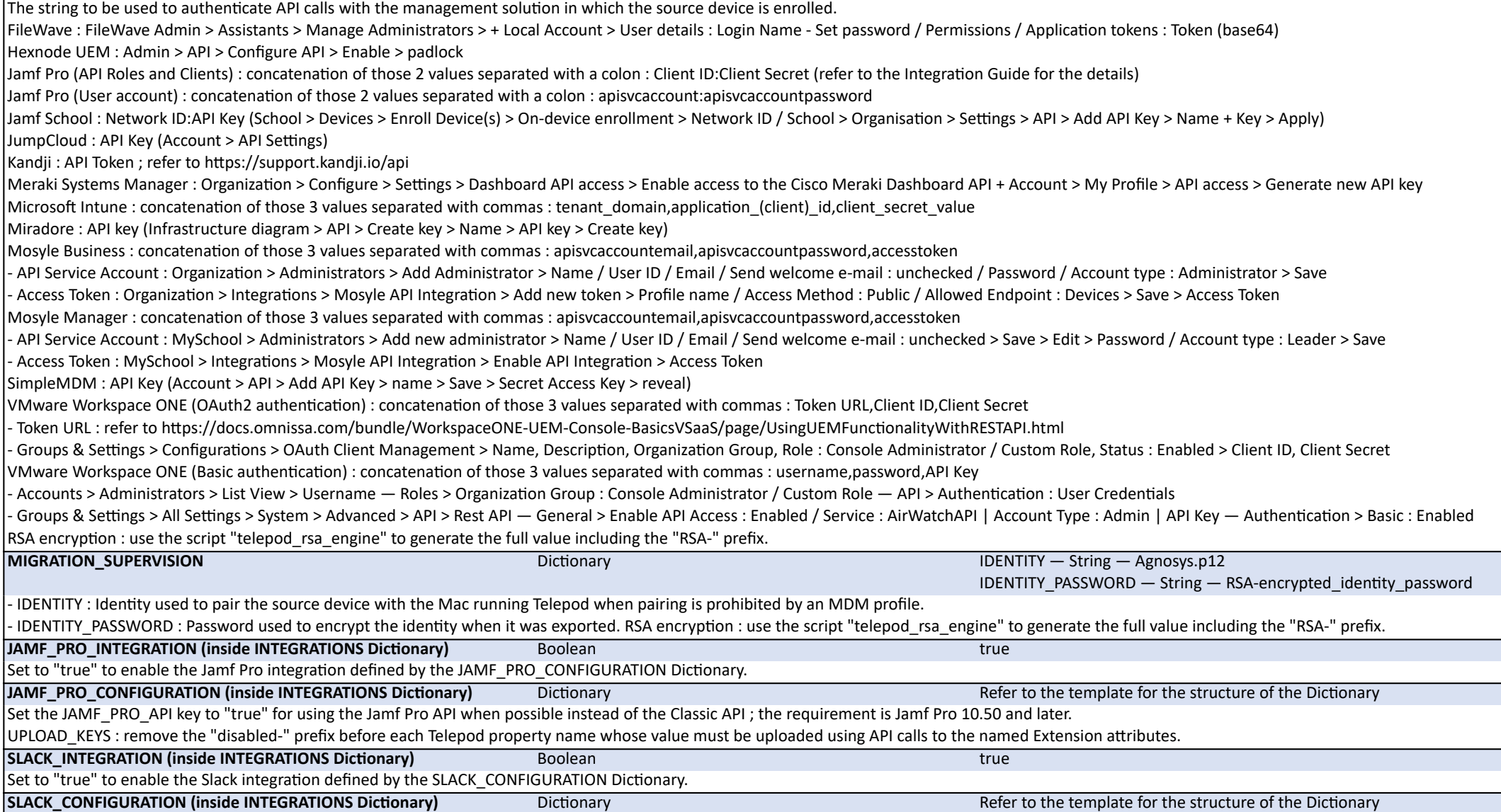

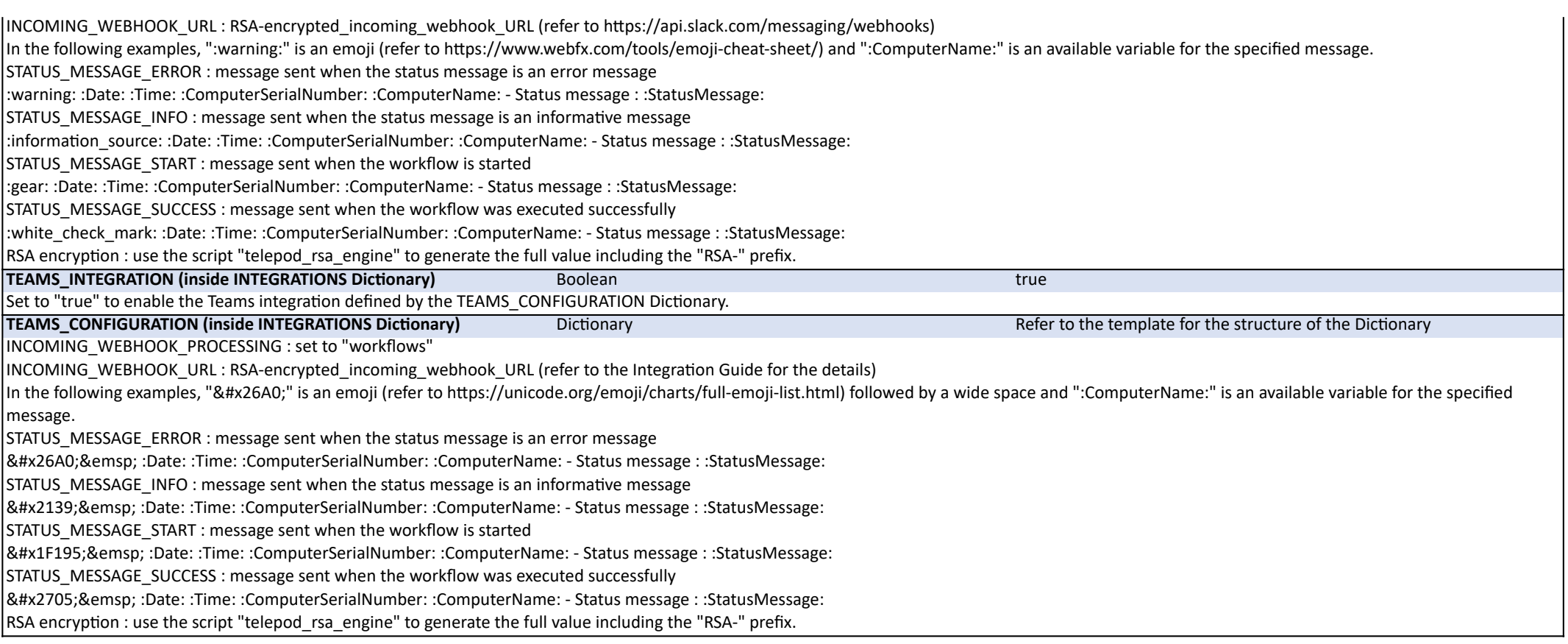

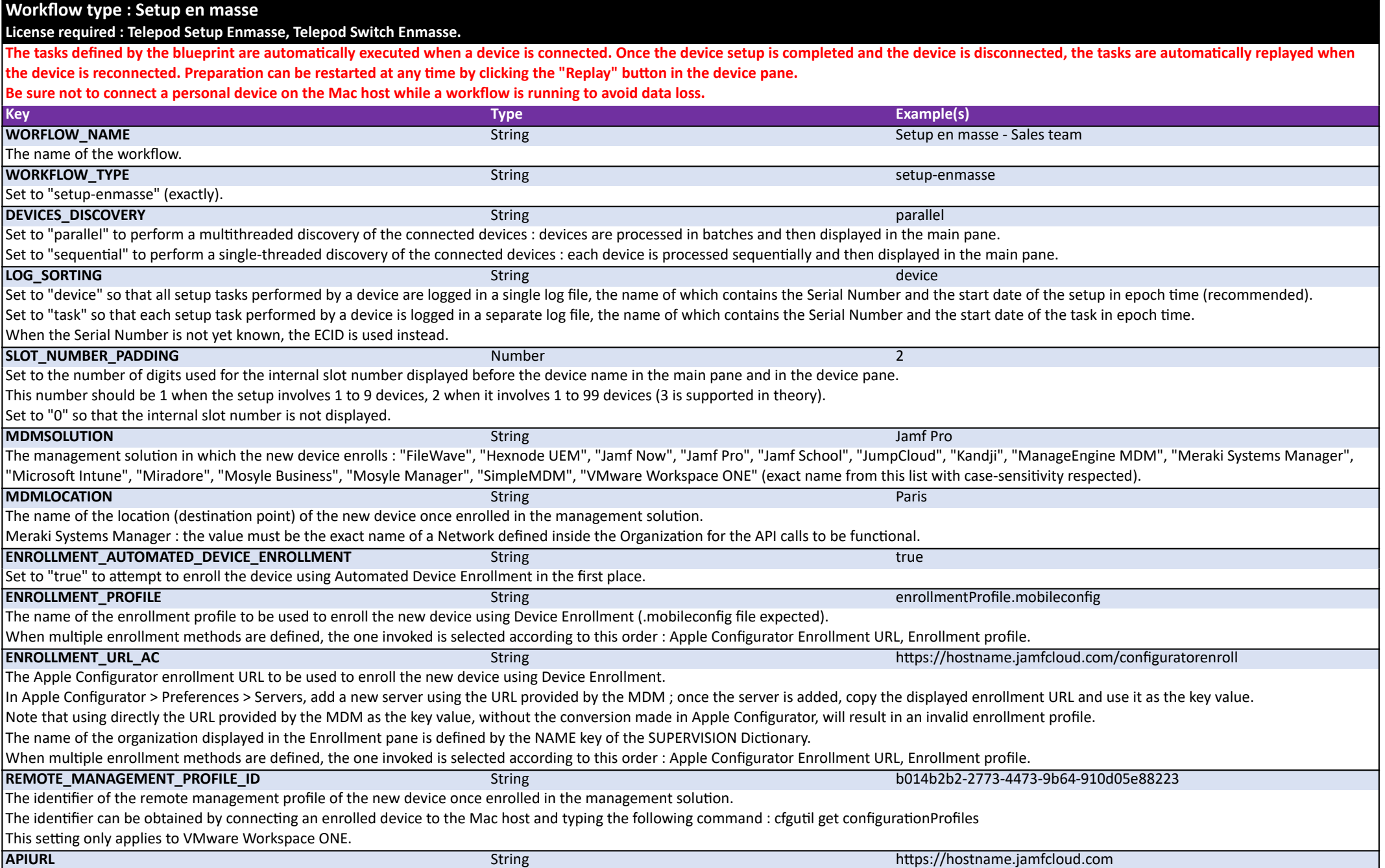

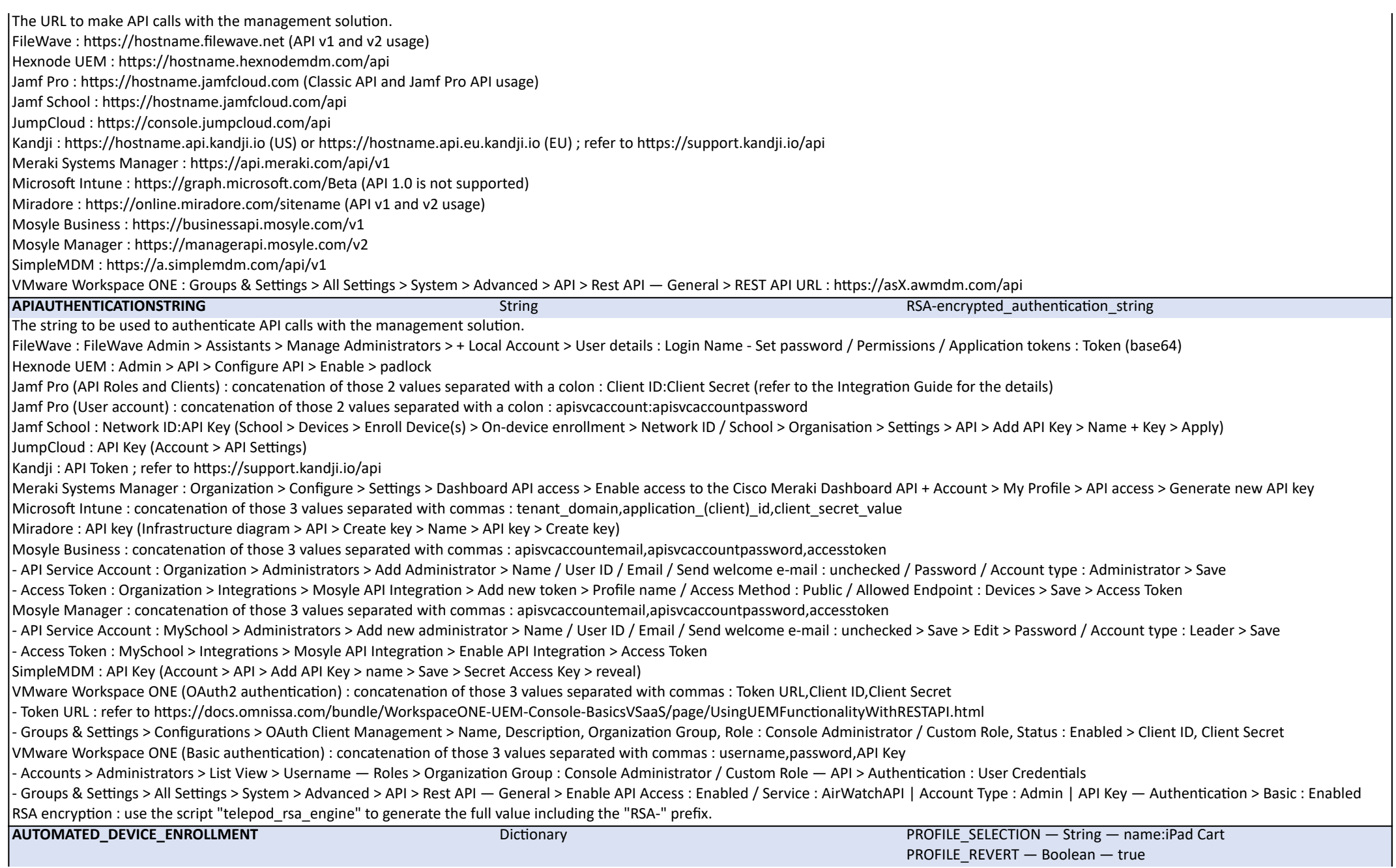

This configuration enables Telepod to automatically assign a device to a specific Automated Device Enrollment profile when this enrollment method is used. Jamf Pro :

- in the PROFILE SELECTION key, enter one of the following options : "name:" (exactly) followed by the Display Name of the PreStage Enrollment, or "id:" (exactly) followed by the ID of the PreStage Enrollment ; the ID is the integer visible in the address bar after id= when editing the profile

- set the PROFILE\_REVERT key to "true" to revert the profile assignment ; this will reassign the device to the profile it had before the change, or to no profile if none was originally assigned - set the PROFILE\_REVERT key to "false" to keep the newly assigned profile without reverting to the previous one.

Refer to the Integration Guide for the details.

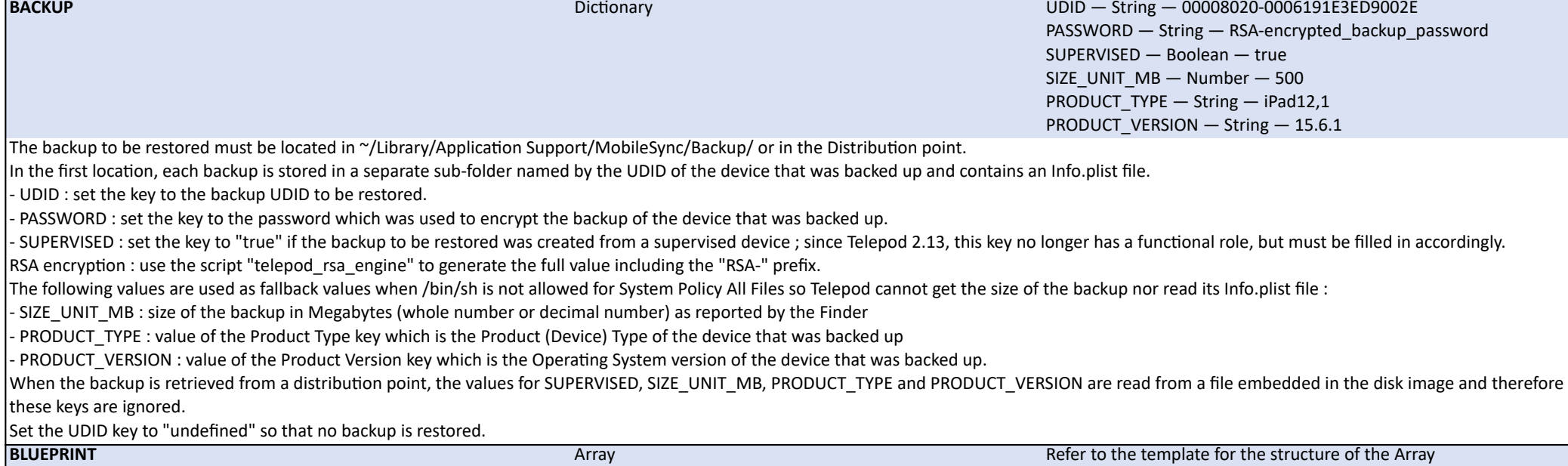

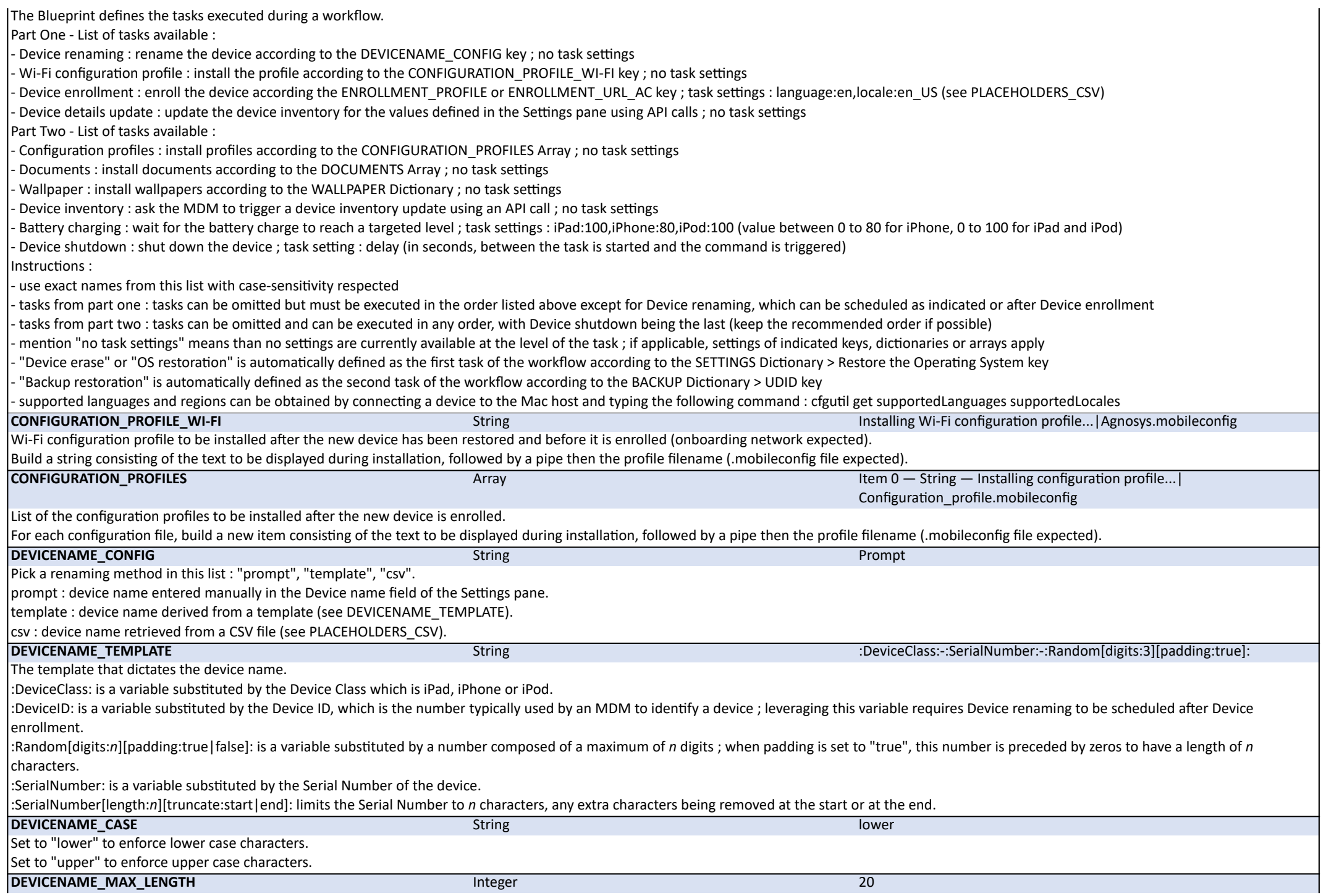

Set to the maximum number of characters authorized for a device name (device name shortened from the beginning to this number of characters). Set to "0" to ignore the policy. **Dictionary ACTIVATION — Boolean — true** METHOD — String — Assisted ACTIVATION : Set to "true" to enable the DFU Mode activation capability. METHOD : Set to "assisted". Instructions : - This capability requires a Mac host with Apple silicon and iOS devices with a USB-C connector Locate the Mac host's DFU port (refer to https://support.apple.com/120694) and connect a USB-C to USB-C cable that supports data transfer, like a genuine Apple cable, not just charging - The DFU Mode activation pane appears during the workflow initialization - This pane lists all devices connected while it remains open, marking devices detected in DFU Mode with a "DFU" icon - Connect a device to the USB-C cable to put it into DFU Mode ; once it shows up in the list as being in DFU Mode, transfer it to the hub before connecting the next device - Once all the desired devices are in DFU Mode and connected to the hub, proceed to start the setup en masse - Any device connected to the hub in DFU Mode will have its operating system forcibly restored to the latest version, overriding the "Restore the Operating System" setting. **DIAGNOSTICS** Dictionary Dictionary BATTERY CYCLE COUNT FAILURE — Integer — 1000 BATTERY\_CYCLE\_COUNT\_WARNING — Integer — 500 BATTERY\_HEALTH\_FAILURE — Integer — 80 BATTERY\_HEALTH\_WARNING  $-$  Integer  $-85$ BATTERY\_CYCLE\_COUNT\_FAILURE: number of battery cycles beyond which a failure message is processed by the Flight recorder and webhook alerts. BATTERY CYCLE COUNT WARNING : number of battery cycles beyond which a warning message is processed by the Flight recorder and webhook alerts. BATTERY\_HEALTH\_FAILURE : percentage of battery health below which a failure message is processed by the Flight recorder and webhook alerts. BATTERY HEALTH\_WARNING : percentage of battery health below which a warning message is processed by the Flight recorder and webhook alerts. These features require installation of the Homebrew formula "libimobiledevice". **DIGITAL\_SIGNAGE** Dictionary Dictionary Dictionary Refer to the template for the structure of the Dictionary See the Integration guide to learn how to configure the Digital signage. This feature requires installation of the Homebrew formulae "imagemagick" and "ghostscript" (see main settings > INTEGRATIONS > HOMEBREW\_CONFIGURATION > HOMEBREW\_FORMULAE). **DISTRIBUTION\_POINT**  [Protocol : SMB] Dictionary PROTOCOL — String — SMB SERVER — String — nas.agnosys.fr SHARE — String — Telepod USERNAME — String — RSA-encrypted\_svc\_account\_username PASSWORD — String — RSA-encrypted\_svc\_account\_password Distribution point where backups made by workflows of type Backup are stored and retrieved on demand when available. Backups are cached locally and moved in the logged in account home folder for the time of their restoration. Caching relies on a synchonization process so the cached backup always reflects the latest version available in the distribution point when the workflow is executed. RSA encryption : use the script "telepod rsa\_engine" to generate the full value including the "RSA-" prefix. **DISTRIBUTION\_POINT**  [Protocol : FTP] Dictionary PROTOCOL — String — FTP SERVER — String — ftp.agnosys.fr SHARE — String — www/telepod USERNAME — String — RSA-encrypted\_svc\_account\_username PASSWORD — String — RSA-encrypted svc\_account\_password

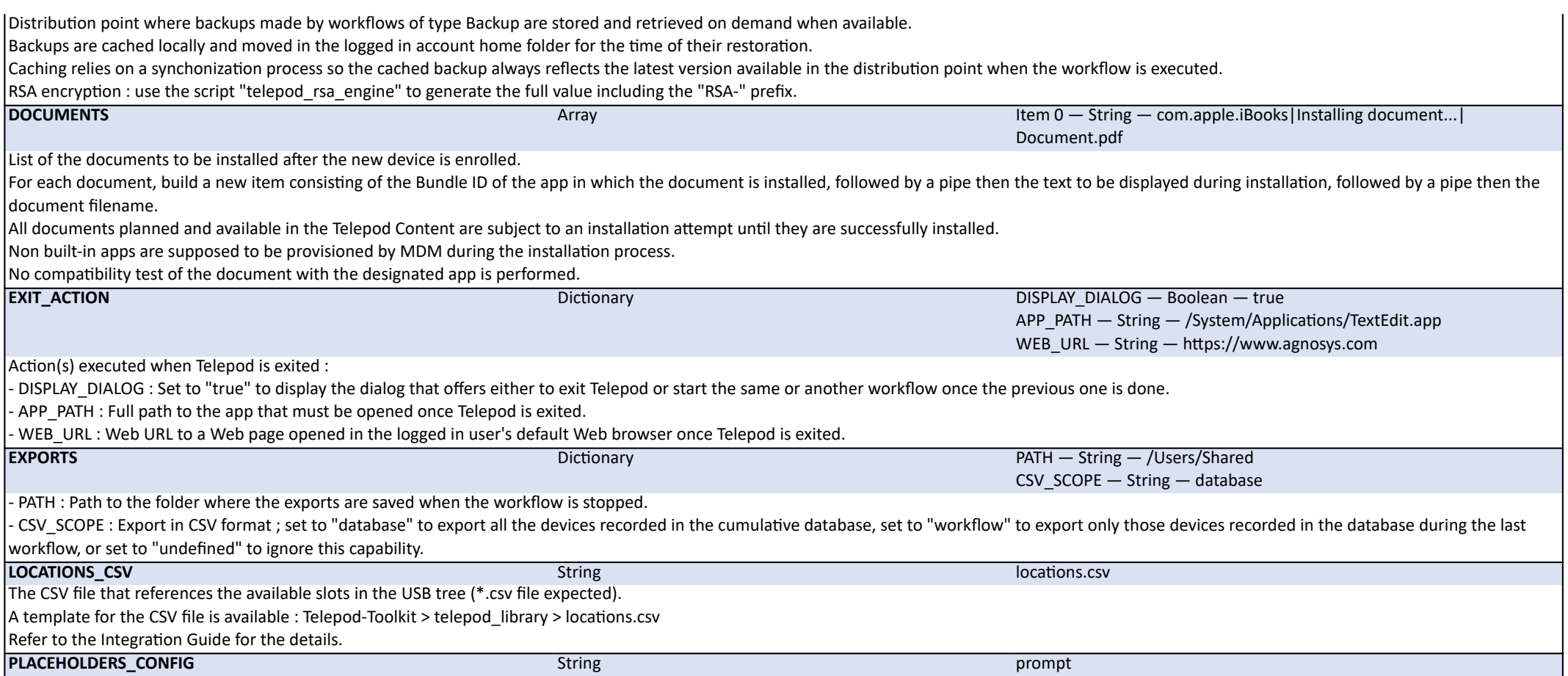

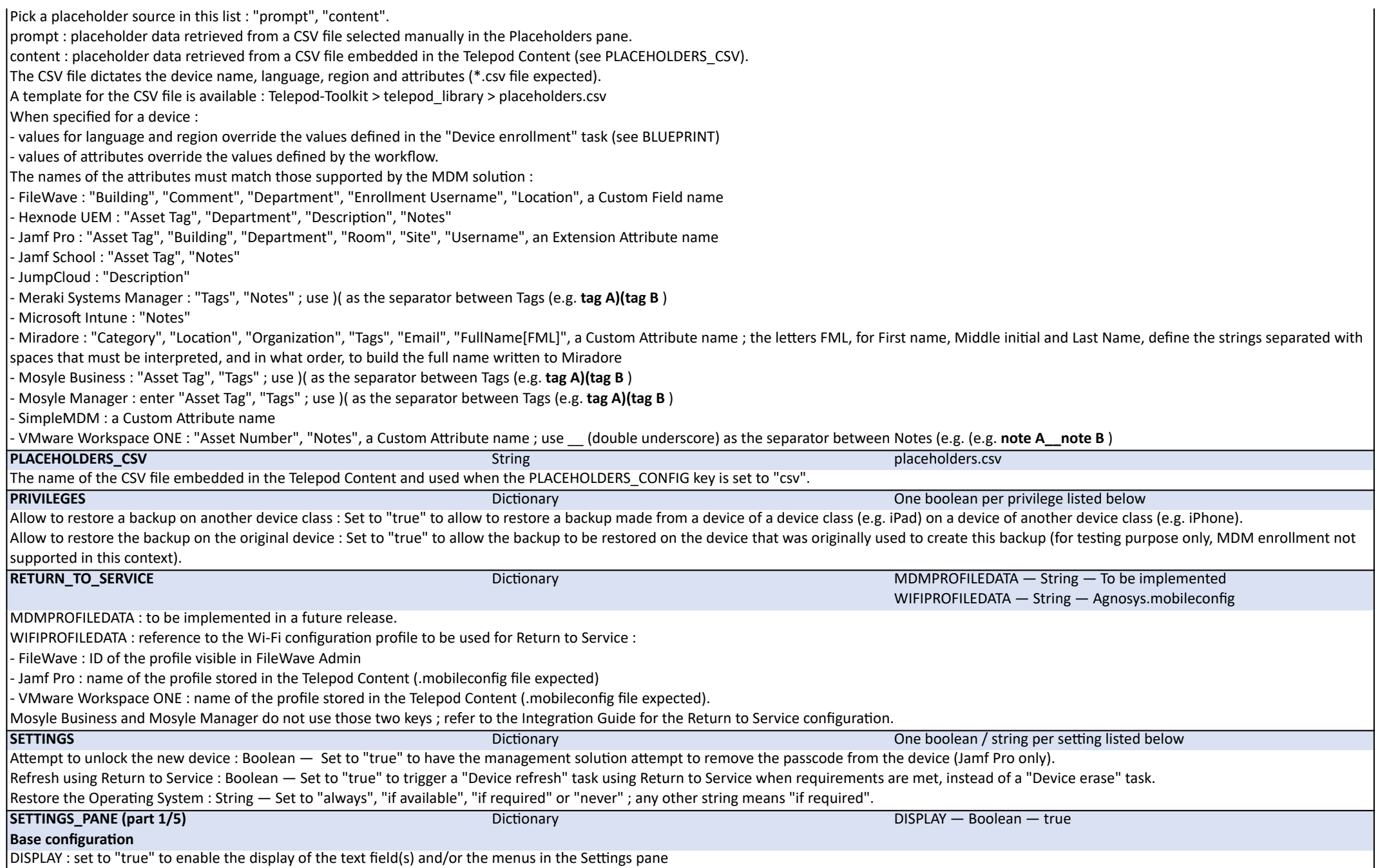

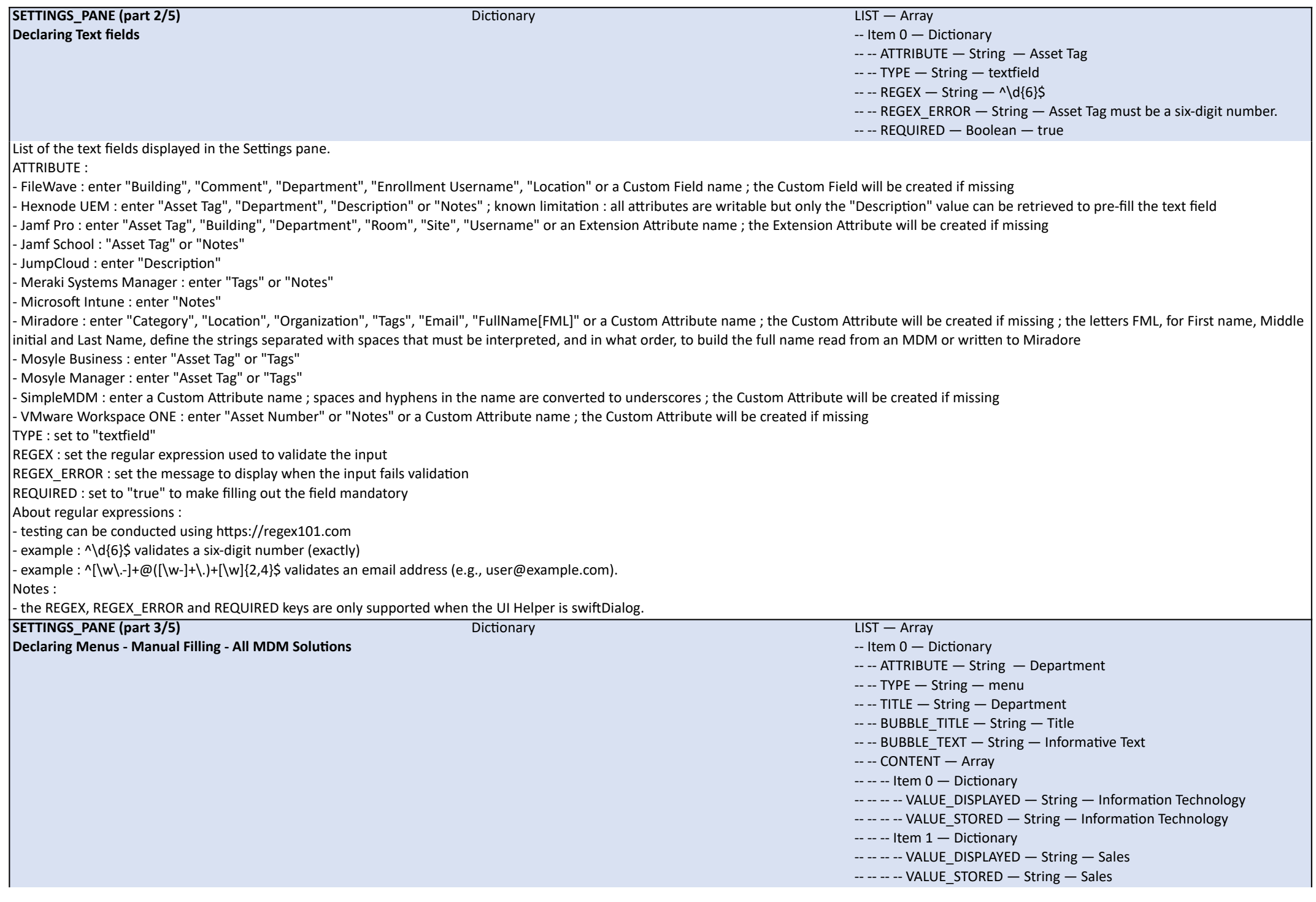

List of the menus displayed in the Settings pane. ATTRIBUTE : name of the attribute to populate (refer to the list of supported attributes for each MDM solution above) TYPE : set to "menu" TITLE : the menu title CONTENT : VALUE\_DISPLAYED is a selectable value, while VALUE\_STORED is the corresponding value written in the MDM Solution, and both can differ **SETTINGS\_PANE (part 4/5) Declaring Menus - Automated Filling - Jamf Pro** Dictionary LIST — Array -- Item 0 — Dictionary -- -- ATTRIBUTE — String — Department -- -- TYPE — String — menu -- -- TITLE — String — Department ---- BUBBLE\_TITLE — String — Title ---- BUBBLE\_TEXT - String - Informative Text -- -- CONTENT — String — network\_organization:departments|ignore case With Jamf Pro, MOM offers an automation to dynamically populate the content of a menu. Instead of manually completing the selectable values via the CONTENT array, define the CONTENT key of type "string" with one the following values : - network\_organization:buildings - network\_organization:departments - network\_organization:sites The menu is automatically populated with the values retrieved from Jamf Pro and the selected value is eventually stored in the corresponding device attribute. To enable sorting options, add a "|" directly after one of the above values then add the below options separated with commas (exact name from this list with case-sensitivity respected) : - reverse : descending order (ascending order is enabled unless this option is added) - ignore case : ignore case-sensitivity **SETTINGS\_PANE (part 5/5) Declaring Menus - Automated Filling - Miradore** Dictionary LIST — Array -- Item 0 — Dictionary -- -- ATTRIBUTE — String — Organization  $-$  -- TYPE  $-$  String  $-$  menu -- -- TITLE — String — Organization ---- BUBBLE\_TITLE — String — Title -- -- BUBBLE\_TEXT — String — Informative Text -- -- CONTENT — String — attributes:organizations|ignore case With Miradore, MOM offers an automation to dynamically populate the content of a menu. Instead of manually completing the selectable values via the CONTENT array, define the CONTENT key of type "string" with one the following values : - attributes:categories - attributes:locations - attributes:organizations - users:emails The menu is automatically populated with the values retrieved from Miradore and the selected value is eventually stored in the corresponding device attribute. To enable sorting options, add a "|" directly after one of the above values then add the below options separated with commas (exact name from this list with case-sensitivity respected) : - reverse : descending order (ascending order is enabled unless this option is added) ignore case : ignore case-sensitivity

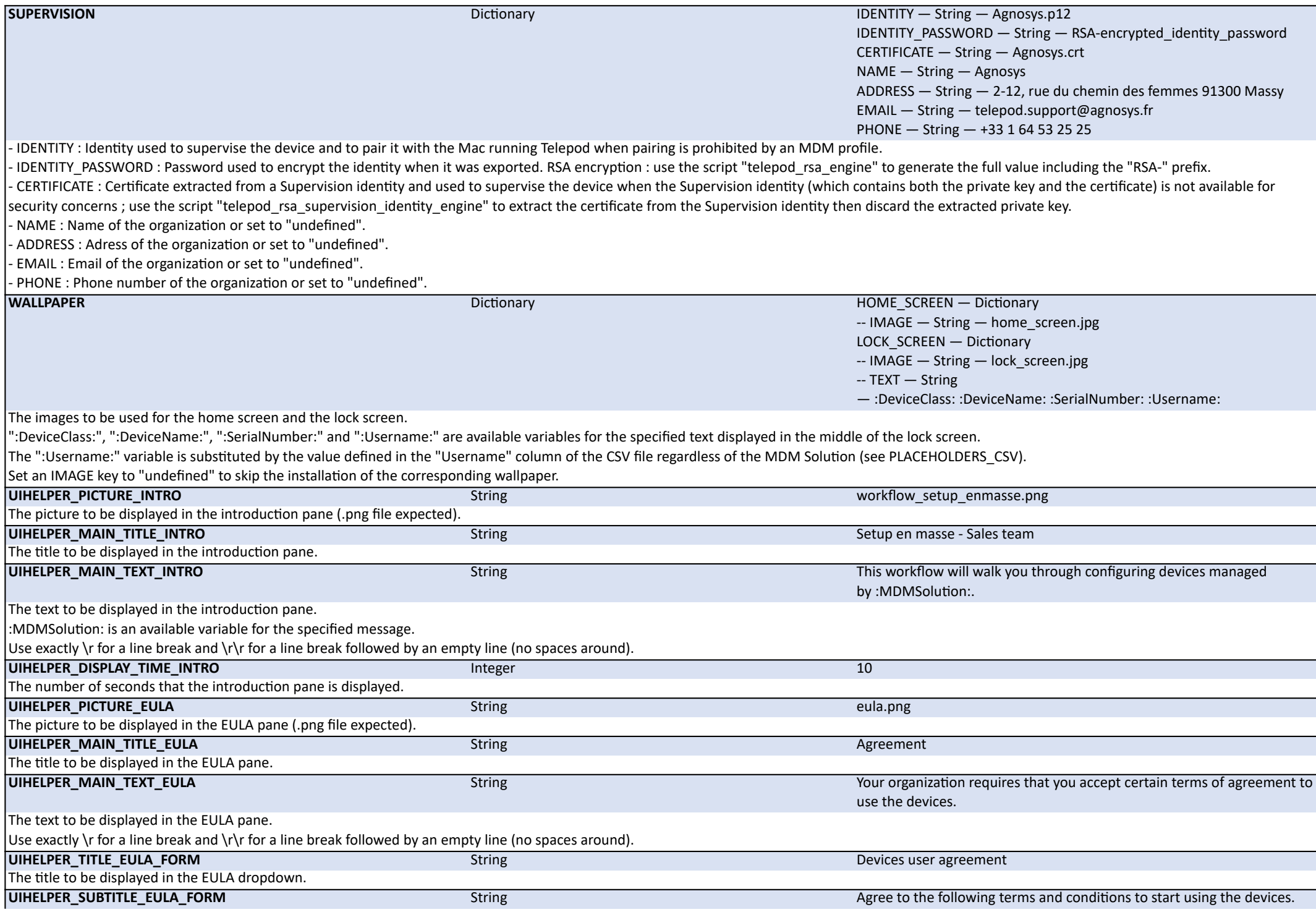

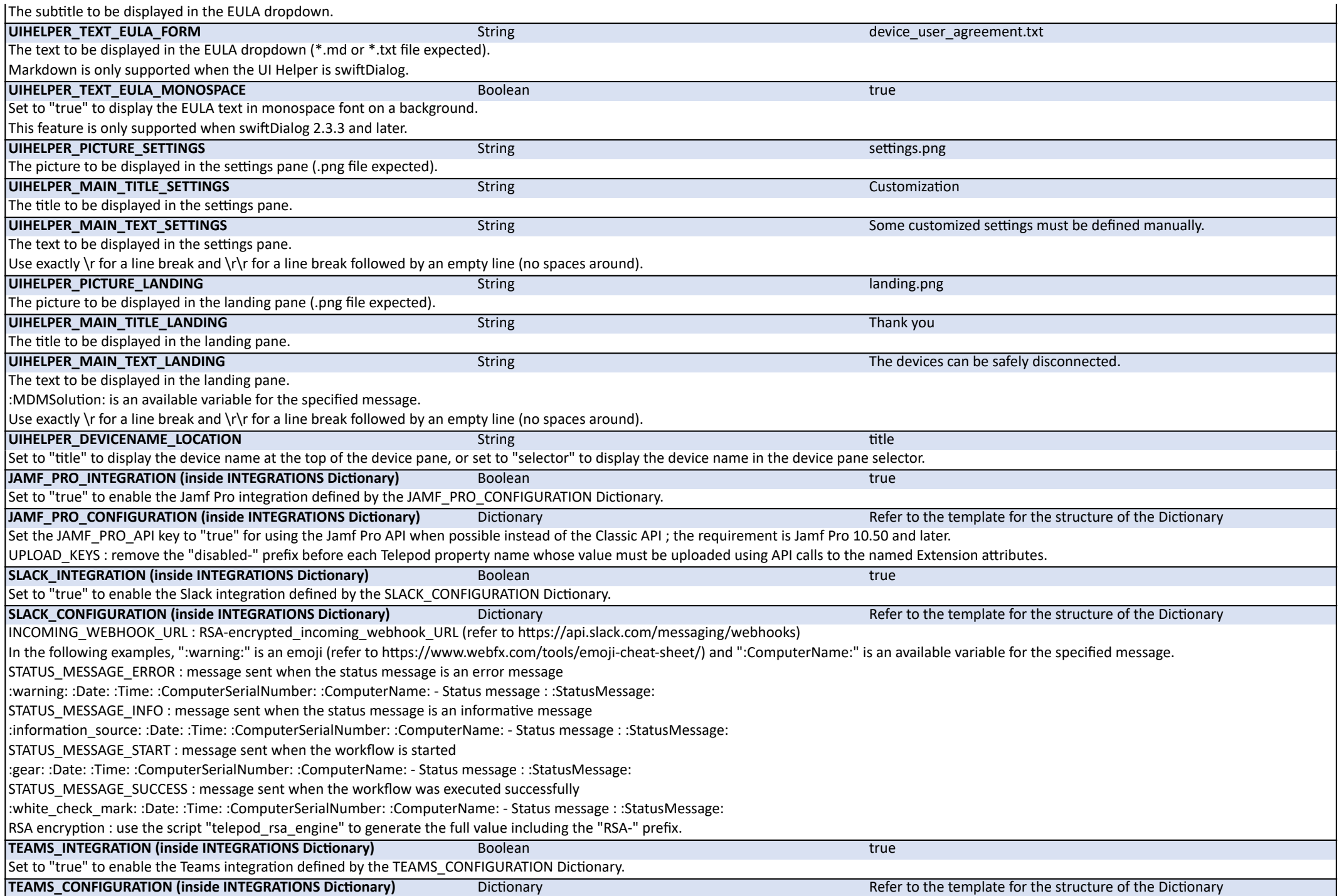

INCOMING\_WEBHOOK\_PROCESSING : set to "workflows"

INCOMING\_WEBHOOK\_URL : RSA-encrypted\_incoming\_webhook\_URL (refer to the Integration Guide for the details)

In the following examples, "⚠" is an emoji (refer to https://unicode.org/emoji/charts/full-emoji-list.html) followed by a wide space and ":ComputerName:" is an available variable for the specified message.

STATUS MESSAGE ERROR : message sent when the status message is an error message

⚠ :Date: :Time: :ComputerSerialNumber: :ComputerName: - Status message : :StatusMessage:

STATUS MESSAGE INFO : message sent when the status message is an informative message

ℹ :Date: :Time: :ComputerSerialNumber: :ComputerName: - Status message : :StatusMessage:

STATUS MESSAGE\_START : message sent when the workflow is started

🆕 :Date: :Time: :ComputerSerialNumber: :ComputerName: - Status message : :StatusMessage:

STATUS\_MESSAGE\_SUCCESS : message sent when the workflow was executed successfully

✅ :Date: :Time: :ComputerSerialNumber: :ComputerName: - Status message : :StatusMessage:

RSA encryption : use the script "telepod rsa\_engine" to generate the full value including the "RSA-" prefix.

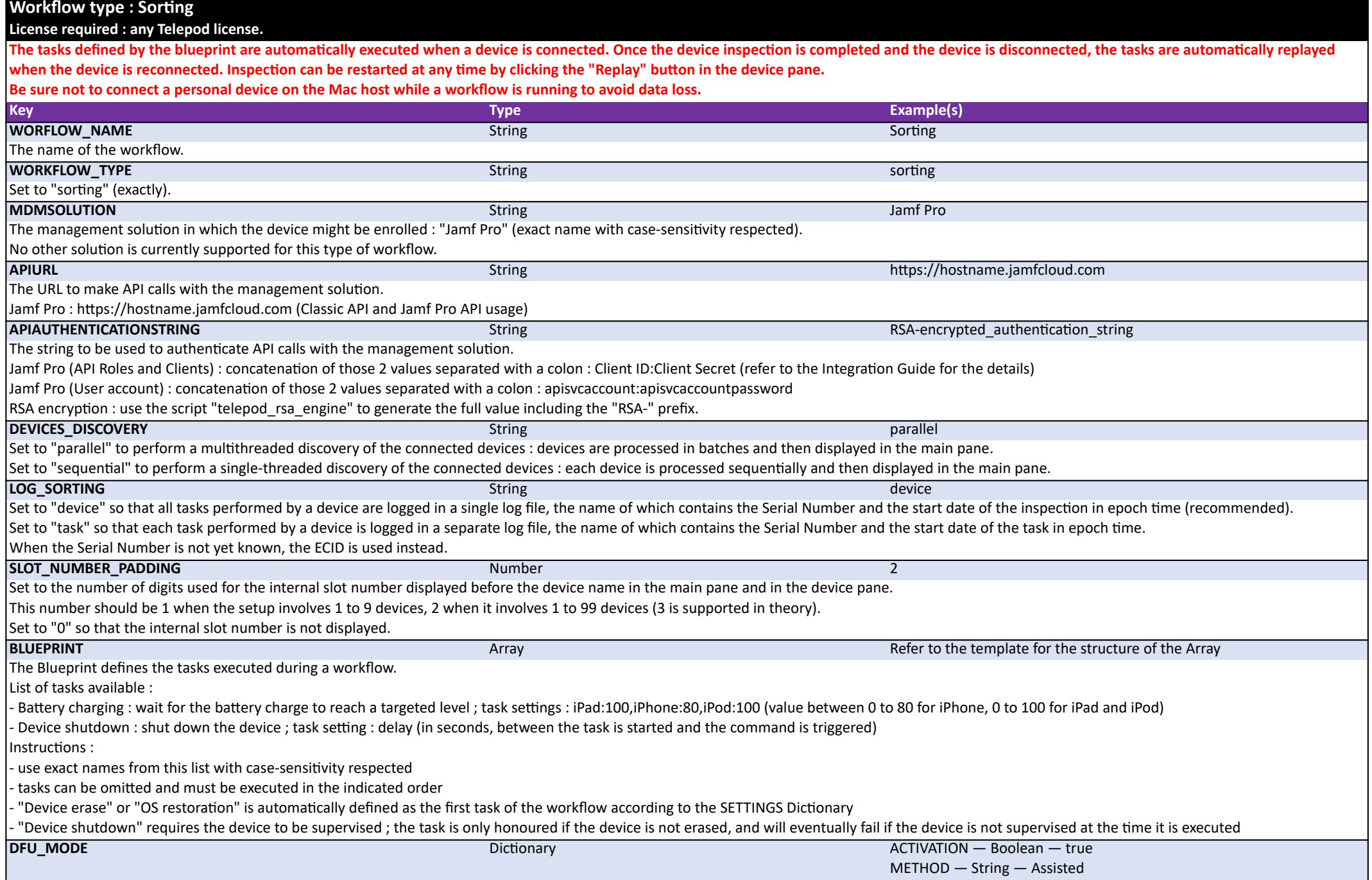

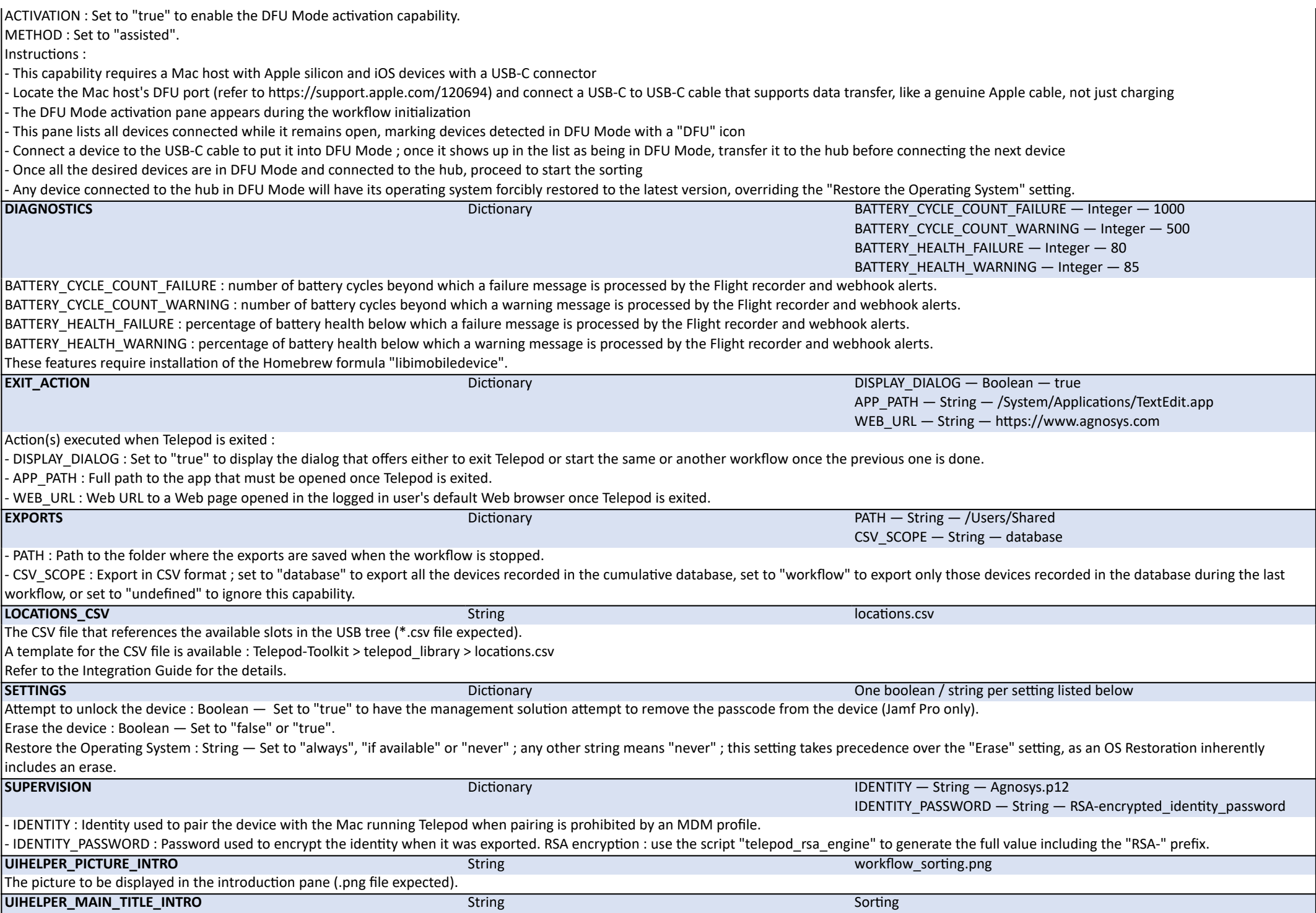

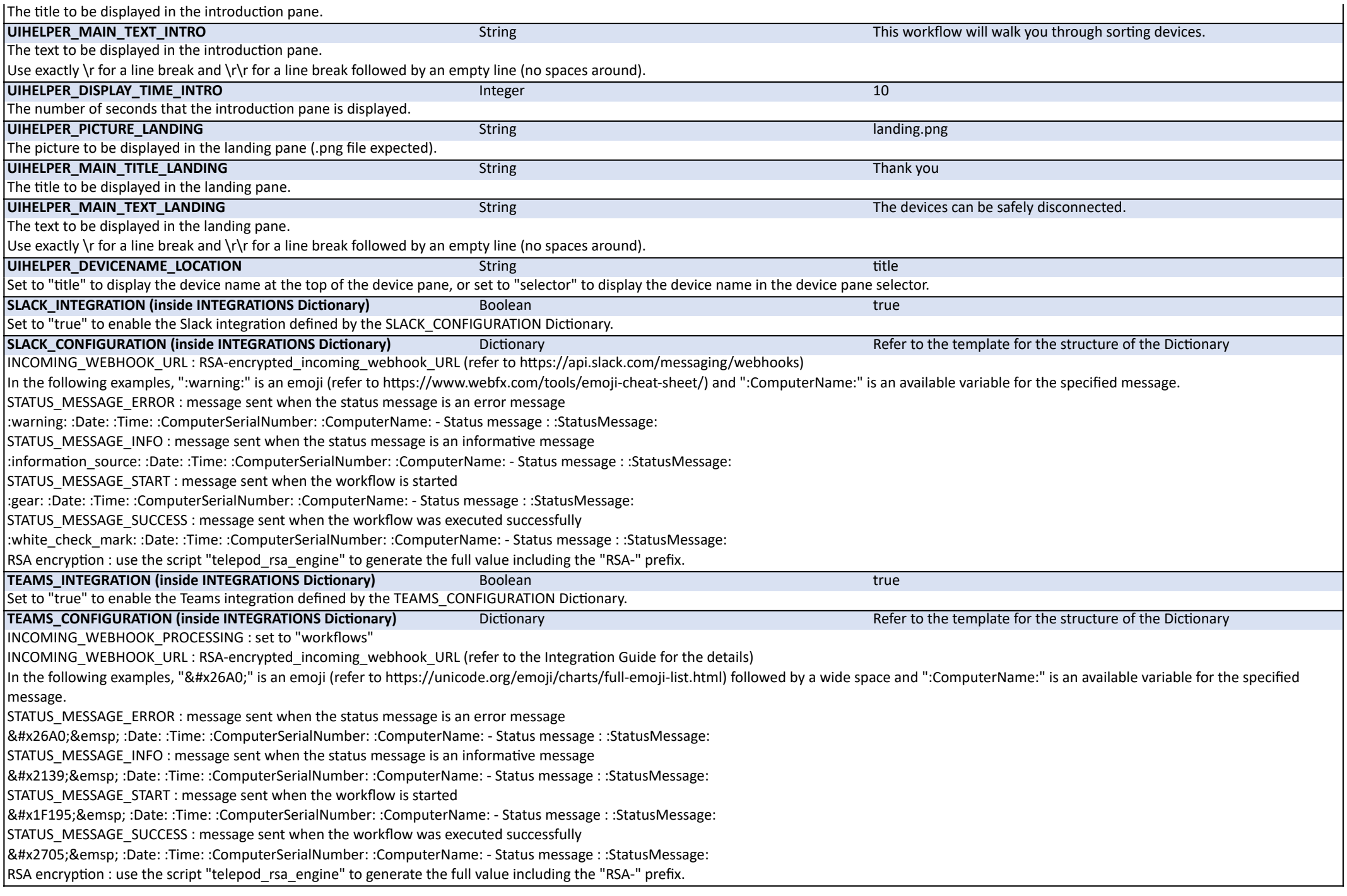